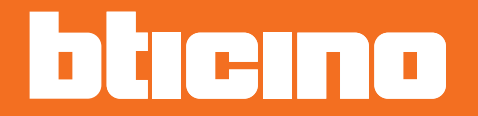

*Manuel d'utilisation et d'installation*

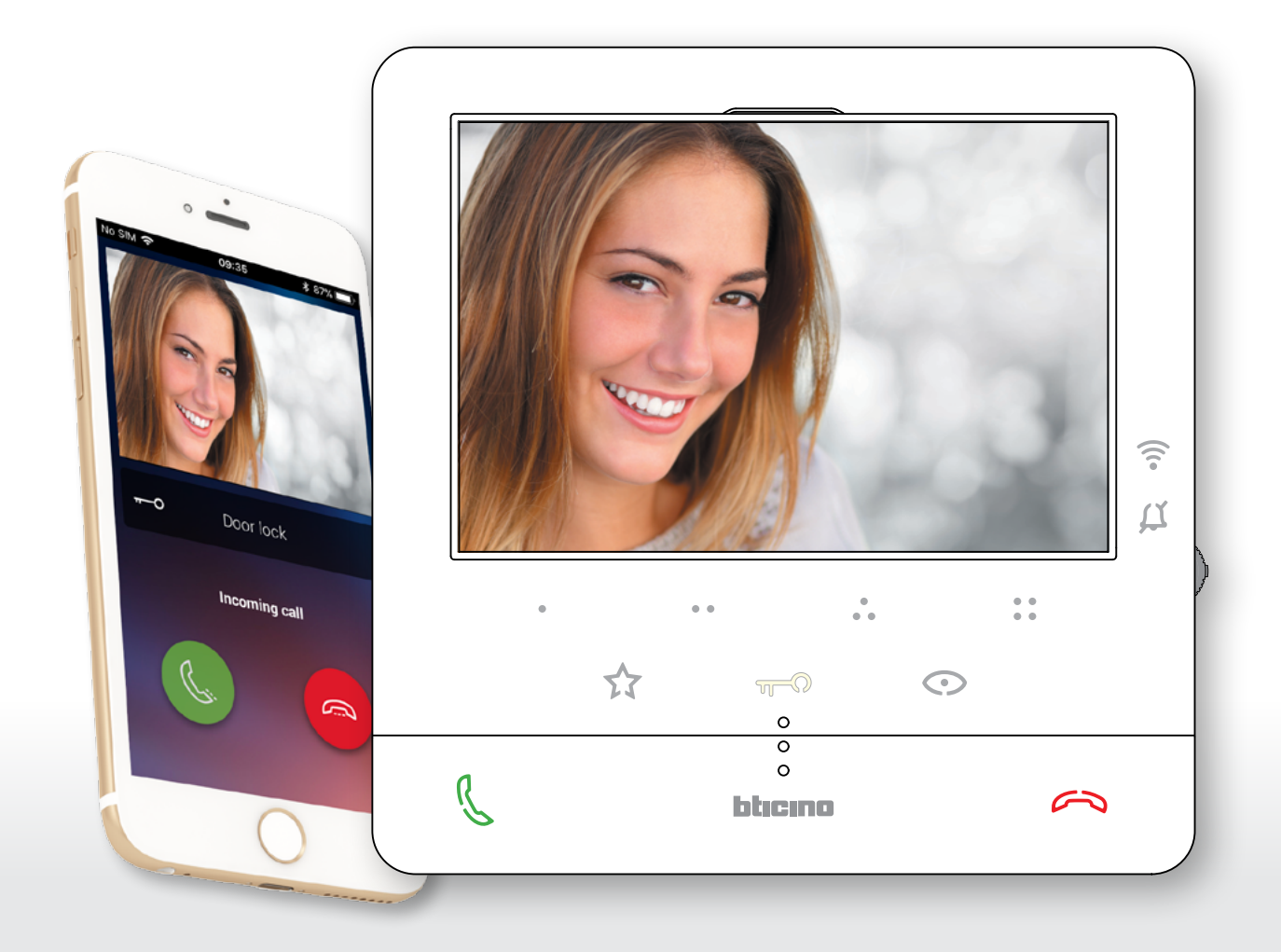

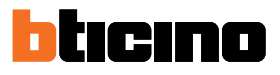

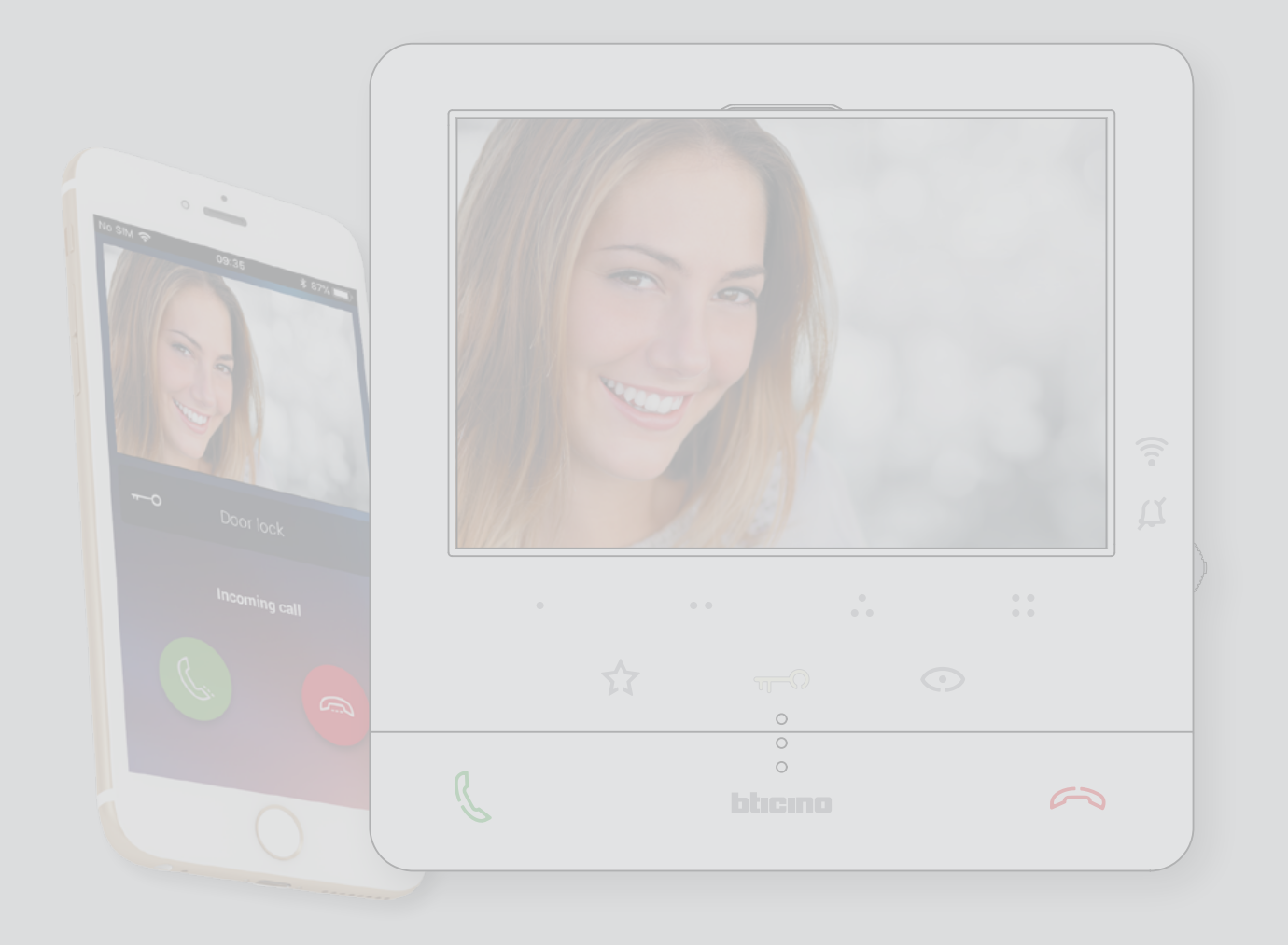

*Manuel d'utilisation et d'installation*

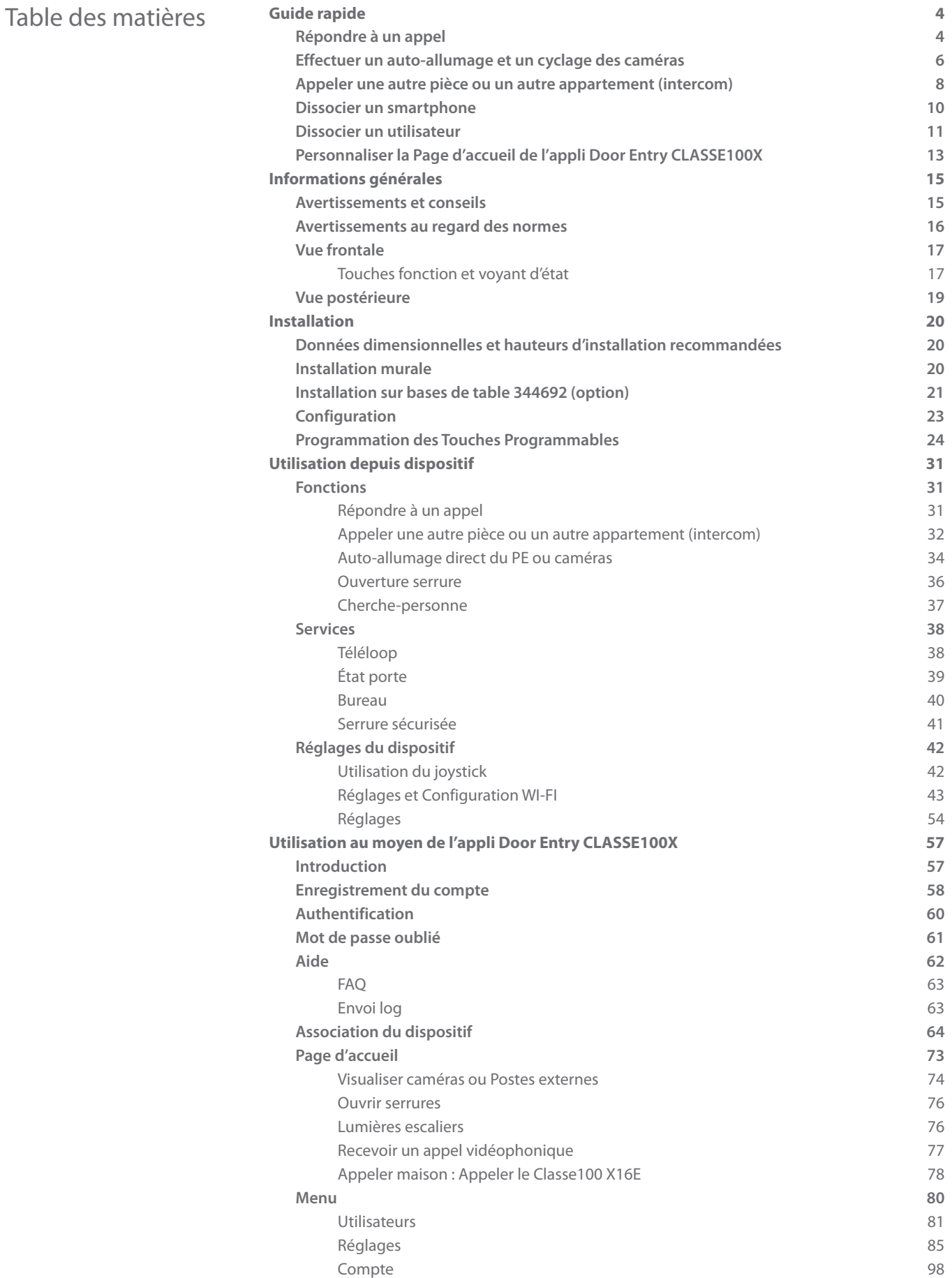

<span id="page-3-0"></span>*Manuel d'utilisation et d'installation*

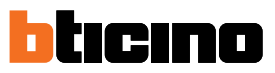

## **Guide rapide**

◢

## **Répondre à un appel**

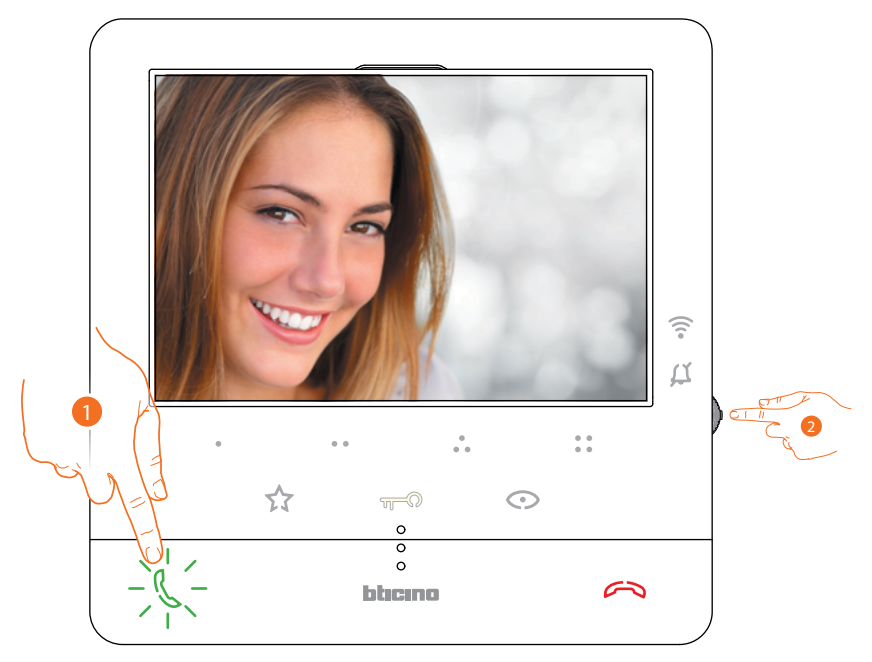

- 1. Toucher pour répondre à l'appel.
- 2. Pendant l'appel, si nécessaire, appuyer sur le joystick pour faire apparaître les icônes de réglage des paramètres audio/vidéo.

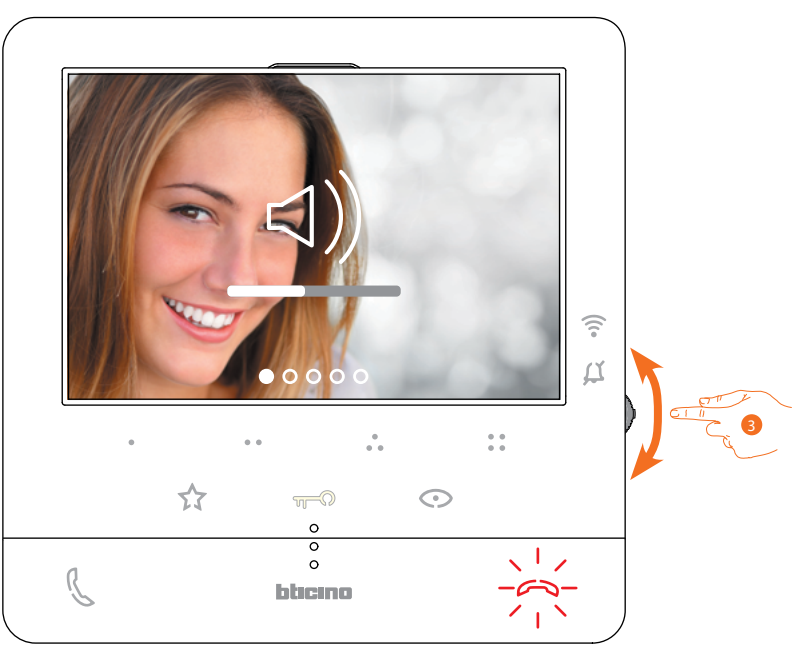

3. Actionner le joystick vers le haut/bas pour sélectionner le type de paramètre dont on souhaite modifier la valeur (voir tableau suivant) entre :

– <1) Volume phonique (paramètre réglable uniquement avec phonique active) ;

- < < | Luminosité de l'image ;
- Contraste de l'image ;
- $\triangleleft$ ) Couleur de l'image.

*Manuel d'utilisation et d'installation*

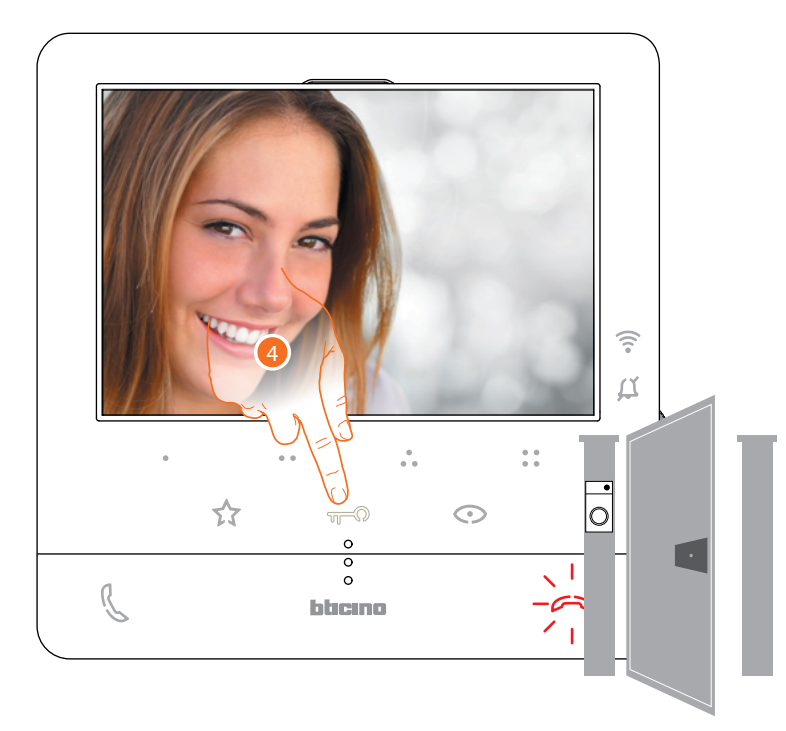

4. Toucher pour ouvrir la serrure du Poste Externe principal.

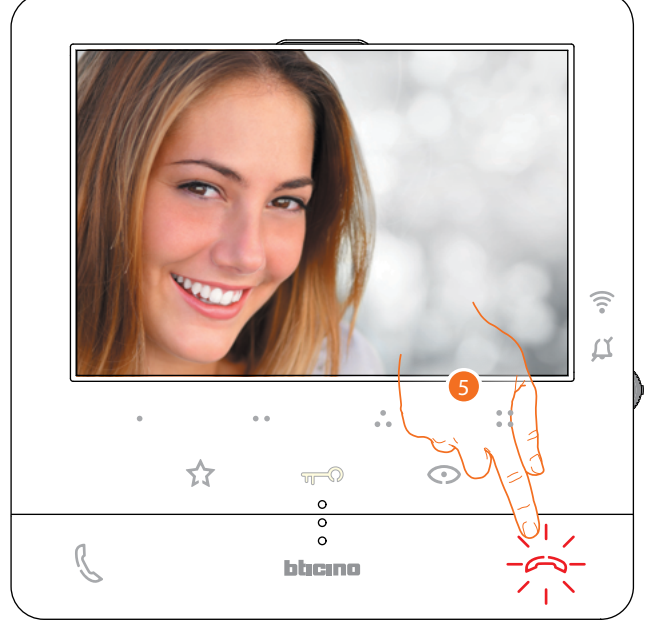

5. Toucher pour terminer l'appel.

<span id="page-5-0"></span>*Manuel d'utilisation et d'installation*

 $\overline{\phantom{a}}$ 

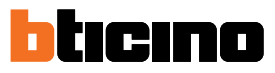

### **Effectuer un auto-allumage et un cyclage des caméras**

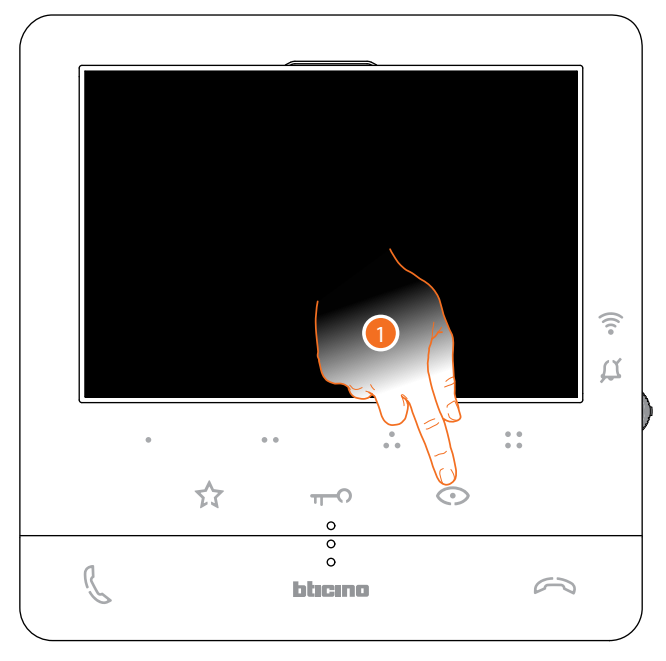

1. Toucher pour visualiser les Postes Externes et les caméras de l'installation.

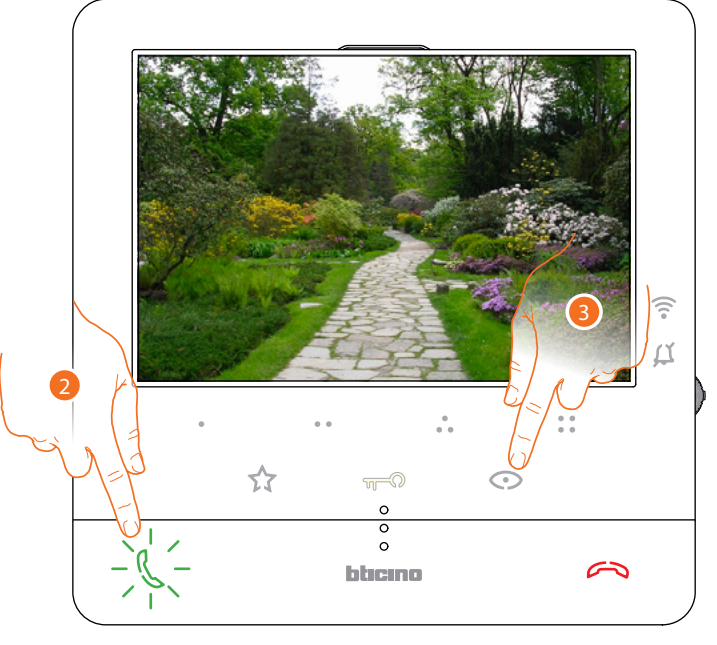

- 2. Toucher, éventuellement, pour activer la communication audio
- 3. Toucher pour passer à la visualisation d'un autre Poste Externe ou caméra (au moyen du service cyclage) ; la touche s'allume lors du passage d'une caméra à l'autre.

*Note : il est possible de passer d'une caméra à l'autre sans activer la source audio.*

*Manuel d'utilisation et d'installation*

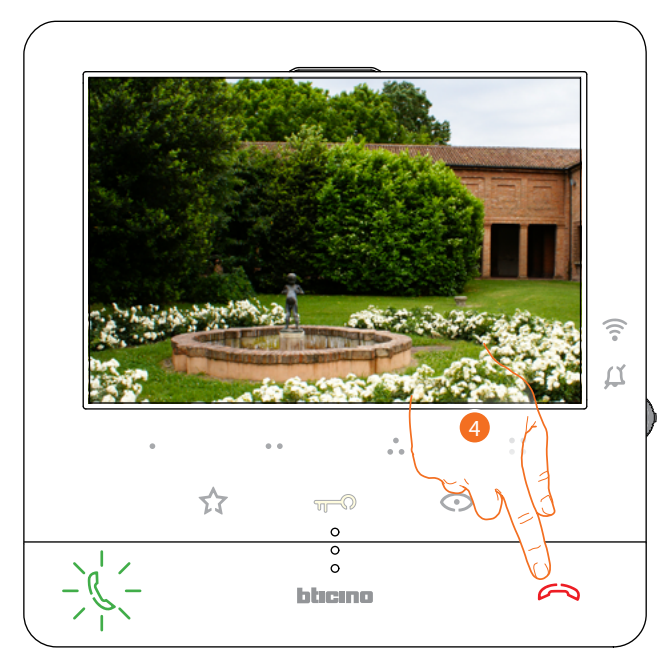

4. Toucher pour quitter la visualisation de la caméra, ou attendre qu'elle s'éteigne au bout de la durée prévue.

<span id="page-7-0"></span>*Manuel d'utilisation et d'installation*

 $\overline{\phantom{a}}$ 

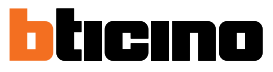

### **Appeler une autre pièce ou un autre appartement (intercom)**

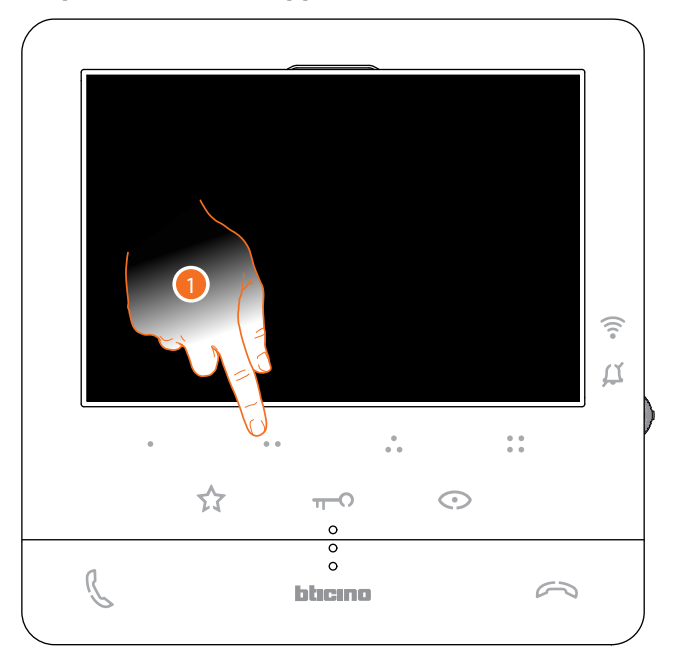

1. Toucher (par exemple) la touche programmable  $\bullet \bullet$  pour activer la communication avec le Poste Interne (ex. configuré comme 2)

*Note : la touche programmable à utiliser pour appeler un Poste Interne donné, est définie par l'installateur (voir [Programmation des touches programmables](#page-23-1)).*

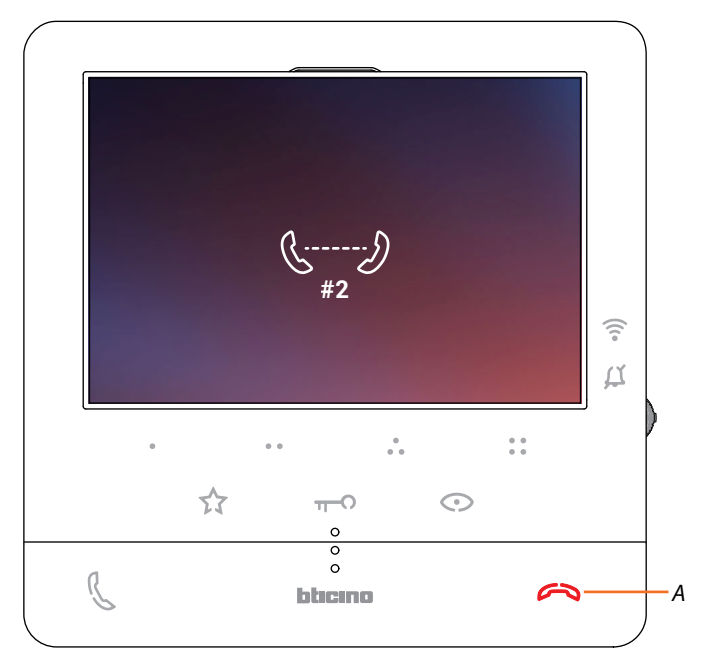

La touche (*A*) s'allume pour indiquer que l'appel est en cours.

*Manuel d'utilisation et d'installation*

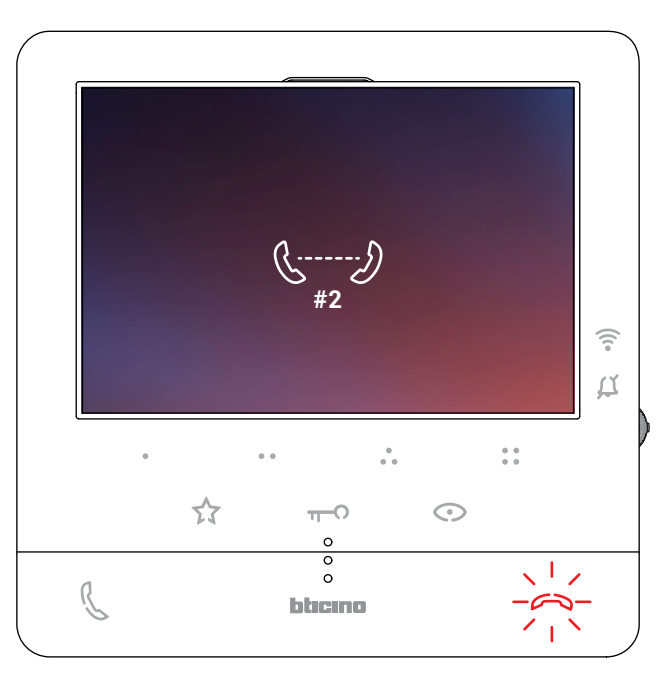

Quand le Poste Interne répond, la touche se met à clignoter ; la toucher pour interrompre l'appel ou communiquer avec le Poste Interne.

*Note : dans le cas où pendant une conversation intercom, un appel serait reçu d'un Poste Externe, la conversation est interrompue pour pouvoir répondre à l'appel.*

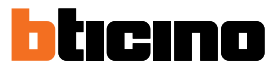

### **Dissocier un smartphone**

<span id="page-9-0"></span> $\blacktriangle$ 

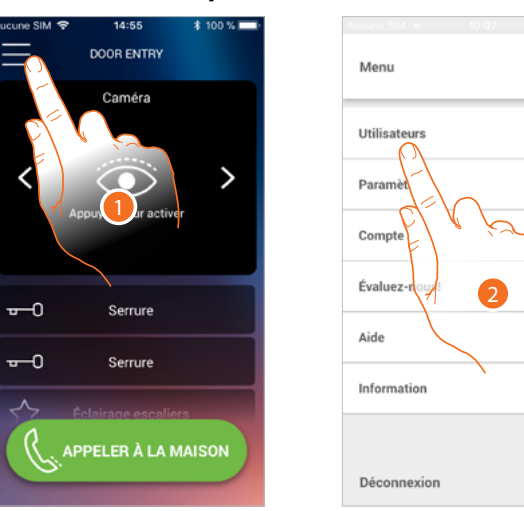

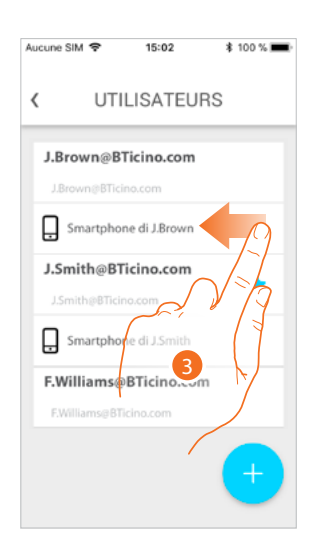

- 1. Toucher pour ouvrir le menu déroulant
- 2. Toucher pour ouvrir la section utilisateurs
- 3. Faire défiler pour dissocier un smartphone.

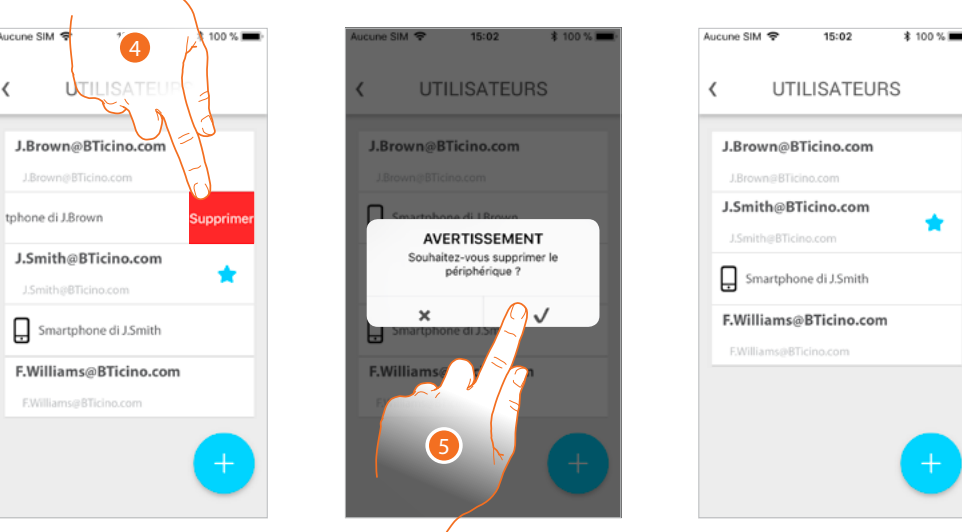

- 4. Toucher pour continuer.
- 5. Toucher pour confirmer.

Ensuite, l'utilisateur ne peut plus gérer l'installation à l'aide de ce smartphone. Pour associer à nouveau le smartphone, il suffit de procéder nouvellement à **[l'authentification](#page-59-1)**.

*Manuel d'utilisation et d'installation*

### <span id="page-10-0"></span>**Dissocier un utilisateur**

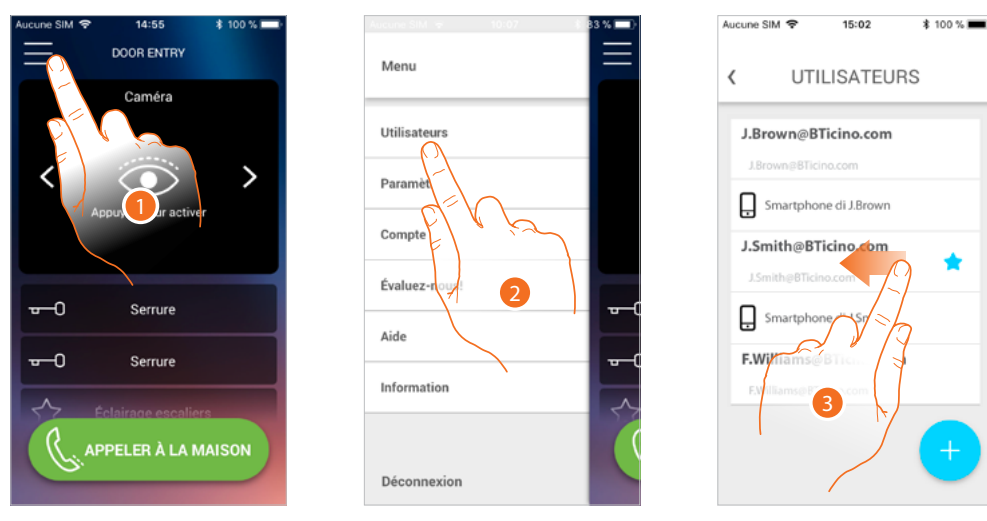

- 1. Toucher pour ouvrir le menu déroulant
- 2. Toucher pour ouvrir la section utilisateurs
- 3. Faire défiler pour dissocier un utilisateur et tous les dispositifs qui lui sont associés.

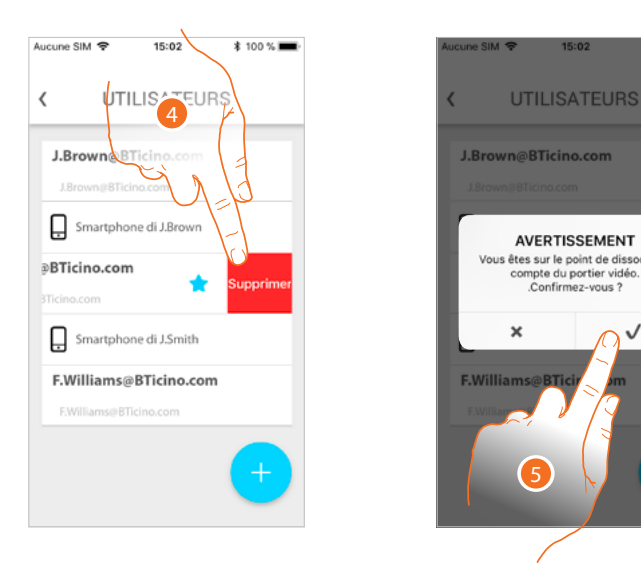

- 4. Toucher pour continuer.
- 5. Toucher pour confirmer.

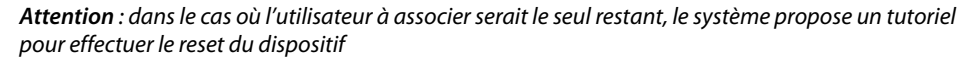

*Manuel d'utilisation et d'installation*

◢

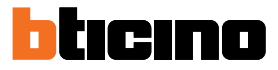

Dans le cas où l'utilisateur ne serait pas l'utilisateur principal, il est nécessaire d'indiquer quel utilisateur le remplace.

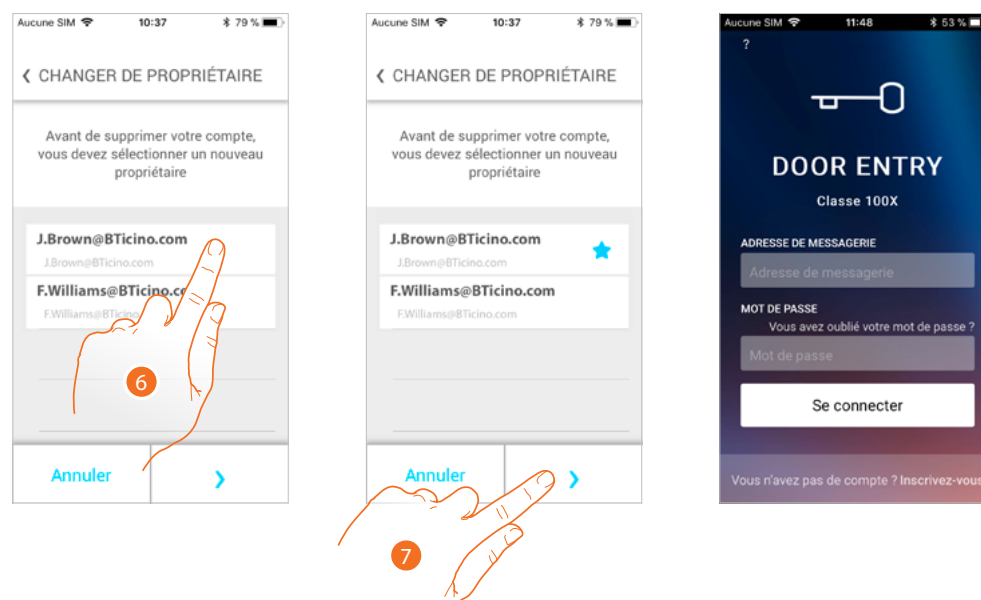

- 6. Toucher pour indiquer le nouvel utilisateur principal.
- 7. Toucher pour confirmer ; ensuite, la Page d'accueil s'affiche à nouveau.

À présent, l'utilisateur principal a été dissocié ; pour gérer à nouveau l'installation à l'aide de l'appli, procéder comme suit :

- [effectuer le reset du Classe100 X16E](#page-49-0) à travers la procédure prévue à cet effet ;
- effectuer l'authentification ;
- répéter **[l'association](#page-63-1)** avec le Classe100 X16E.

*Manuel d'utilisation et d'installation*

## <span id="page-12-0"></span>**Personnaliser la Page d'accueil de l'appli Door Entry CLASSE100X**

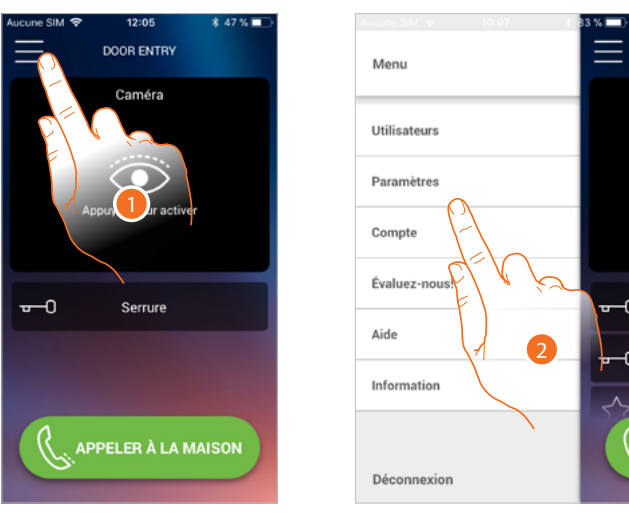

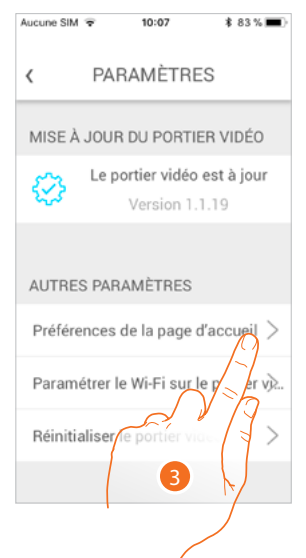

- 1. Toucher pour ouvrir le menu déroulant.
- 2. Toucher pour ouvrir la section réglages.
- 3. Toucher pour personnaliser la Page d'accueil.

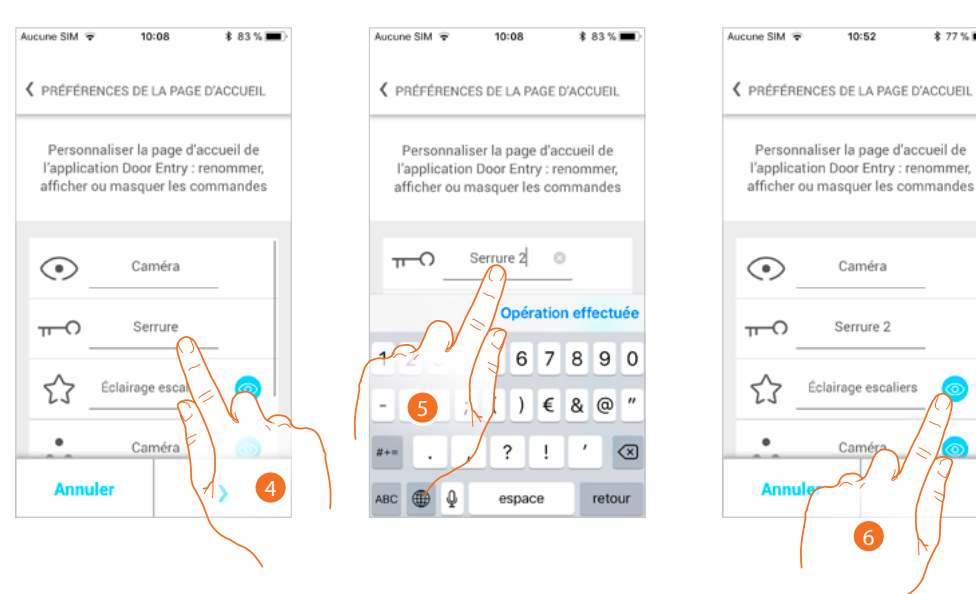

- 4. Toucher pour modifier la description de la serrure du PE principal.
- 5. Saisir une nouvelle description
- 6. Toucher pour rendre visible sur la Page d'accueil la touche Lumières escaliers

\$77 % ■

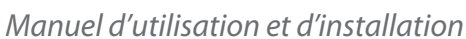

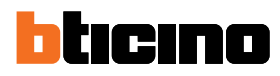

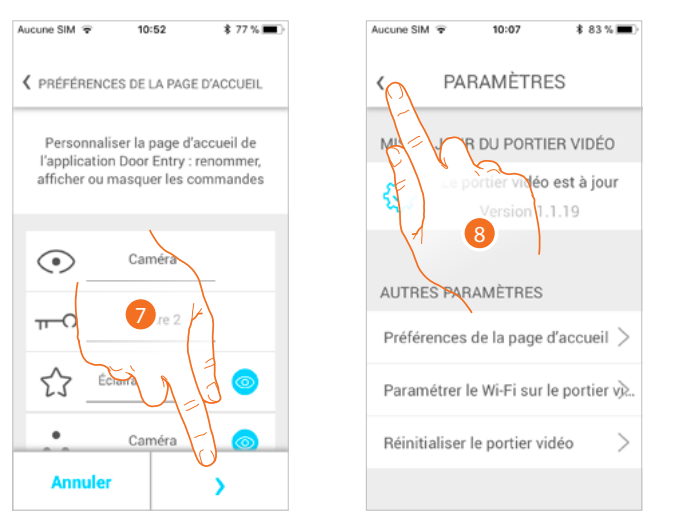

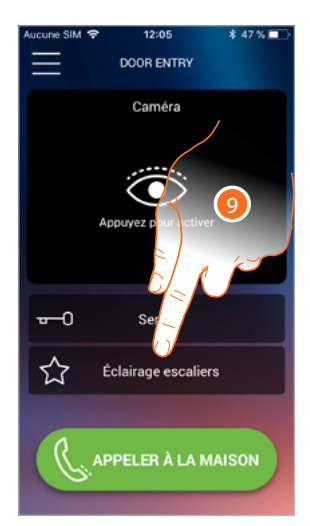

- 7. Toucher pour confirmer les modifications.
- 8. Toucher pour revenir à la page d'accueil.
- 9. À présent, la touche Lumières escaliers est disponible.

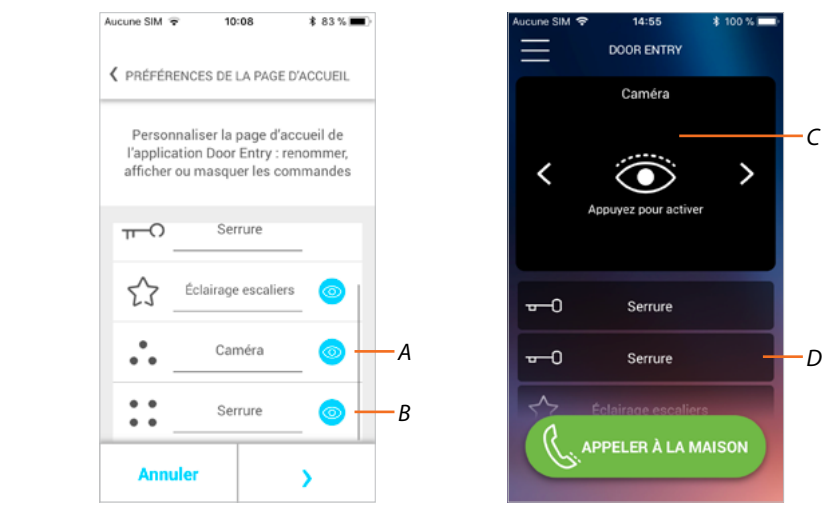

Outre la touche Lumières escaliers, il est possible de rendre visible sur la Page d'accueil, les Postes Externes/Caméras (*A*) et les Serrures (*B*), correspondant aux touches programmables du Classe100 X16E.

Les Caméras/Postes Externes sont disponibles dans la zone (*C*), alors que pour les serrures, une touche dédiée (*D*) s'affiche.

*Note : le nombre et le type d'objets disponibles pour la personnalisation dépendant de la façon dont l'installateur a configuré le Classe100 X16E (voir [Programmation des touches programmables](#page-23-1)).*

*Manuel d'utilisation et d'installation*

## <span id="page-14-0"></span>**Informations générales**

Le vidéophone Classe100 X16E doit être connecté à un réseau Wi-Fi ayant les caractéristiques suivantes :

- IEEE 802.11 b/g/n (2,4 GHz) 13 canaux
- Méthode de cryptage et d'authentification supportées :
- Réseaux OPEN WPA-PSK
- inclus TKIP WPA2-PSK
- inclus AES WEP 64 bits (codes à 5 chiffres ASCII ou 10 chiffres hexadécimales)
- WEP 128 bits (codes à 13 chiffres ASCII ou 26 chiffres hexadécimales)
- Authentification WPS (supporté pour WPA2-PSK)

## **Avertissements et conseils**

Avant de procéder à l'installation, il est important de lire attentivement le présent manuel. La garantie est automatiquement annulée en cas de négligence, d'utilisation impropre et/ou de modification effectuée par un personnel non autorisé.

Le Vidéophone Classe100 X16E doit être installé uniquement en intérieur ; il ne doit pas être exposé à des écoulements ni à des projections d'eau ; il doit être utilisé uniquement sur des systèmes numériques BTicino à 2 fils.

*Note : pour la connexion entre le vidéophone Classe100 X16E et le smartphone, il est nécessaire de disposer d'un réseau Wi-Fi domestique avec accès à Internet.*

*Pour utiliser le service, le Client doit se doter de l'équipement technique lui permettant d'accéder à Internet, sur la base d'un contrat passé avec un fournisseur d'accès à Internet (ISP ou Internet Service Provider) auquel Bticino reste totalement étranger.*

*Pour utiliser certains services que BTicino fournit en plus des fonctions de base du vidéophone Classe100 X16E, le Client doit installer sur son smartphone l'appli Door Entry CLASSE100X nécessaire à cet effet.*

*Les services offerts à travers l'appli permettent d'interagir avec le vidéophone Classe100 X16E à distance via Internet.*

*Dans ce cas, l'intégration et le bon fonctionnement entre le Classe100 X16E et l'appli peuvent dépendre des facteurs suivants :*

- *– a) qualité du signal Wi-Fi ;*
- *– b) type de contrat d'accès à Internet depuis l'habitation ;*
- *– c) type de contrat de transmission de données sur le smartphone.*
- *– d) configuration du router.*

*Dans le cas où un de ces 4 facteurs ne serait pas conforme aux spécifications requises pour le fonctionnement du produit, BTicino est déchargé de toute responsabilité en cas de mauvais fonctionnement.*

Le fonctionnement de l'appli Door Entry CLASSE100X alors que l'écran est éteint (background) peut être *compromis par les applications installées sur le smartphone qui :*

- *– optimisent l'utilisation de la batterie et les économies d'énergie ;*
- *– protègent le dispositif (antivirus ou programmes similaires).*

*Le produit supporte en effet un système streaming VoIP, aussi il est nécessaire de s'assurer que le contrat de transmission de données avec le smartphone n'en prévoit pas le blocage. En outre, il est précisé que le service que BTicino fournit à travers l'utilisation à distance via l'appli prévoit l'utilisation de données, aussi le coût lié à la consommation dépend du type de contrat que le client a passé avec le fournisseur d'accès à Internet (IPS ou Internet Service Provider) et reste à sa charge.* <span id="page-15-0"></span>*Manuel d'utilisation et d'installation*

 $\blacklozenge$ 

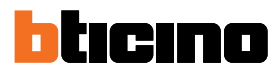

## **Avertissements au regard des normes**

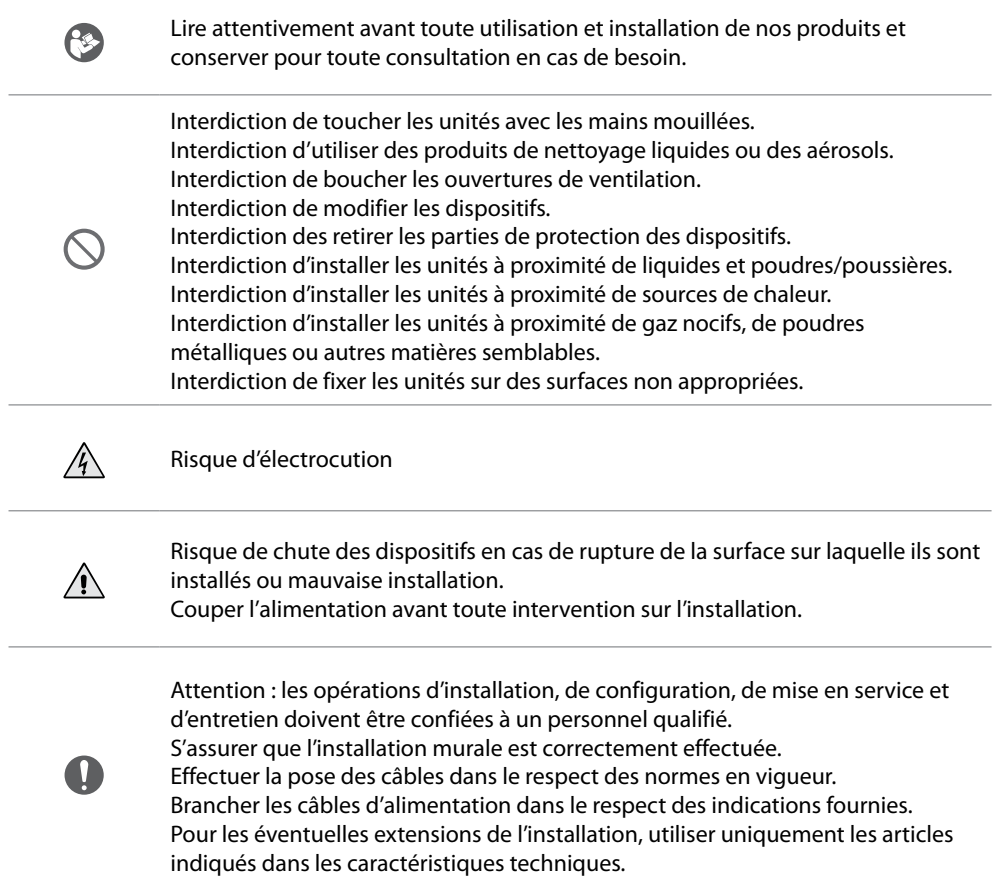

## <span id="page-16-0"></span>**Vue frontale** 2 1 膏  $\beta$  $\overset{\circ}{\bullet}$  $\begin{array}{c} 0 & 0 \\ 0 & 0 \end{array}$  $\bullet$  $\bullet$  $\sqrt[3]{3}$  $\nabla$  $\odot$  $\circ$ 3  $\mathbb{Z}$  $\curvearrowright$ bbcmo  $\frac{1}{4}$ 1. Écran 5" (16:9) 3. Guides tactiles pour non-voyants 2. Haut-parleur 4. Micro

## **Touches fonction et voyant d'état**

*Note : à la pression, les touches s'illuminent et émettent un « bip » (désactivable à travers la procédure prévue à cet effet).*

*Note : la phase d'allumage du dispositif peut durer jusqu'à 2 minutes.*

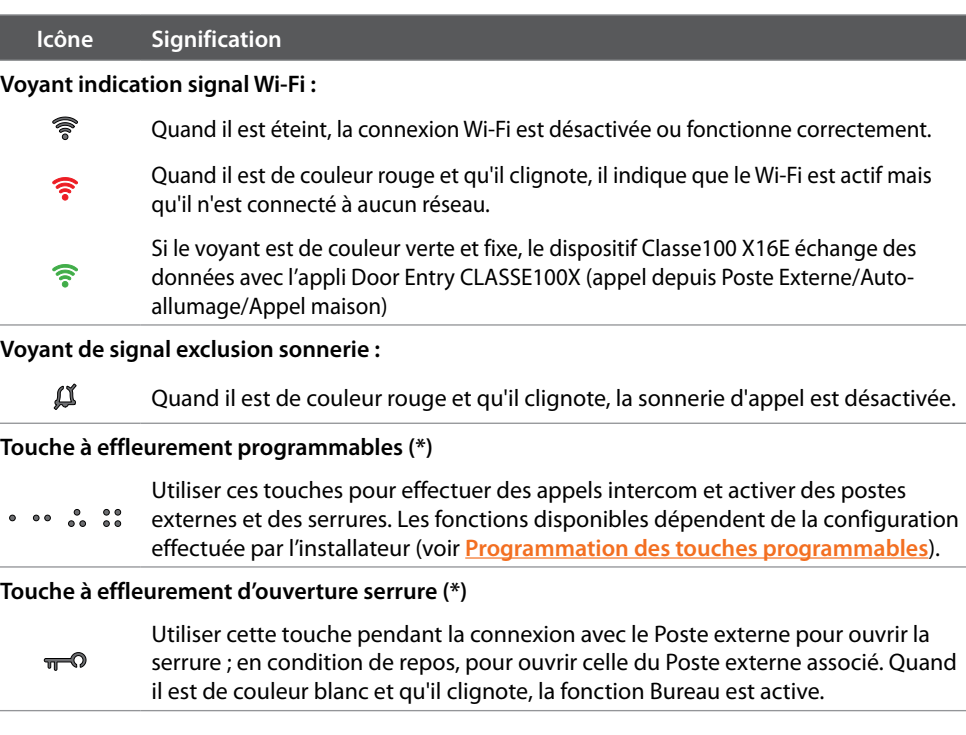

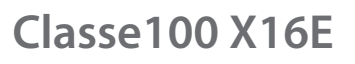

*Manuel d'utilisation et d'installation*

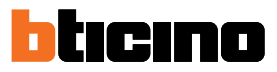

#### **Touche à effleurement d'activation poste externe / cyclage**

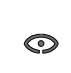

◢

Cette touche a deux fonctions ; elle peut être utilisée pour allumer la caméra du Poste externe associé et pour effectuer le cyclage des caméras et/ou des postes externes connectés.

#### **Touche désactivation communication**

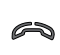

Utiliser cette touche pour mettre fin à un appel ; en répondant à un appel, la touche s'allume en rouge et après avoir mis fin à l'appel, elle s'éteint.

**Touche à effleurement lumières escaliers**

 $\bm{\hat{\tau}}$ Utiliser cette touche pour allumer la lumière des escaliers ;

### **Touche activation communication**

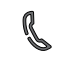

Utiliser cette touche pour répondre à un appel, à l'arrivée d'un appel, elle se met à clignoter et après avoir répondu, elle s'éteint.

*(\*) Si, à la pression, les voyants clignotent sur le blanc, le service « serrure sécurisée » est actif et la touche est désactivée.*

### <span id="page-18-0"></span>**Vue postérieure**

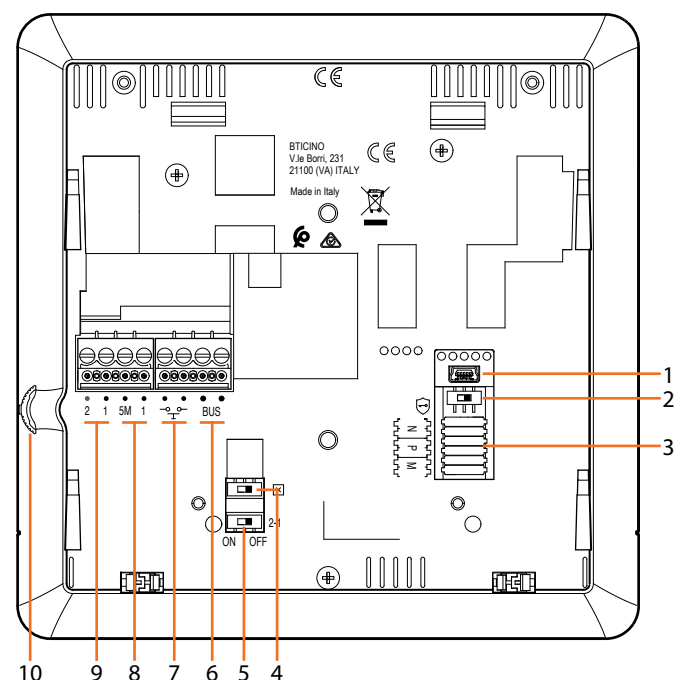

- 1. Prise mini USB de mise à jour Firmware dispositif
- 2. Microinterrupteur ON / OFF service « serrure sécurisée ».  $ON = \bigodot$

*Note : activer le service avec le dispositif non alimenté*

- 3. Logement des configurateurs
- 4. Microinterrupteur ON / OFF de fin de ligne
- 5. Micro-interrupteur ON / OFF d'activation alimentation supplémentaire
- 6. Bornes de branchement au BUS SCS 2 FILS
- 7. Bornes de branchement d'un bouton externe d'appel à l'étage  $\sqrt[3]{r}$
- 8. Bornes (5M 1) de branchement de la sonnerie supplémentaire. Le branchement doit être effectué point - point sur les bornes des sonneries supplémentaires
- 9. Bornes (2 1) d'alimentation supplémentaire
- 10. Joystick pour réglages et programmations

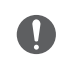

Attention : les opérations d'installation, de configuration, de mise en service et d'entretien doivent être confiées à un personnel qualifié.

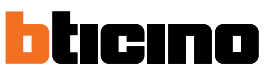

<span id="page-19-0"></span>*Manuel d'utilisation et d'installation*

## **Installation**

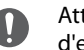

 $\overline{\phantom{a}}$ 

Attention : les opérations d'installation, de configuration, de mise en service et d'entretien doivent être confiées à un personnel qualifié.

## **Données dimensionnelles et hauteurs d'installation recommandées**

Hauteur conseillée sauf autre norme en vigueur.

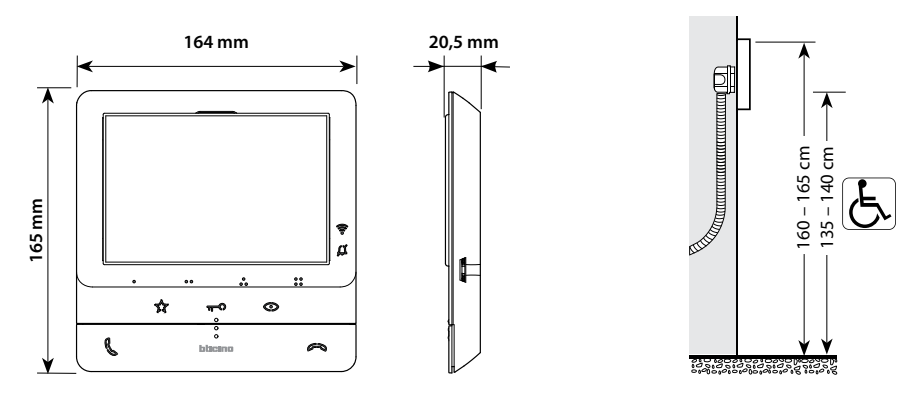

## **Installation murale**

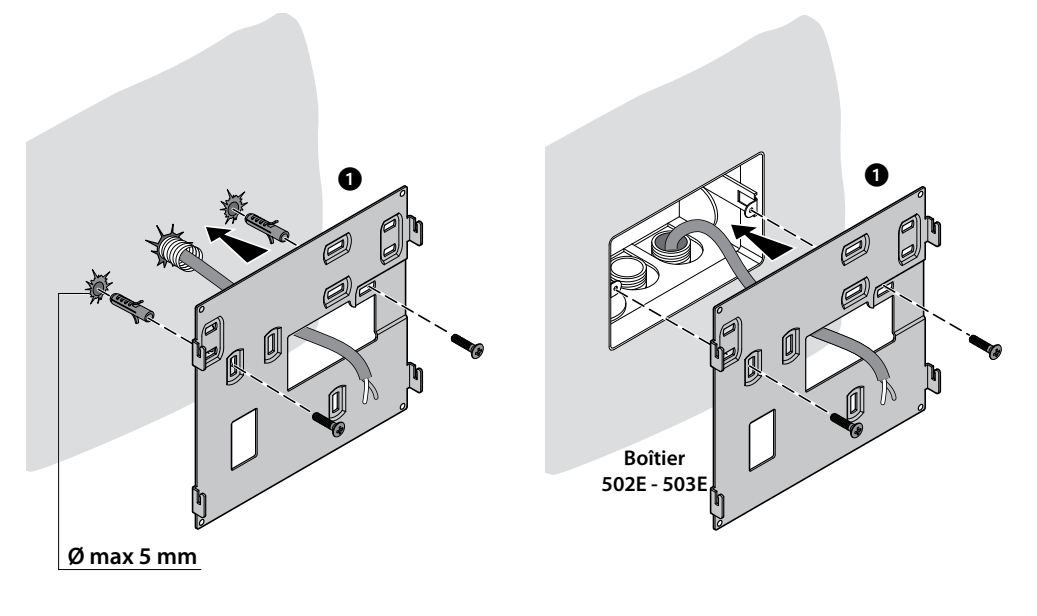

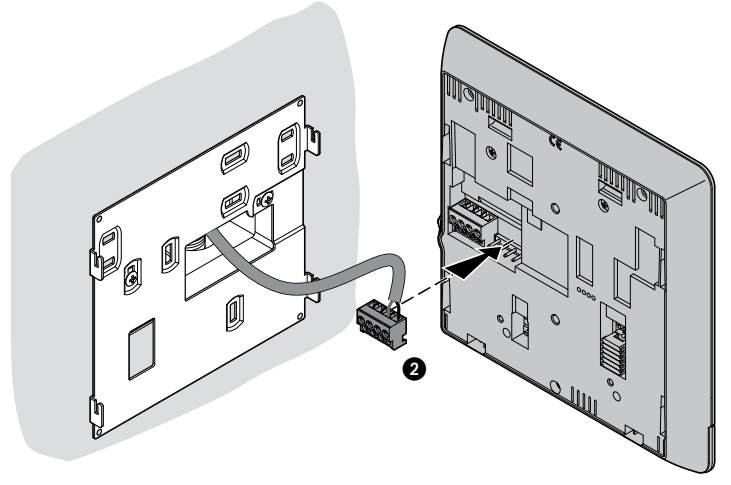

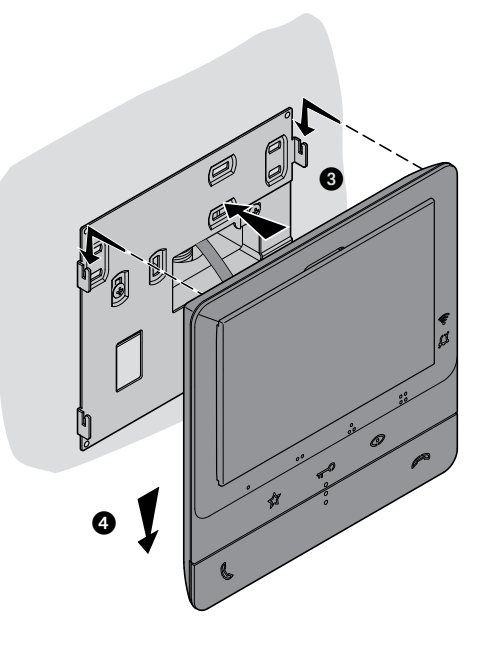

**Installation sur bases de table 344692 (option)**

<span id="page-20-0"></span> $\blacklozenge$ 

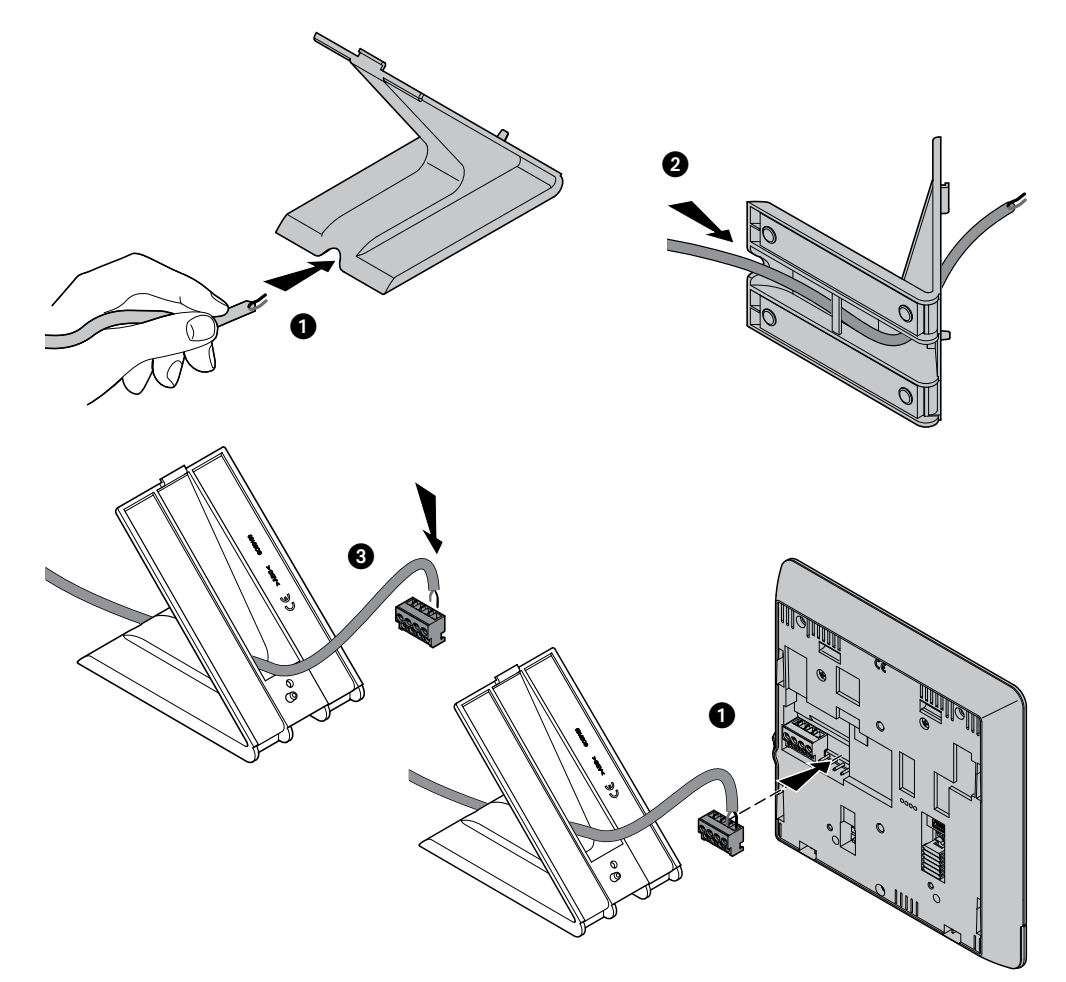

*Manuel d'utilisation et d'installation*

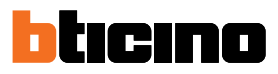

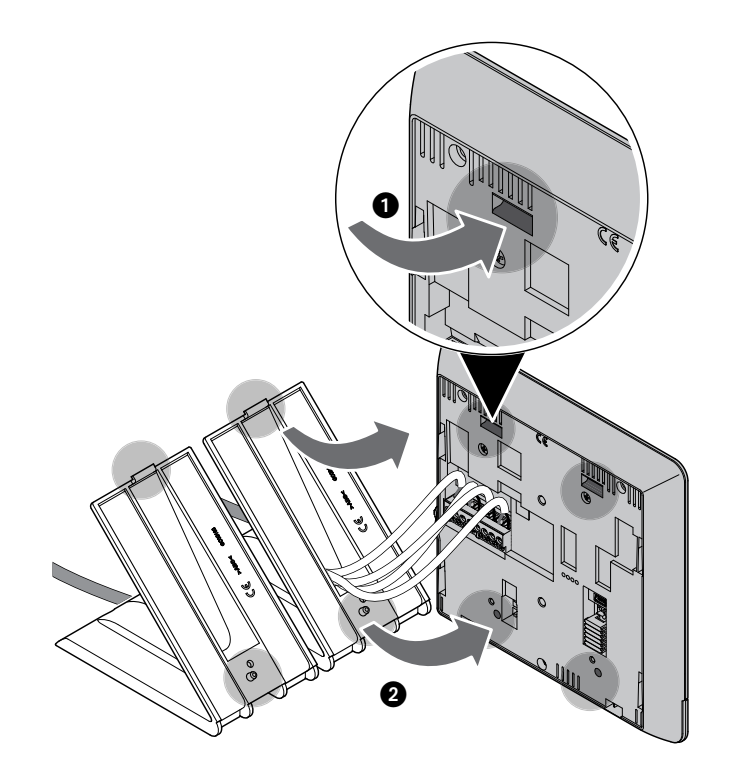

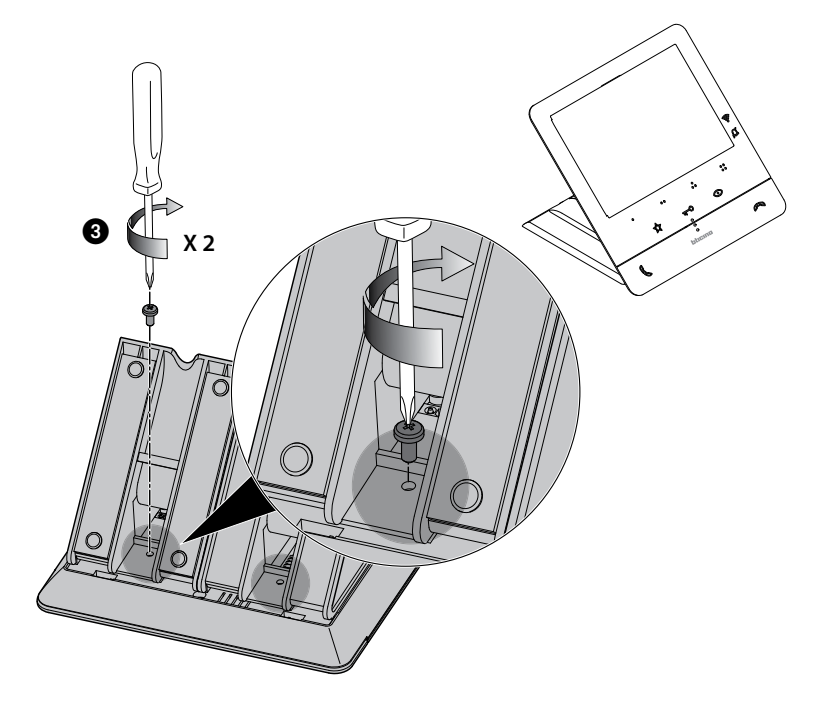

### <span id="page-22-0"></span>**Configuration**

Le dispositif doit être configuré seule physiquement.

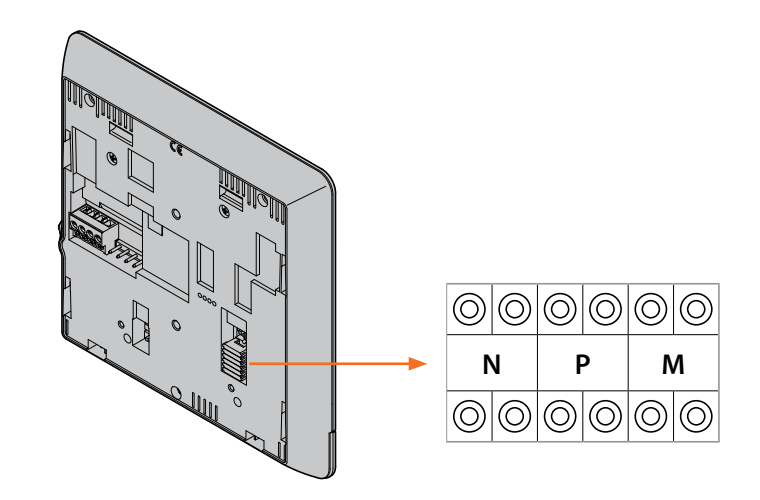

### **N - numéro du Poste Interne**

Les configurateurs placés dans les logements N du dispositif attribuent à chaque vidéophone un numéro de reconnaissance à l'intérieur de l'installation. Les potes internes doivent être configurés de manière progressive.

Dans le cas de postes internes reliées en parallèle (dans des appartements sans 346850, max, 3), ceux-ci doivent être configurés avec le même configurateur N. En parallèle au vidéophone de base, il est possible d'installer des interphones, des vidéophones et/ou des sonneries supplémentaires.

#### **P – association du Poste Externe**

Les configurateurs placés dans les logements P du dispositif identifient le PE associé, à savoir le premier Poste Externe qui doit s'allumer automatiquement à la première pression sur la touche et la serrure, avec vidéophone au repos, qui est activée en appuyant sur la touche serrure.

### <span id="page-22-1"></span>**M – modalité de fonctionnement**

Les configurateurs placés dans les logements M du dispositif attribuent la modalité de fonctionnement aux 4 touches programmables ( $\bullet$ ,  $\bullet$ ,  $\bullet$ ,  $\bullet$ ,  $\bullet$ ) en fonction des indications figurant dans le tableau **[Programmation des Touches Programmables](#page-23-1)**.

Il est en outre possible d'activer les fonctions spéciales qui prévoient l'activation des fonctions bureaux et cherche-personnes, une seule ou les deux, qui viennent s'ajouter aux fonctions déjà programmées pour la touche.

#### **Exemple**

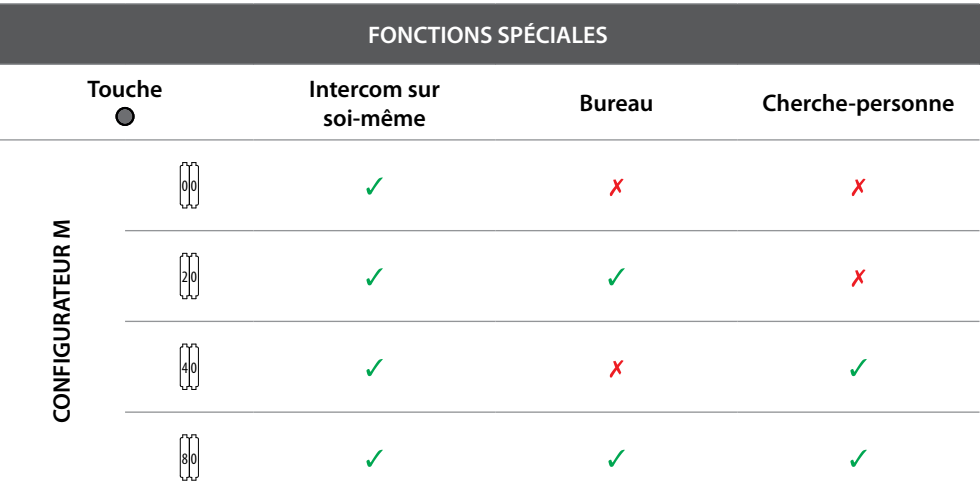

<span id="page-23-0"></span>*Manuel d'utilisation et d'installation*

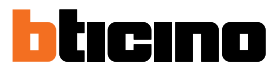

## <span id="page-23-1"></span>**Programmation des Touches Programmables**

 $\blacktriangle$ 

Le Classe100 X16E est doté de touches qui, en fonction du configurateur placé dans le logement M, exécutent certaines fonctions lorsqu'elles sont enfoncées.

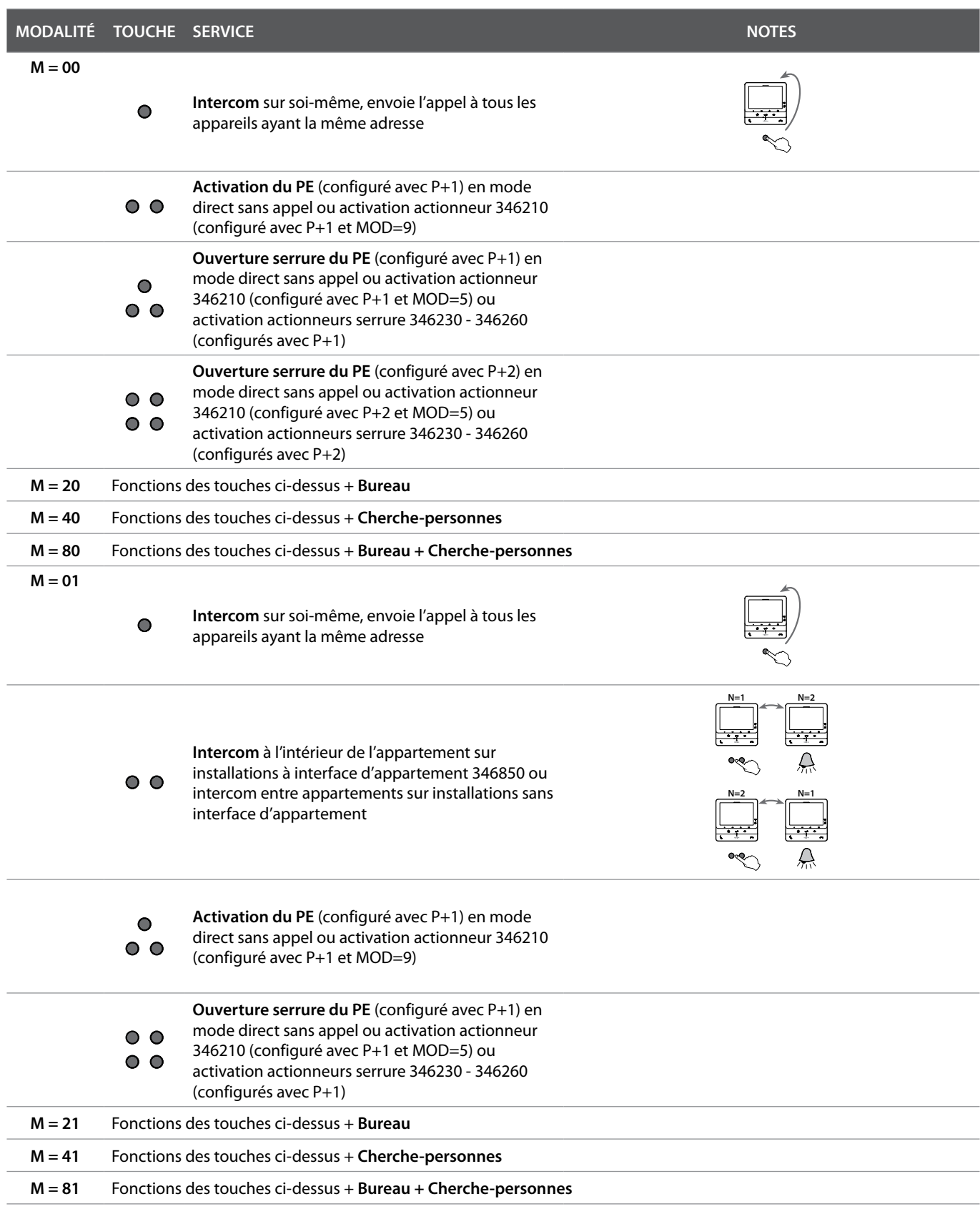

*Manuel d'utilisation et d'installation*

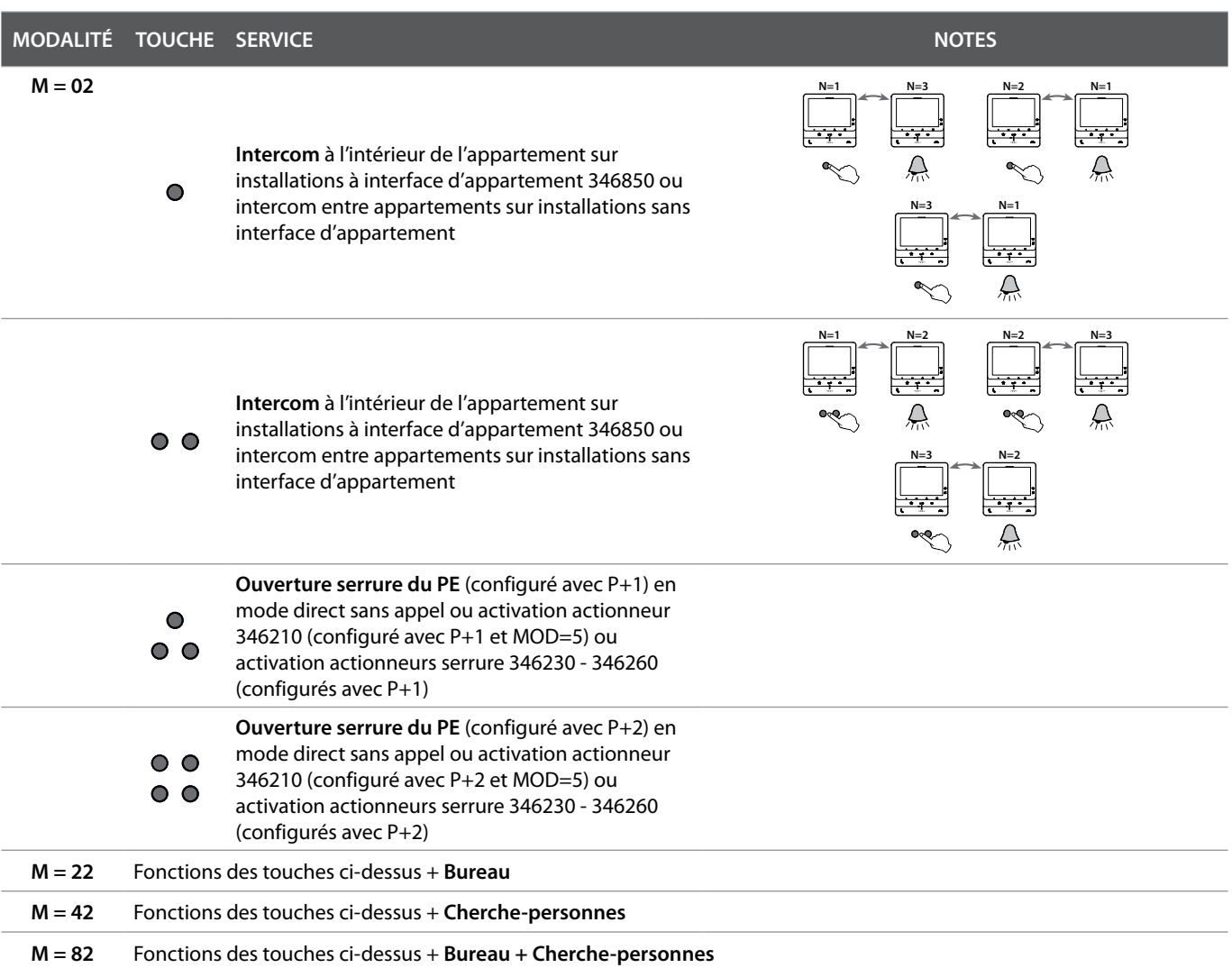

 $\blacktriangle$ 

*Manuel d'utilisation et d'installation*

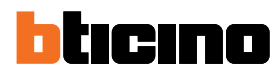

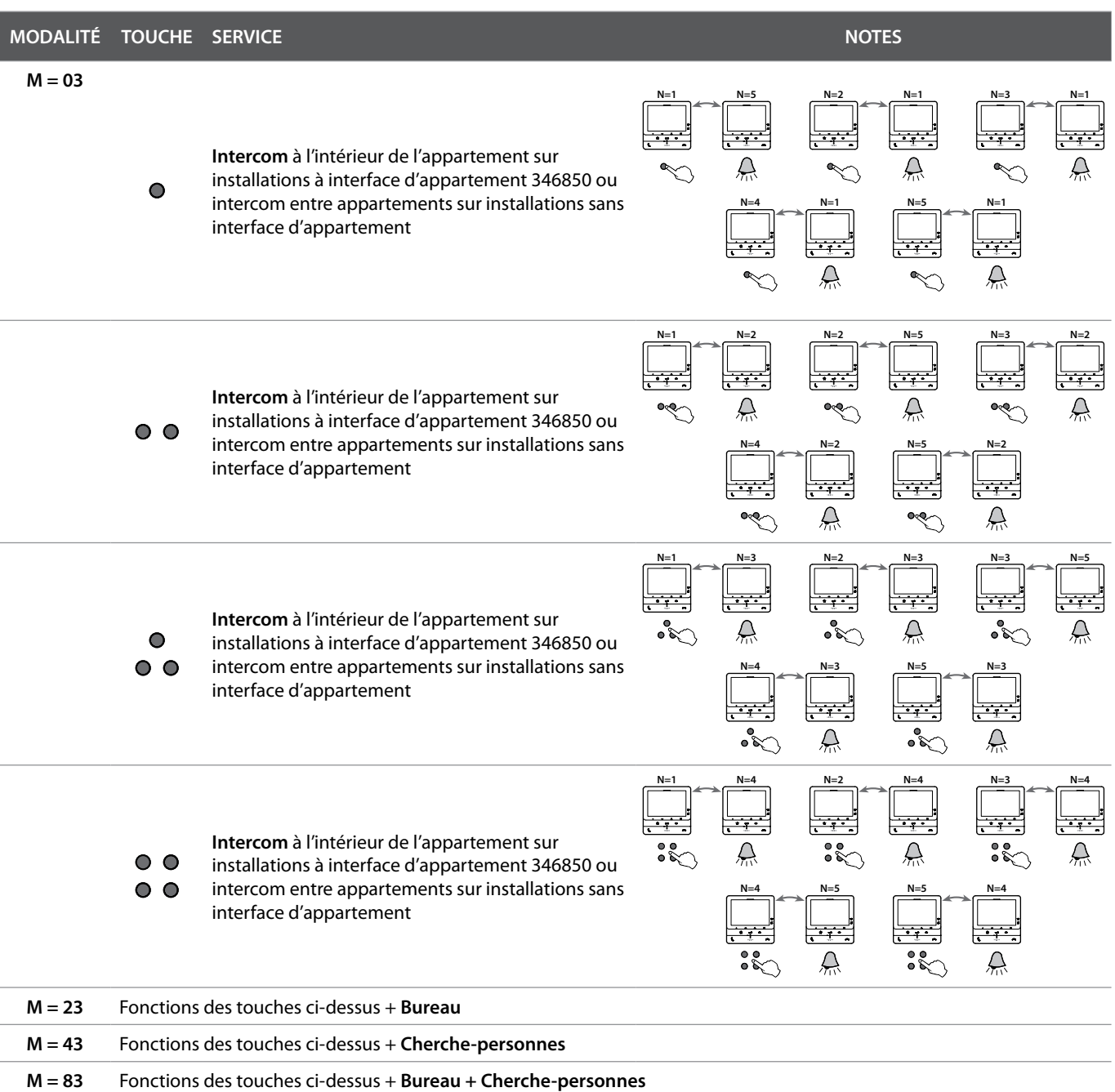

*Manuel d'utilisation et d'installation*

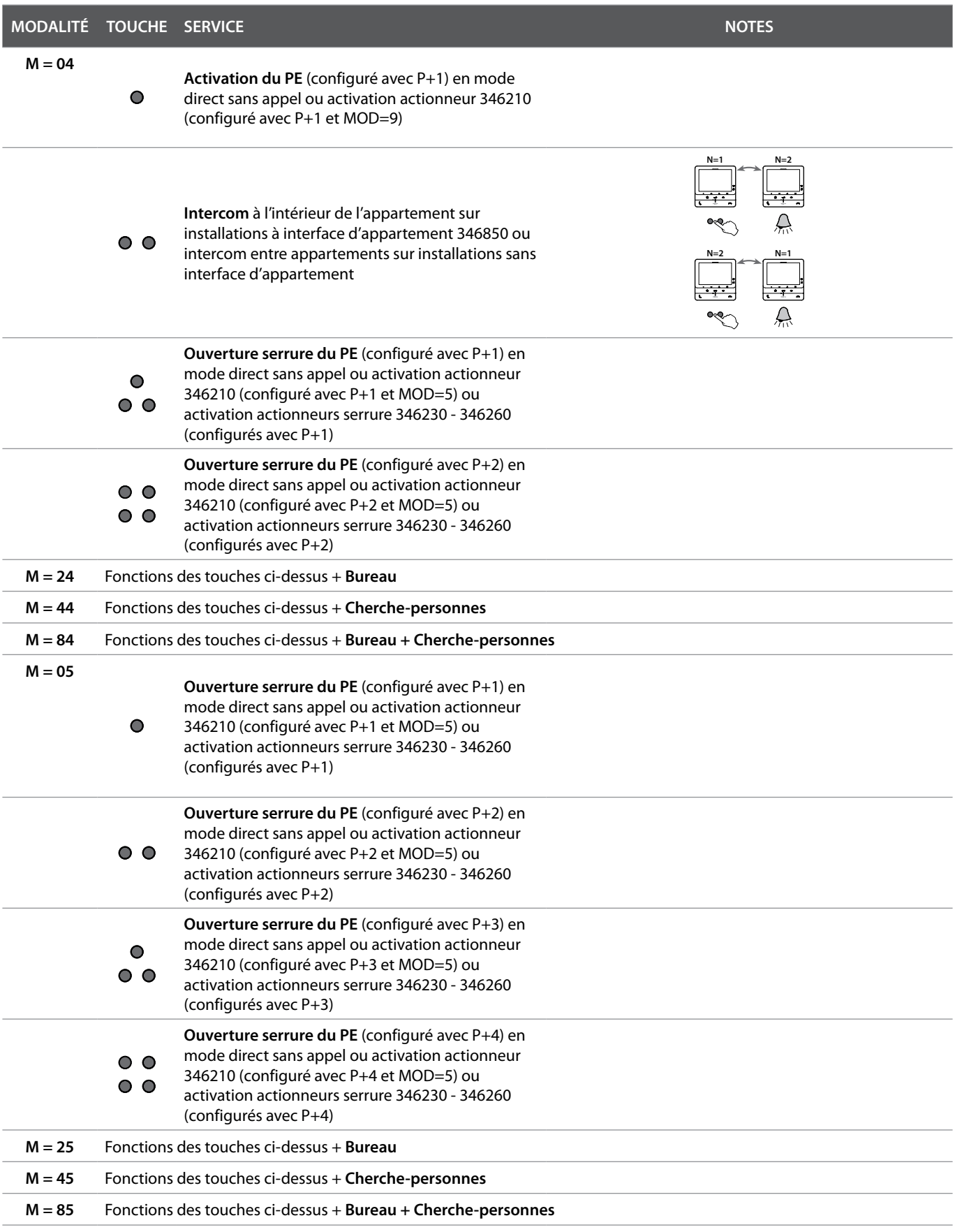

*Manuel d'utilisation et d'installation*

 $\blacktriangle$ 

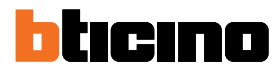

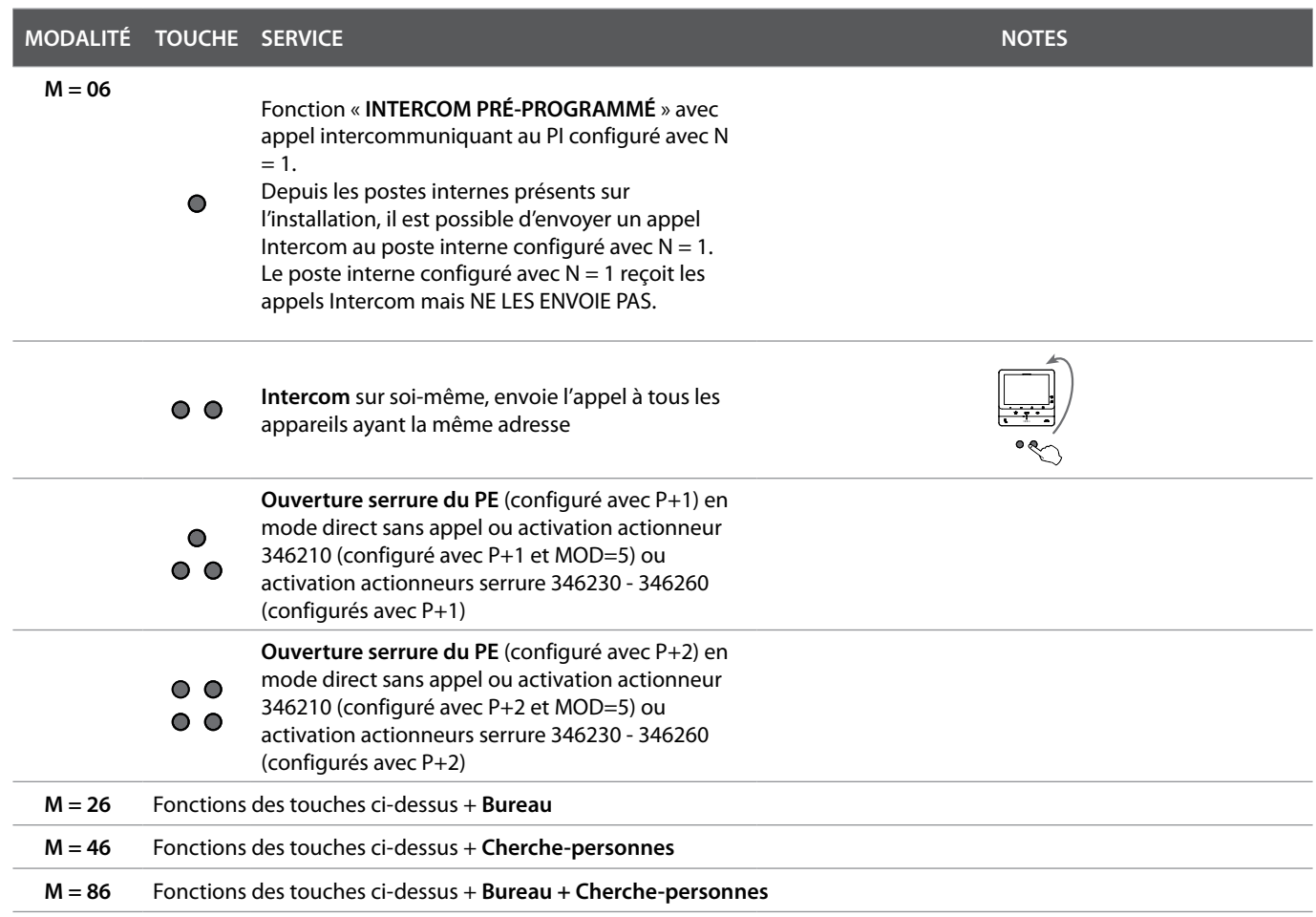

*Manuel d'utilisation et d'installation*

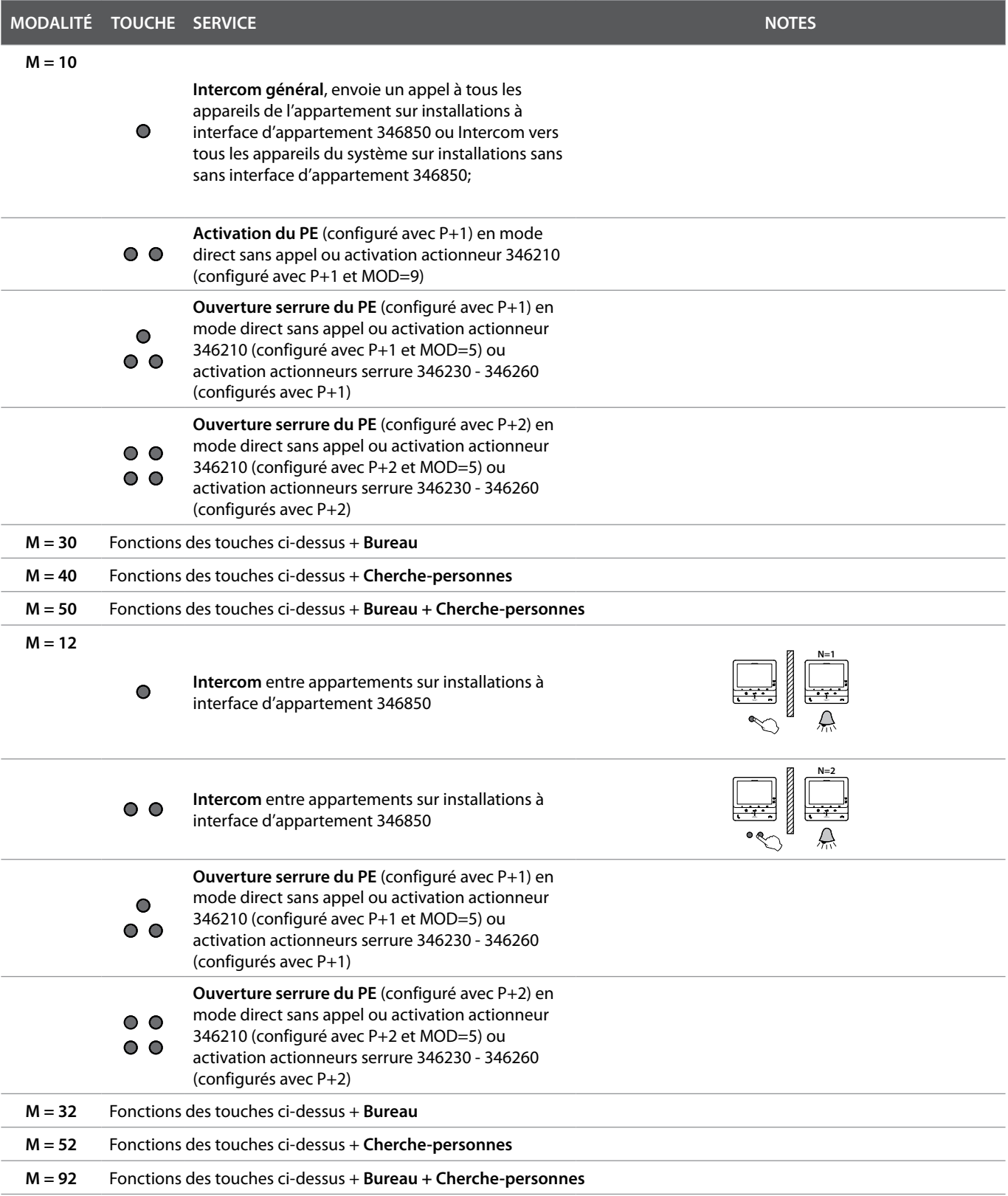

*Manuel d'utilisation et d'installation*

 $\blacktriangle$ 

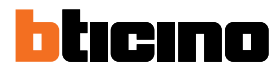

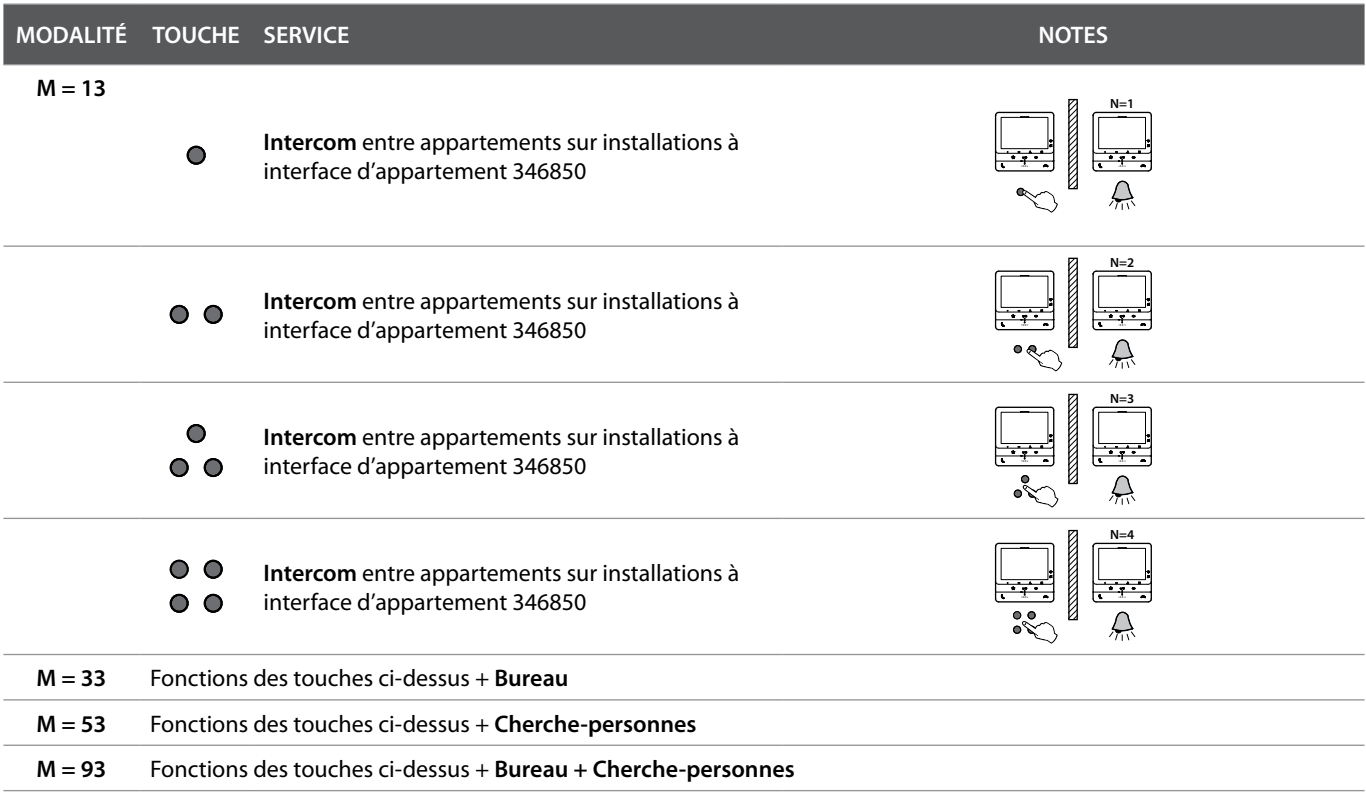

*Manuel d'utilisation et d'installation*

## <span id="page-30-0"></span>**Utilisation depuis dispositif**

*Note : le fond et les icônes représentées peuvent différer du fond et des icônes effectivement présents sur le dispositif.*

Après un appel provenant d'un Poste Externe, l'écran affiche l'image filmée et la touche de

### **Fonctions**

**[Répondre à un appel](#page-30-1)**

**[Appeler une autre pièce ou un autre](#page-31-1)  [appartement \(intercom\)](#page-31-1)**

**[Auto-allumage direct du PE ou caméras](#page-33-1) [Ouverture serrure](#page-35-1) [Cherche-personne](#page-36-1)**

### <span id="page-30-1"></span>**Répondre à un appel**

communication clignote.

 $\widehat{\gamma})$  $\overline{\Delta}$  $\frac{1}{2}$  :  $\frac{1}{\alpha-1}$  $\ddot{\phantom{a}}$ ☆  $\sqrt{\sqrt{2}}$  $\odot$  $\frac{1}{\circ}$  $\circ$  $\curvearrowright$ bbcmo

1. Pendant l'appel, si nécessaire, appuyer sur le joystick pour afficher le menu de réglage de la phonique, du contraste et de la couleur de l'image (voir **[Réglages des paramètres audio/vidéo](#page-51-0)**).

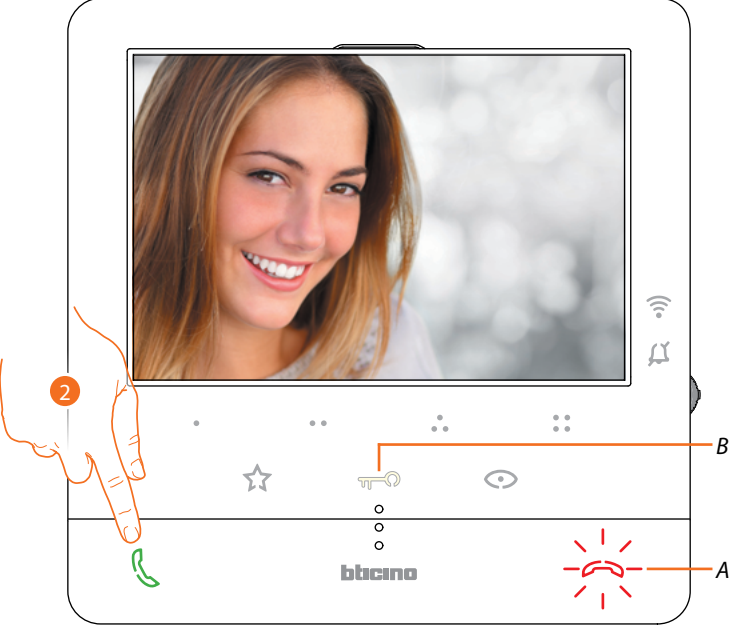

2. Toucher pour répondre à l'appel, le voyant s'éteint ; pour mettre fin à l'appel, toucher la touche (*A*) et pour ouvrir la serrure du Poste Externe, toucher la touche (*B*).

<span id="page-31-0"></span> $\overline{\phantom{a}}$ 

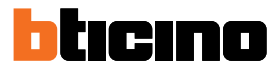

### <span id="page-31-1"></span>**Appeler une autre pièce ou un autre appartement (intercom)**

Les touches programmables permettent de communiquer avec d'autres vidéophones/interphones installés dans l'habitation ou dans d'autres appartements. La touche programmable à utiliser pour appeler un Poste Interne donné est définie par l'installateur (voir **[Programmations des touches programmables](#page-22-1)**).

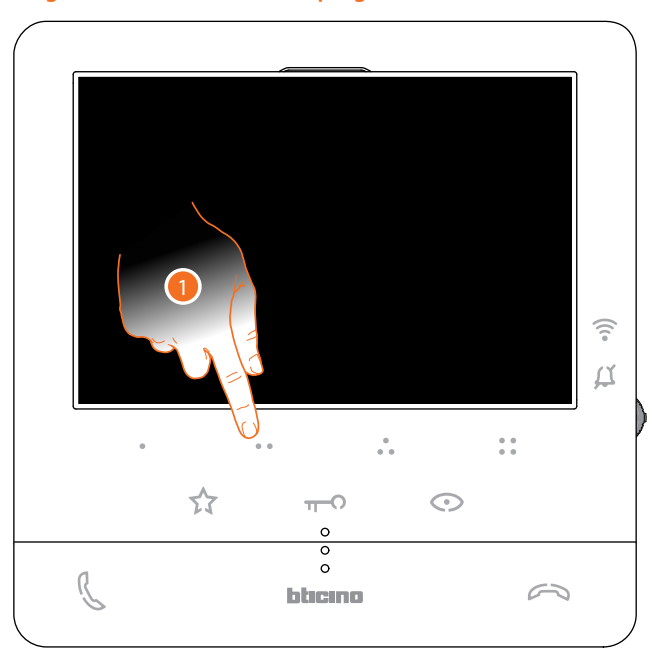

1. Toucher (par exemple) la touche programmable  $\bullet \bullet$  pour activer la communication avec le Poste Interne (ex. configuré comme 2)

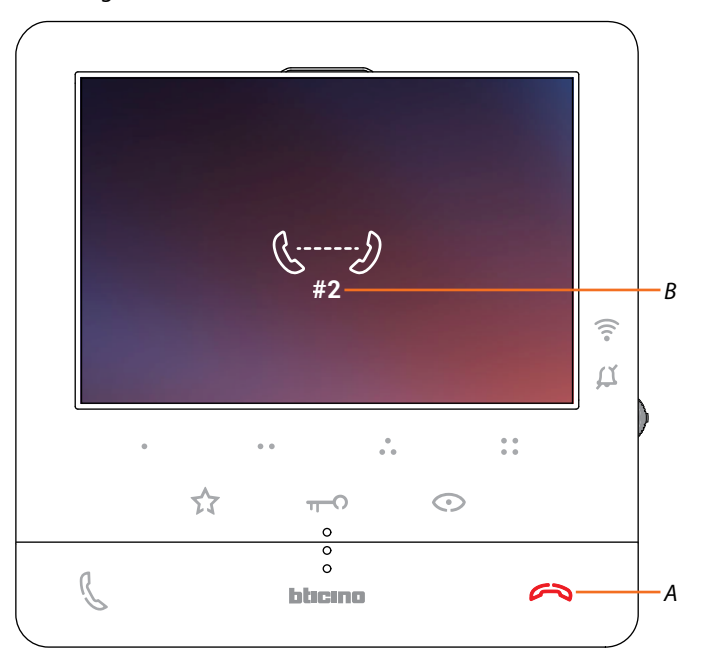

La touche (*A*) s'allume pour indiquer que l'appel est en cours. L'écran affiche le numéro d'identification du Poste Interne appelé (*B*).

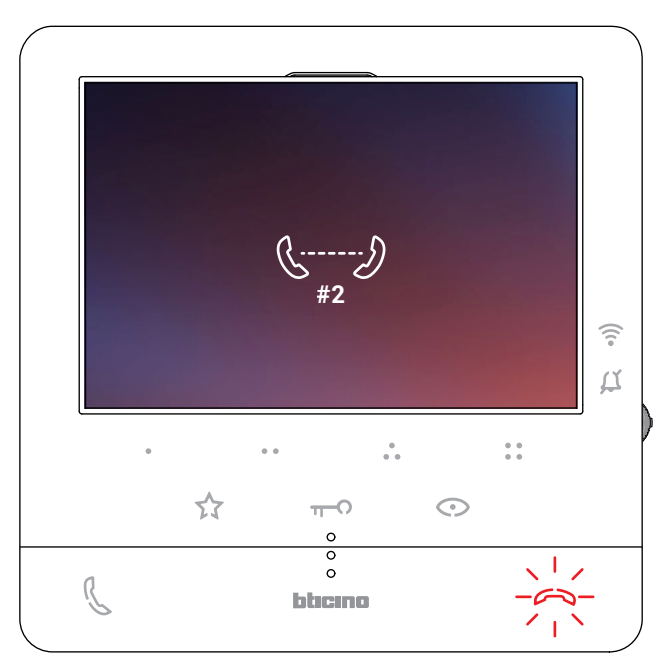

Quand le Poste Interne répond, la touche se met à clignoter ; communiquer avec le Poste Interne ou toucher pour mettre fin à l'appel.

*Note : dans le cas où pendant une conversation intercom, un appel serait reçu d'un Poste Externe, la conversation est interrompue pour pouvoir répondre à l'appel.*

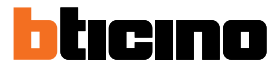

### <span id="page-33-1"></span><span id="page-33-0"></span>**Auto-allumage direct du PE ou caméras**

À l'aide de la touche d'auto-allumage, il est possible de visualiser la caméra du Poste Externe principal et, si présentes sur l'installation, de visualiser successivement les autres caméras/Postes Externes.

À l'aide des touches programmables, il est également possible de visualiser directement une caméra donnée ou un Poste Externe.

La touche programmable à utiliser pour appeler un Poste Externe donné est définie par l'installateur (voir **[Programmations des touches programmables](#page-22-1)**).

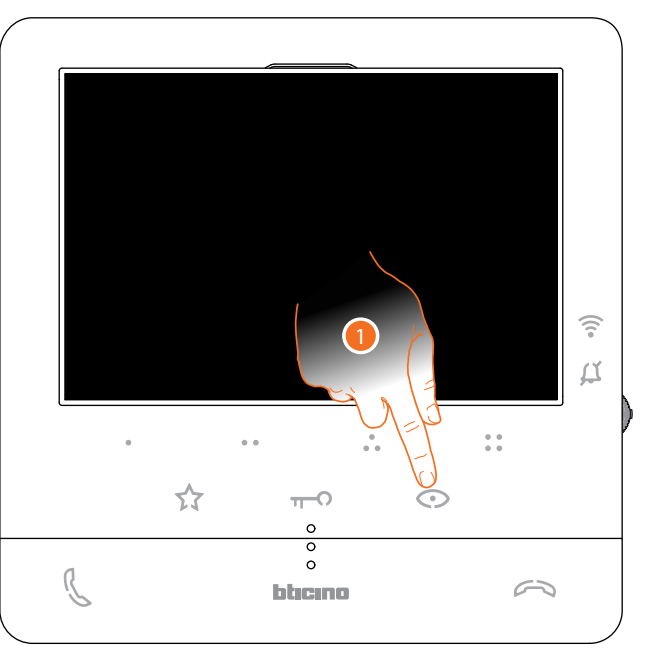

1. Toucher pour visualiser les Postes Externes et les caméras de l'installation.

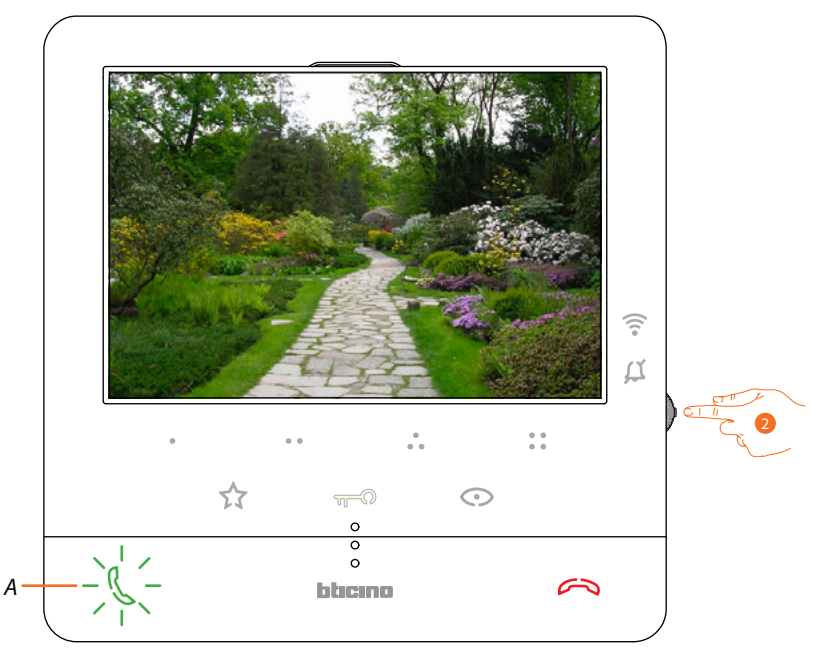

2. Si nécessaire, appuyer sur le joystick pour afficher le menu de réglage de la phonique, du contraste et de la couleur de l'image (voir **[Réglages des paramètres audio/vidéo](#page-51-0)**)

La touche (*A*) clignote, la toucher, éventuellement, pour activer la communication audio.

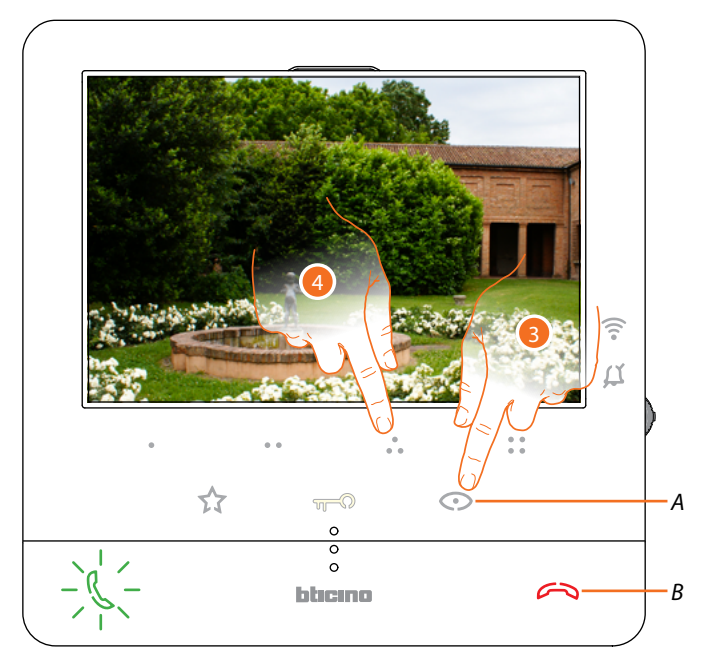

3. Toucher pour passer à la visualisation d'un autre Poste Externe ou caméra (au moyen du service cyclage), la touche (*A*) s'allume lors du passage d'une caméra à l'autre. Pour quitter la visualisation de la caméra, attendre qu'elle s'éteigne au bout de la durée prévue ou appuyer sur la touche (*B*).

*Note : il est possible de passer d'une caméra à l'autre sans activer la source audio.*

4. Pour visualiser directement un Poste Externe donné, toucher (par exemple) la touche programmable ...

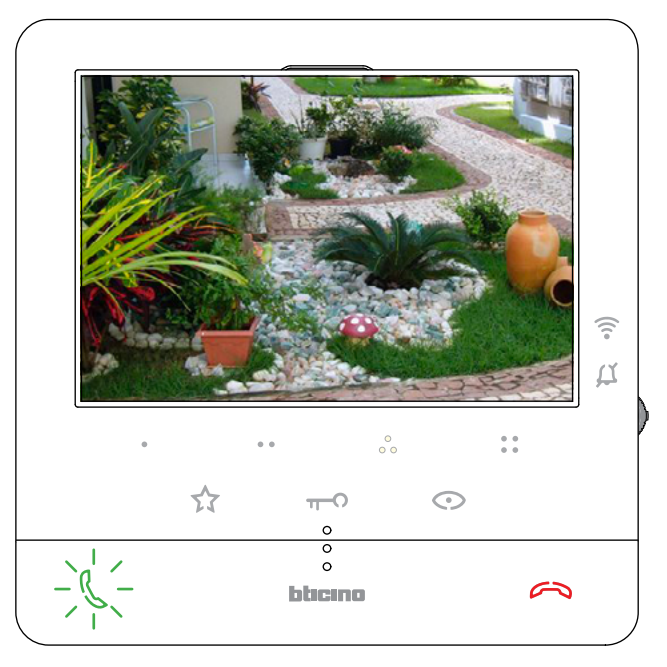

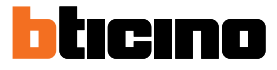

### <span id="page-35-1"></span><span id="page-35-0"></span>**Ouverture serrure**

La touche serrure permet d'ouvrir la serrure du Poste Externe principal.

À l'aide des touches programmables, il est également possible d'ouvrir d'autres serrures présentes sur l'installation.

La touche programmable à utiliser pour ouvrir une serrure donnée est définie par l'installateur en phase de configuration (voir **[Programmations des touches programmables](#page-22-1)**).

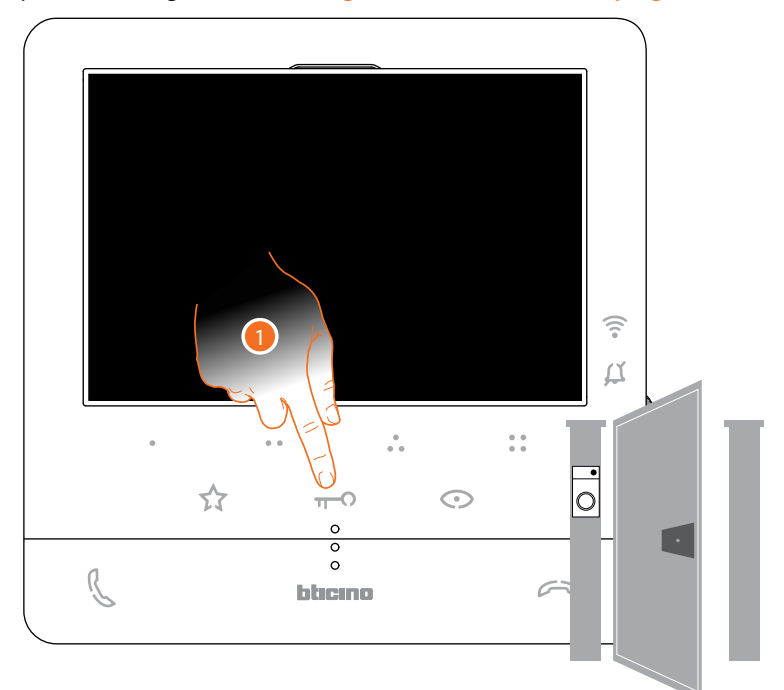

1. Toucher pour ouvrir la serrure du Poste Externe principal.

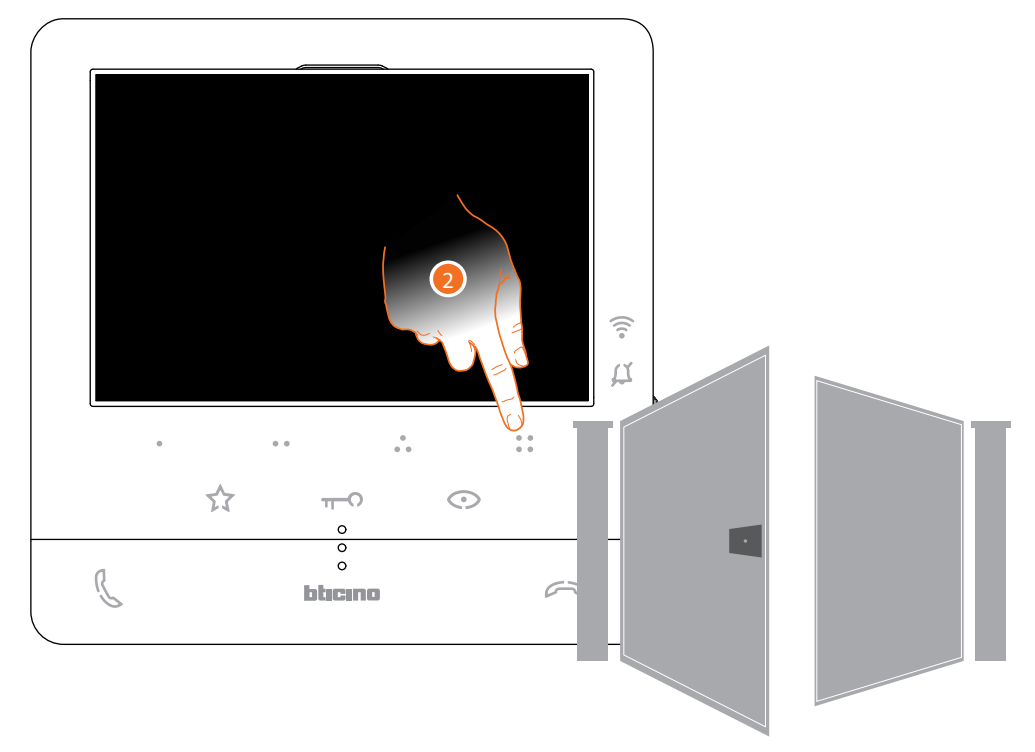

2. Pour ouvrir directement une serrure donnée, toucher (par exemple) la touche programmable  $\frac{1}{6}$ .
### **Cherche-personne**

Cette fonction permet de diffuser un message vocal dicté au micro du Classe100 X16E, à travers les haut-parleurs du système de diffusion sonore.

L'activation de cette fonction est définie en phase de configuration par l'installateur (voir **[Programmation des touches programmables](#page-22-0)**)

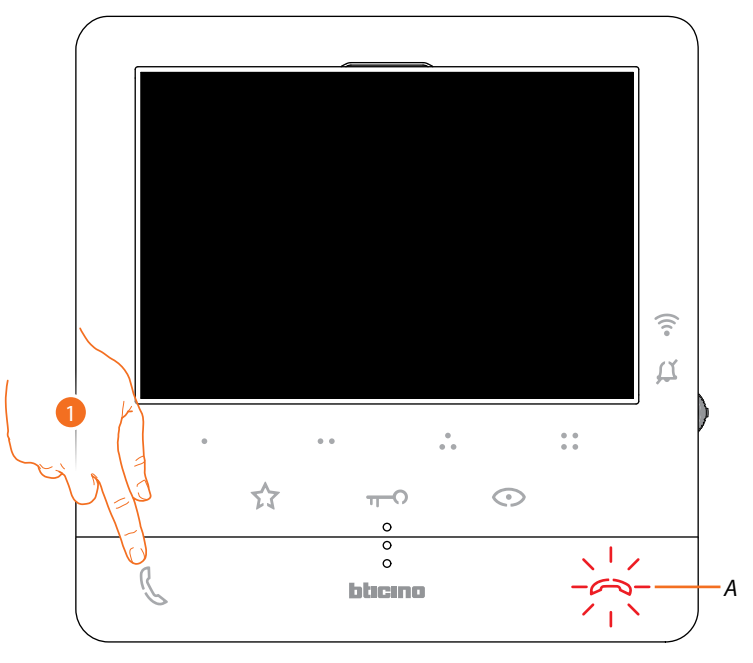

1. Toucher pour ouvrir la communication, la touche (*A*) s'allume pour indiquer que l'appel est en cours

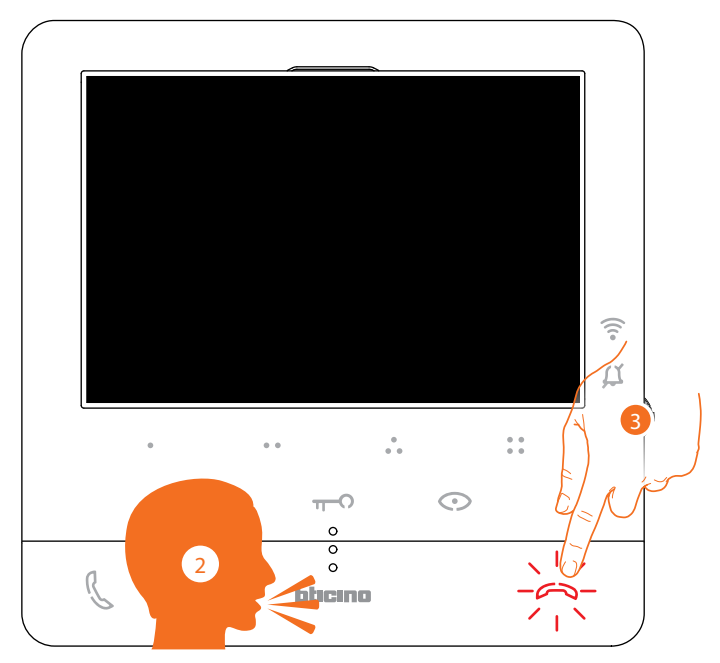

- 2. Diffuser le message.
- 3. Toucher pour terminer l'appel.

*Manuel d'utilisation et d'installation*

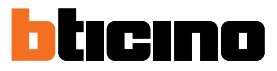

### <span id="page-37-0"></span>**Services**

◢

Si l'installation est prévue à cet effet, il est également possible de disposer de divers services tels que : **[Téléloop](#page-37-0)**

**[État porte](#page-38-0)**

**[Bureau](#page-39-0)**

**[Serrure sécurisée](#page-40-0)**

#### **Téléloop**

Le service TÉLÉLOOP permet l'utilisation du dispositif par les porteurs de prothèse auditive dotée de sélecteur (T).

Commuter l'appareil auditif sur la position T et pour garantir un bon accouplement magnétique entre vidéophone et appareil auditif, il est recommandé de se placer face au dispositif à une distance de 25/35 cm.

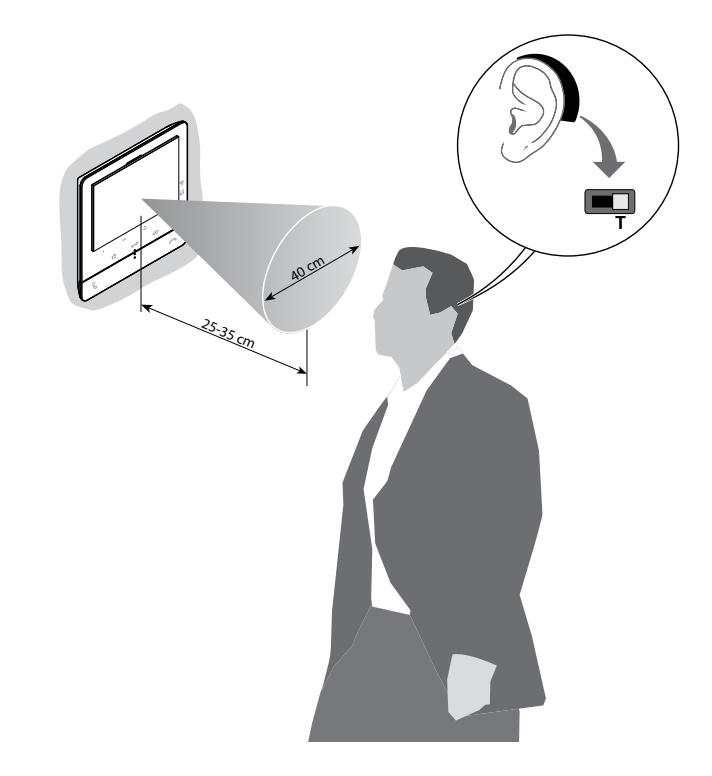

*Note : la présence de métal et de bruit de fond généré par des appareillages électriques/électroniques (ex. ordinateurs) peuvent compromettre la qualité et les performances du dispositif d'accouplement*

### <span id="page-38-0"></span>**État porte**

Ce service signale que l'accès est ouvert ou fermé par l'intermédiaire du voyant Serrure. L'activation de ce service est définie en phase de configuration par l'installateur (voir **[Programmation des touches programmables](#page-22-0)**).

*Note : service actif uniquement si l'installation le prévoit - des dispositifs accessoires sont nécessaires. Note : ne peut pas être activée conjointement au service Bureau.*

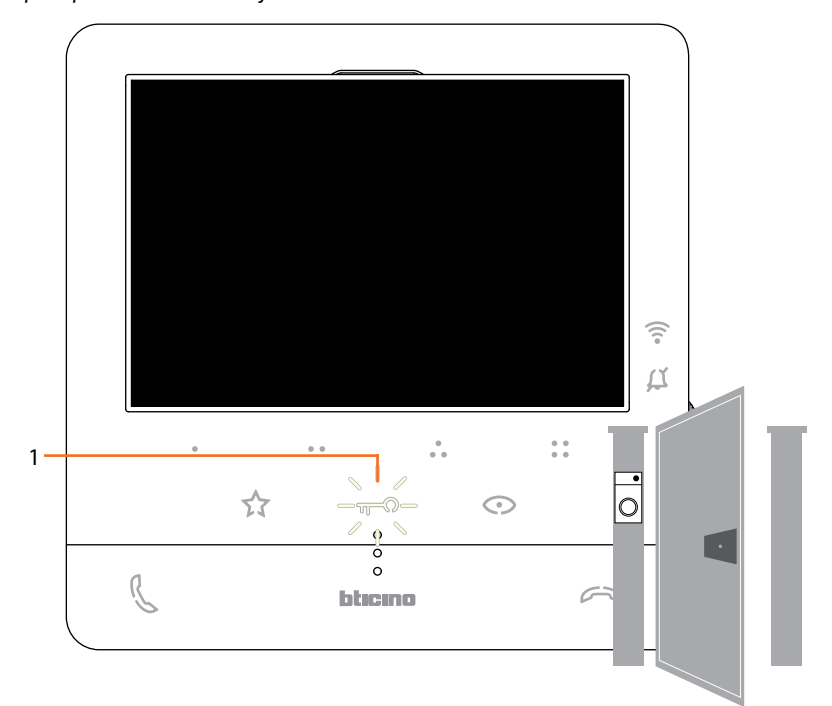

1. Si le voyant clignote, cela indique que l'accès est ouvert.

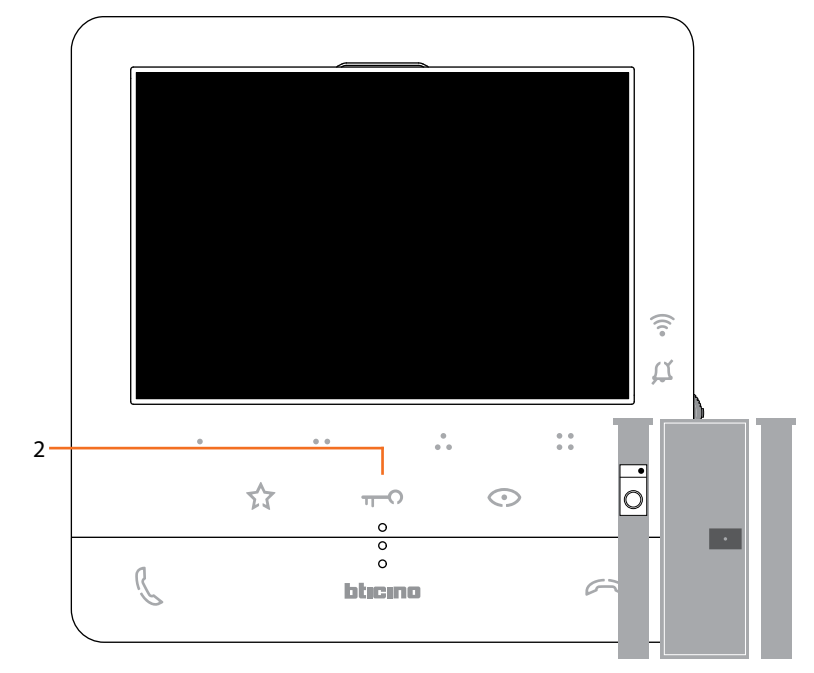

2. Inversement, s'il est éteint, cela indique que l'accès est fermé.

*Manuel d'utilisation et d'installation*

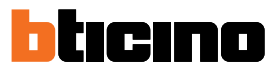

### <span id="page-39-0"></span>**Bureau**

◢

En cas d'appel provenant d'un Poste Externe, ce service ouvre automatiquement la serrure associée sans qu'il soit nécessaire d'appuyer sur la touche serrure.

Il est possible de sélectionner ce service à travers la configuration effectuée par l'installateur (voir **[Programmation des touches programmables](#page-22-0)**) et de l'activer dans le menu prévu à cet effet (voir **[activer/désactiver service bureau](#page-45-0)**).

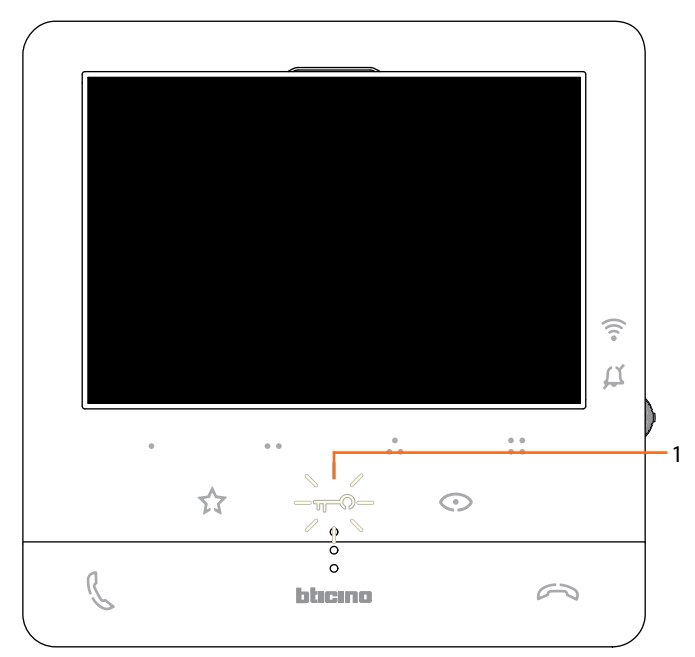

1. Quand le service est actif, le voyant Serrure clignote.

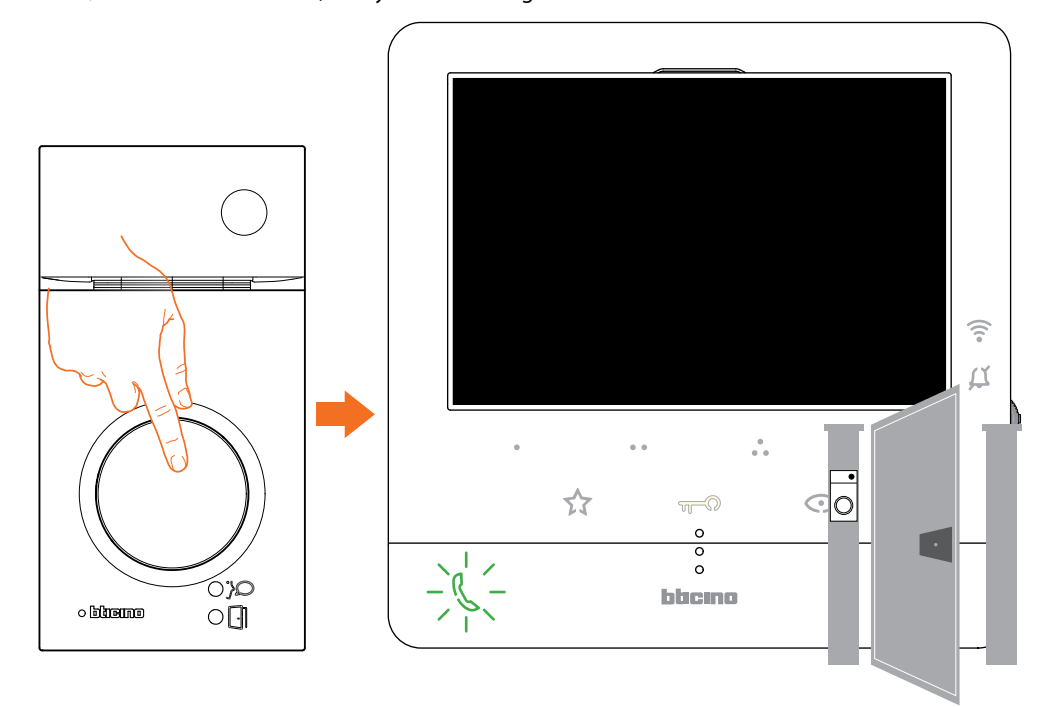

Après un appel provenant d'un Poste Externe, la serrure est automatiquement ouverte.

#### <span id="page-40-0"></span>**Serrure sécurisée**

Quand ce service est actif, il empêche l'ouverture de la serrure du Poste Externe quand celui-ci n'est pas en communication.

L'ouverture de la serrure est par conséquent admise uniquement quand le Poste Externe et le Poste Interne sont en communication phonique.

L'activation de ce service est définie en phase de configuration par l'installateur (voir **[Vue](#page-18-0)  [postérieure](#page-18-0)**).

*Note : ce service ne peut pas être activé conjointement au service Bureau*

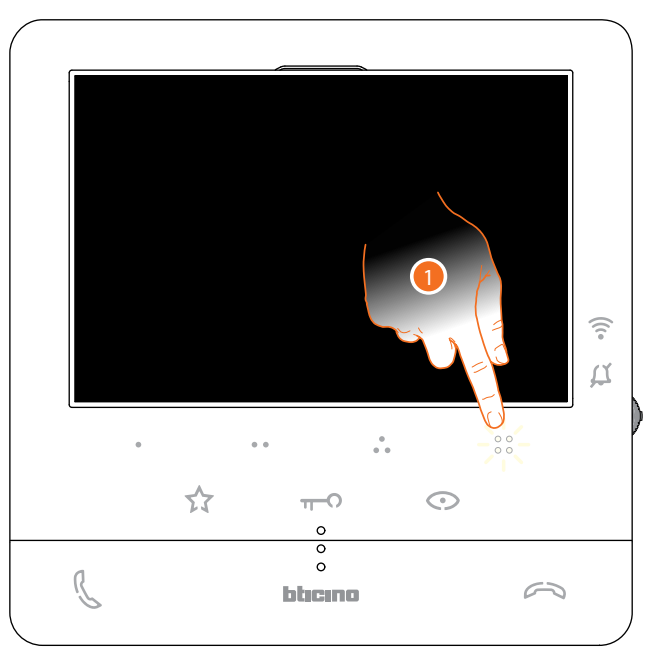

Quand le service est actif, la touche serrure ou une des touches programmables qui prévoient l'activation d'une serrure sont désactivées.

1. En touchant une de ces touches, le voyant correspondant clignote mais la commande n'est pas exécutée.

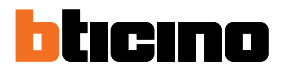

### **Réglages du dispositif**

 $\blacktriangle$ 

A l'aide du joystick, il est possible d'effectuer des réglages (menu Réglages et/ou réglage paramètres pendant la connexion Audio/Vidéo) et de régler des paramètres (Menu Paramètres)

### **Utilisation du joystick**

Pour naviguer dans le menu et sélectionner les différents réglages, il est nécessaire d'utiliser le joystick situé sur la partie latérale du dispositif.

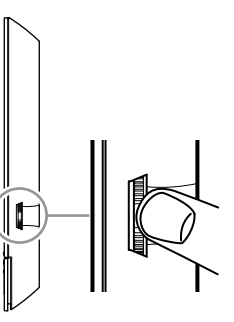

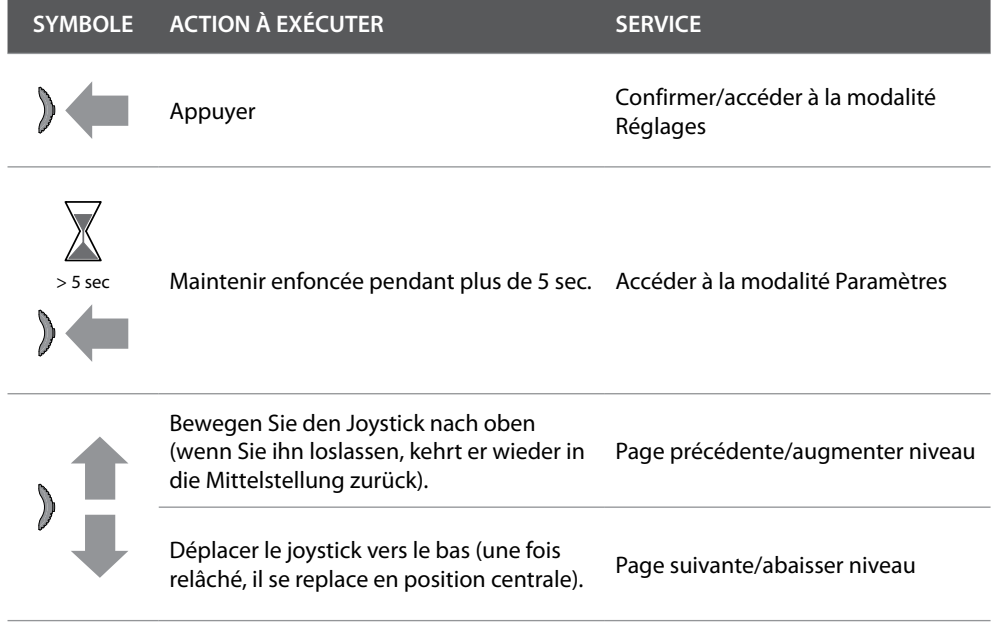

### **Réglages et Configuration WI-FI**

 $\triangleleft$ 

**Menu réglages et Configuration WI-FI**

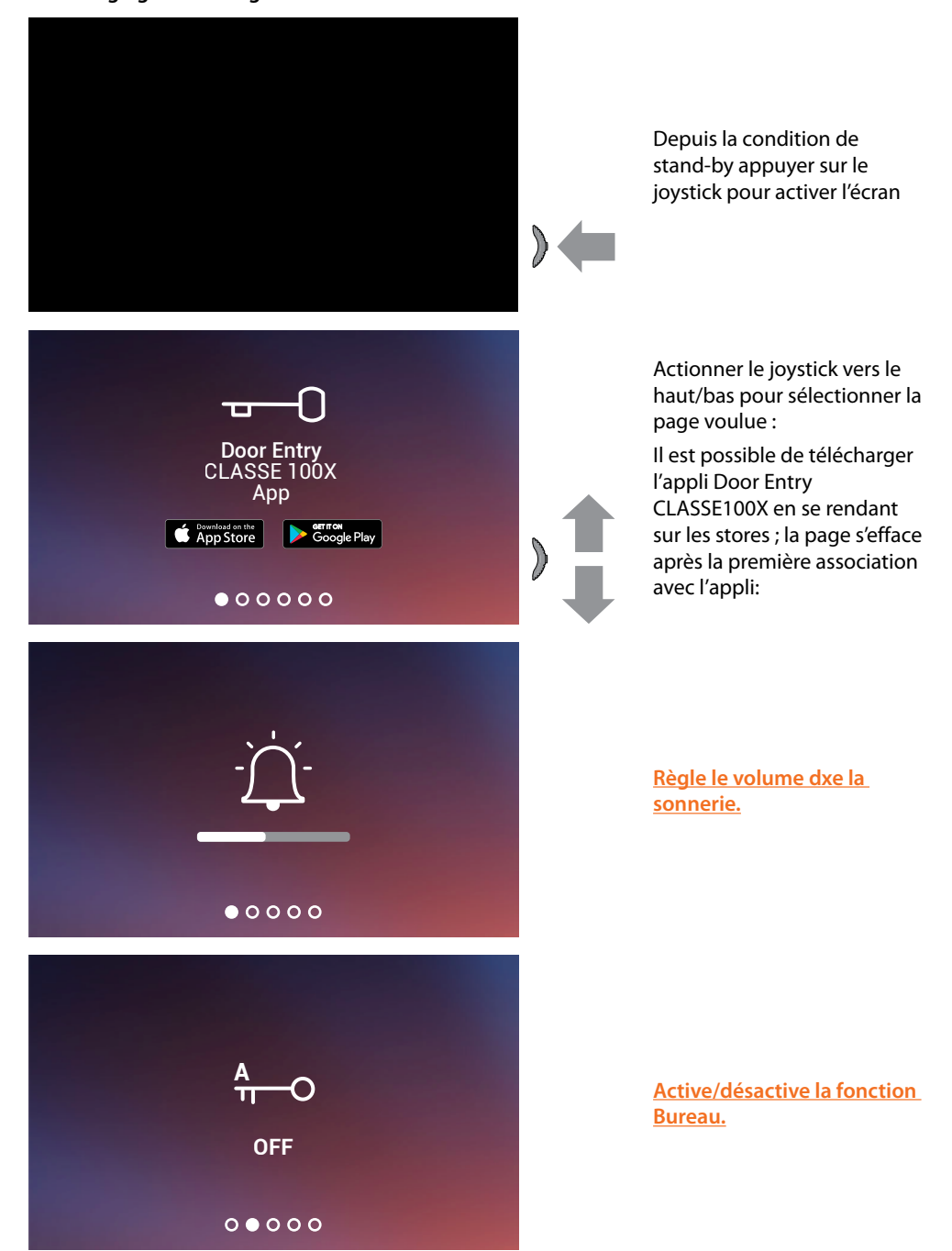

*Manuel d'utilisation et d'installation*

 $\blacktriangle$ 

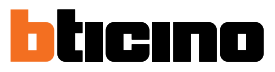

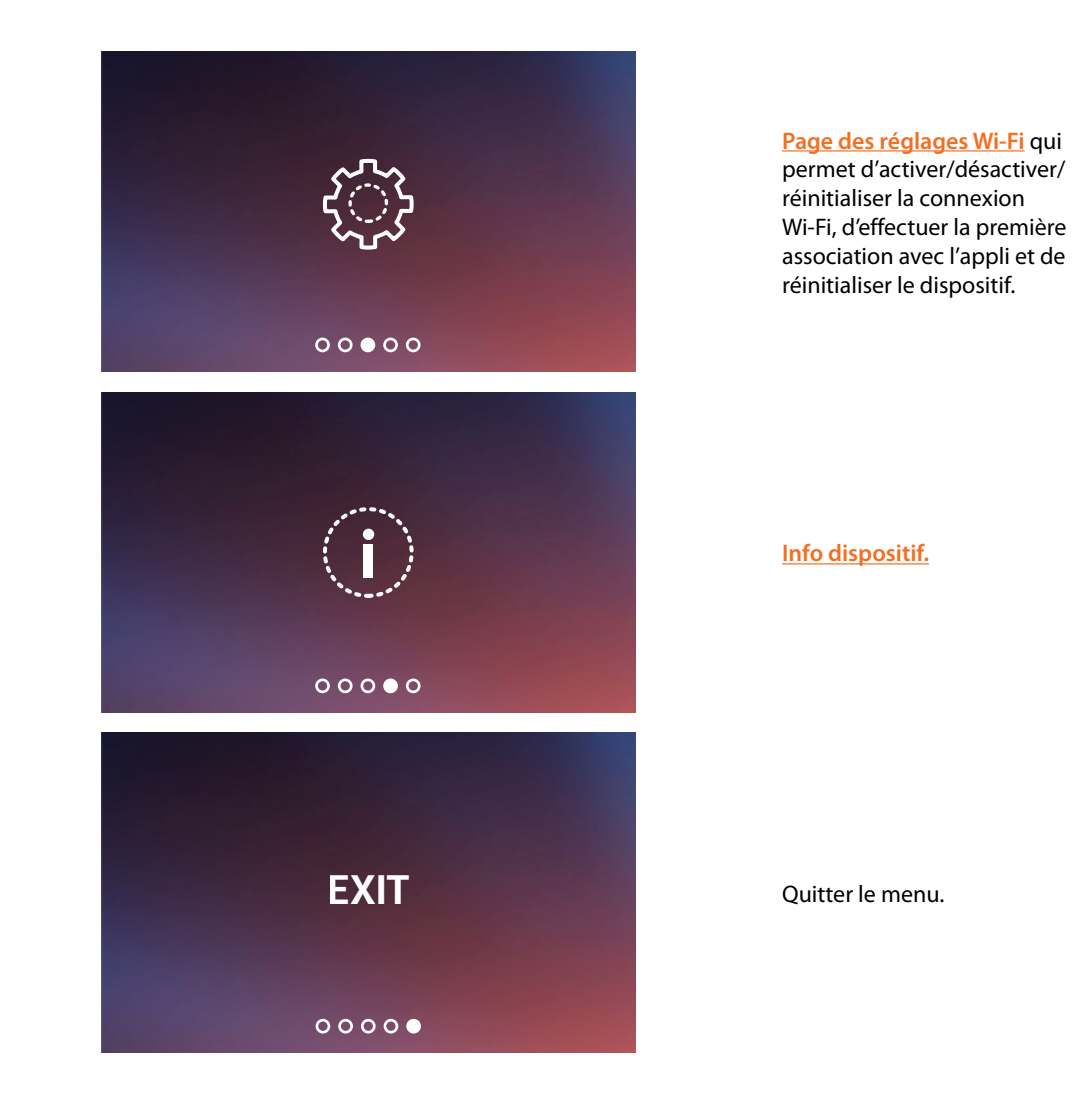

### <span id="page-44-0"></span>**Réglage volume sonnerie**

Depuis la condition de stand-by appuyer sur le joystick pour activer l'écran et sélectionner la page correspondante

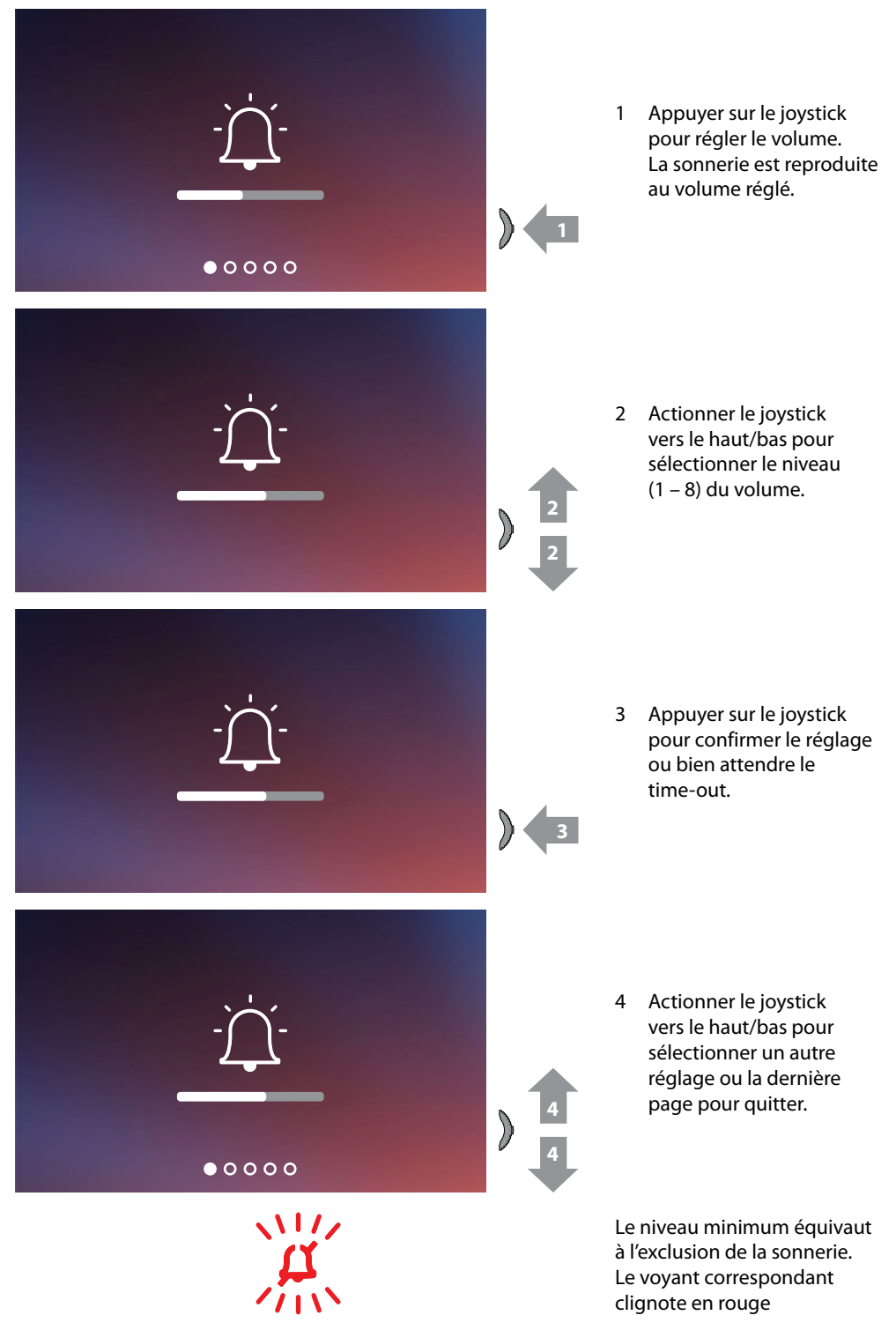

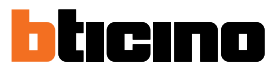

#### <span id="page-45-0"></span>**Activer/désactiver bureau**

◢

En cas d'appel provenant d'un poste externe, cette fonction active automatiquement la serrure associée sans qu'il soit nécessaire d'appuyer sur la touche serrure. Pour activer cette fonction, il est nécessaire de configurer le Classe100 X16E comme indiqué dans le chapitre **[Programmation des Touches Programmables](#page-23-0)**.

Il est en outre nécessaire d'activer la fonction comme suit:

Depuis la condition de stand-by appuyer sur le joystick pour activer l'écran et sélectionner la page correspondante

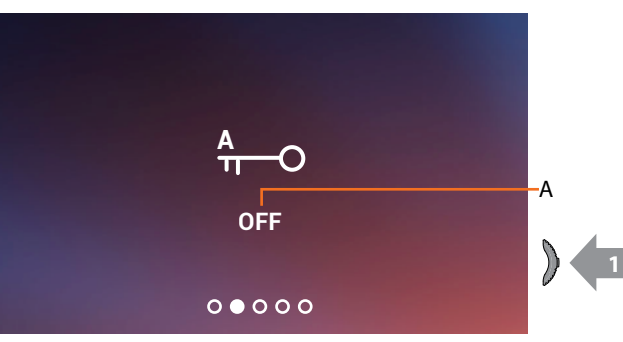

- A Indication état de fonctionnement (ON = active, OFF = désactive).
- 1 Appuyer sur le joystick pour changer de modalité.

*Note: non activable conjointement à la fonction Serrure sécurisée et État porte.*

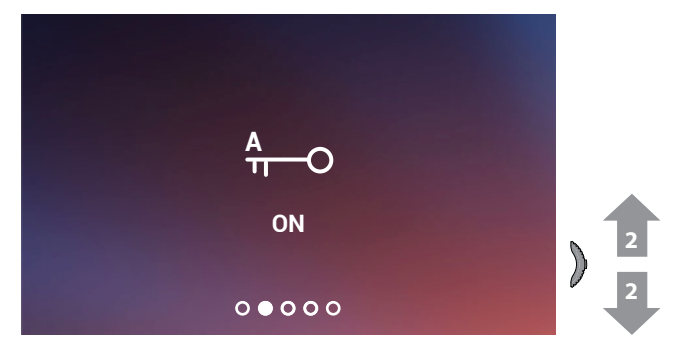

2 Actionner le joystick vers le haut/bas pour sélectionner un autre réglage ou la dernière page pour quitter.

### <span id="page-46-0"></span>**Réglages Wi- Fi**

Depuis la condition de stand-by appuyer sur le joystick pour activer l'écran et sélectionner la page correspondante

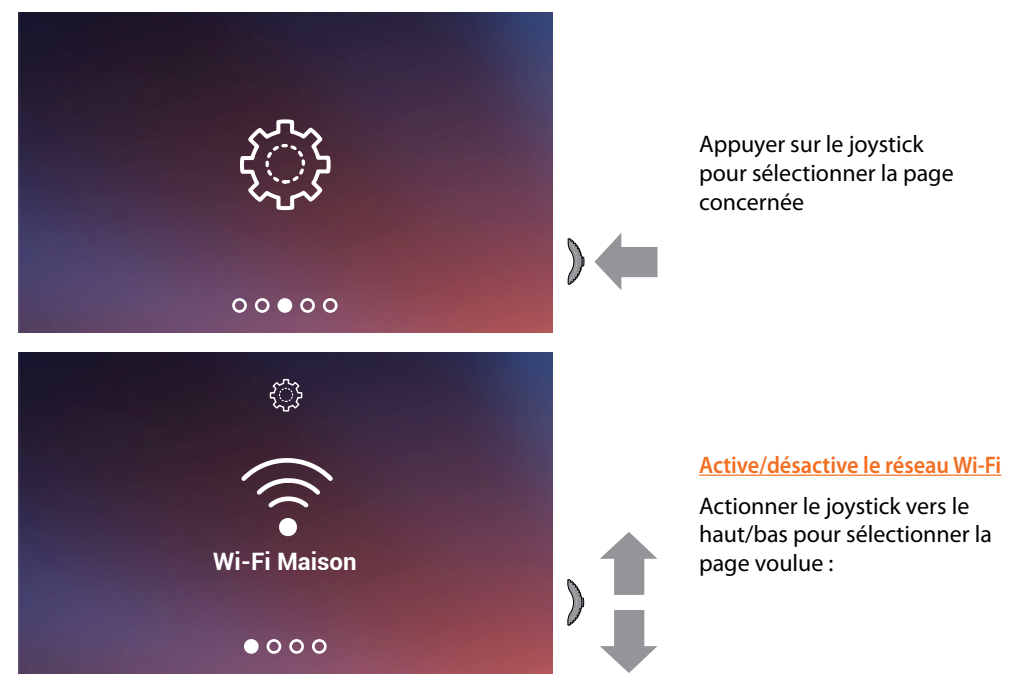

*Note: pour connecter le dispositif au réseau Wi-Fi et à l'appli, il est tout d'abord nécessaire d'effectuer la procédure d'association du Classe100 X16E à l'appli Door Entry CLASSE100X.*

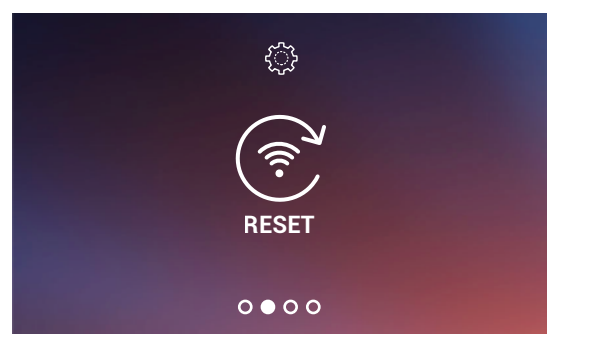

**[Reset réseau du Wi-Fi](#page-48-0)**

*Manuel d'utilisation et d'installation*

 $\blacktriangle$ 

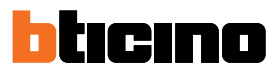

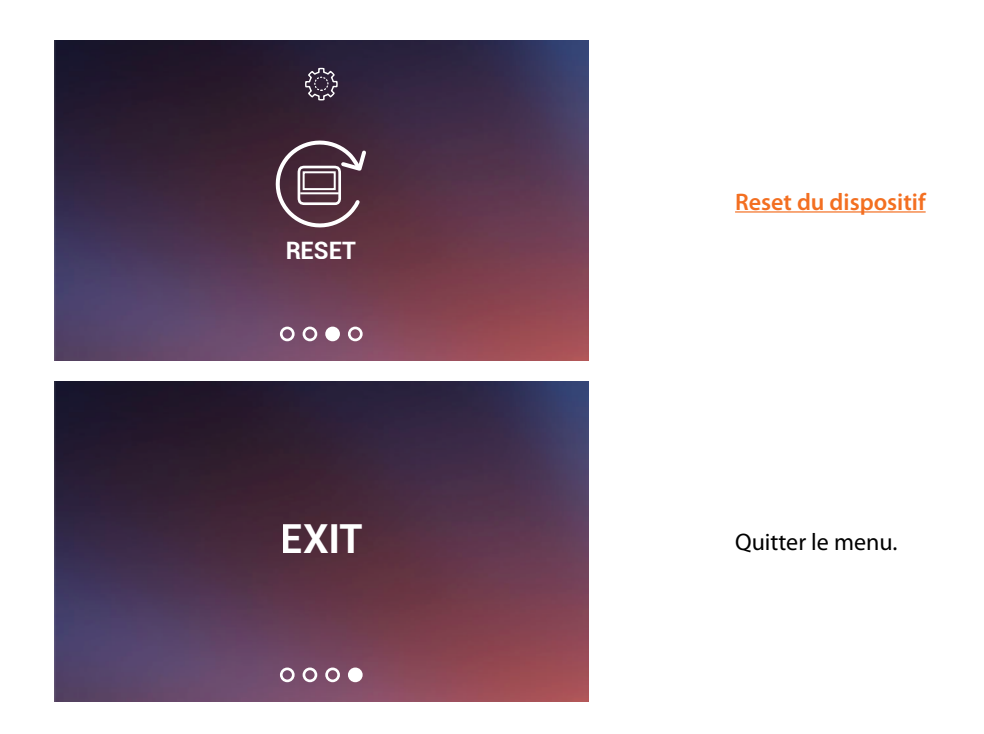

### <span id="page-47-0"></span>**Active/désactive le réseau Wi-Fi**

Cette page permet de visualiser le réseau Wi-Fi auquel le dispositif est connecté et, éventuellement, de désactiver la connexion.

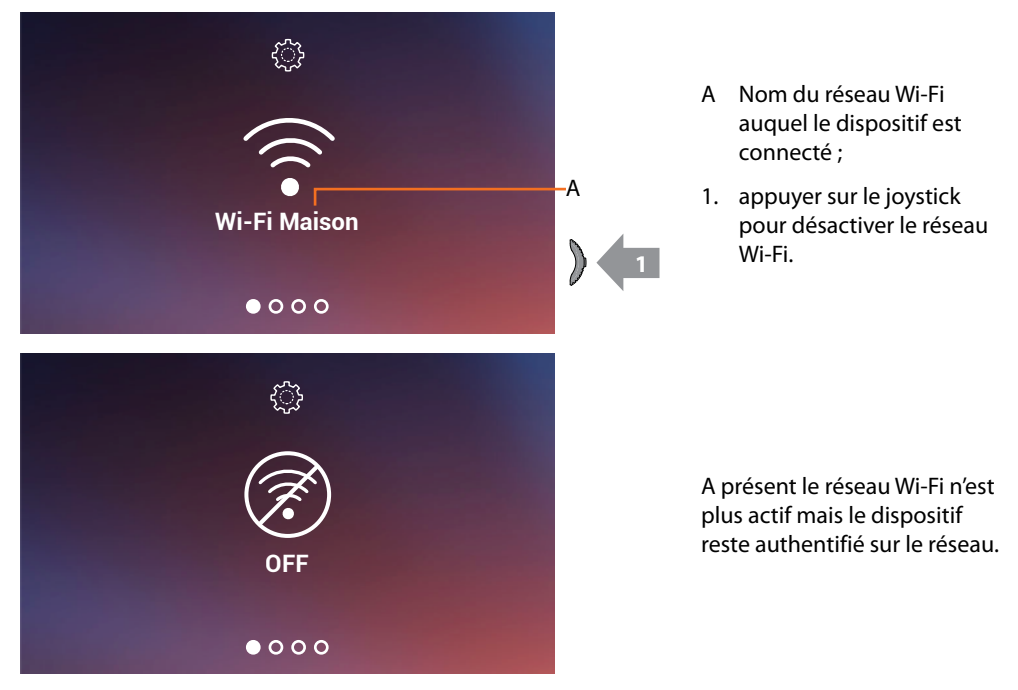

*Note: pour déconnecter le réseau Wi-Fi du dispositif, il est nécessaire d'effectuer la procédure de [réinitialisation du dispositif](#page-49-0).*

### <span id="page-48-0"></span>**Reset réseau du Wi-Fi**

Cette section permet de modifier le réseau Wi-Fi auquel le dispositif est connecté ou de modifier le mot de passe de réseau

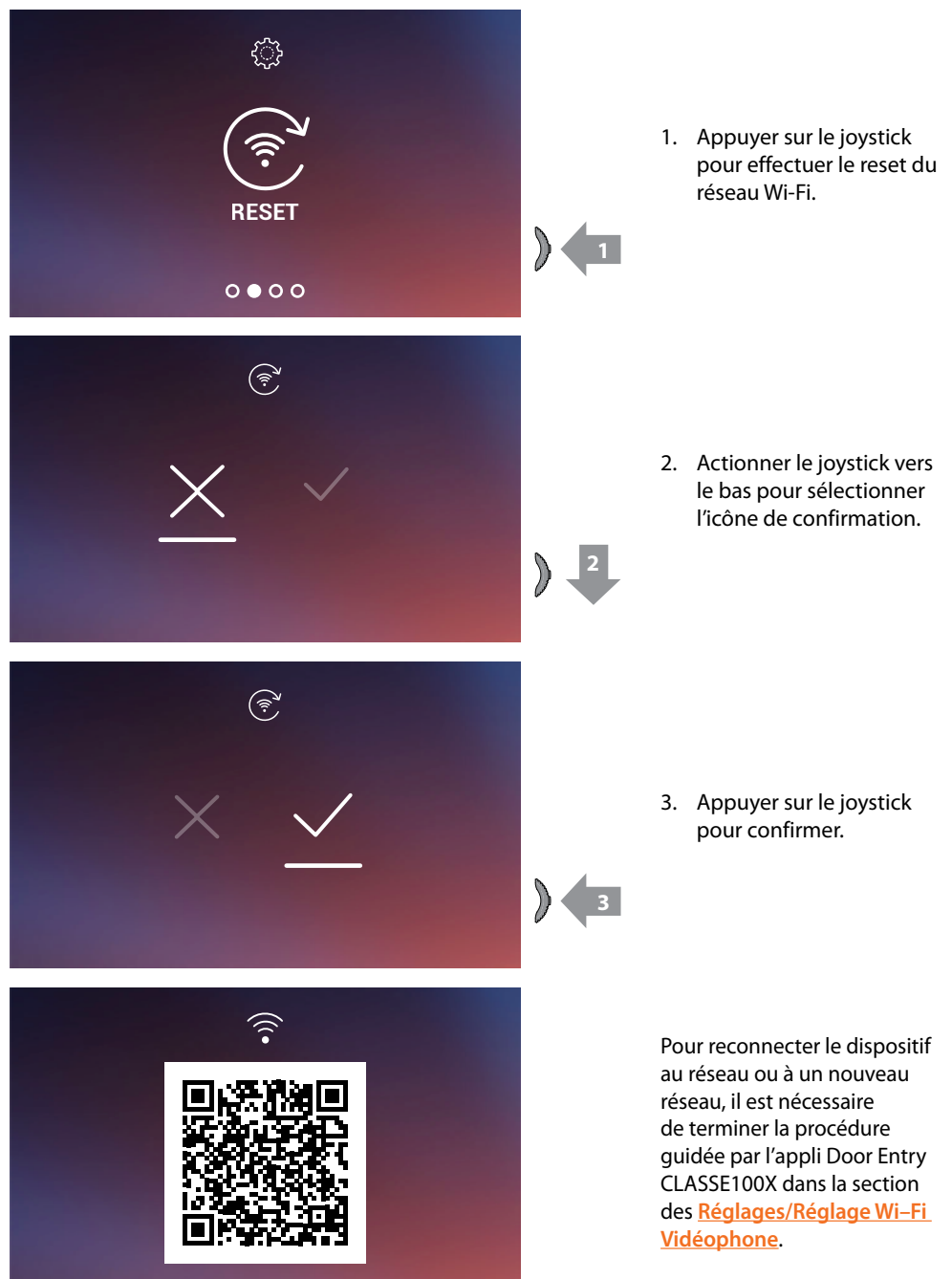

*Note: si la procédure n'est pas terminée, au bout de quelques secondes, la connexion est rétablie.*

*Manuel d'utilisation et d'installation*

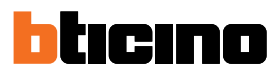

### <span id="page-49-0"></span>**Reset du dispositif**

 $\blacktriangle$ 

Cette page permet d'effectuer le reset du dispositif.

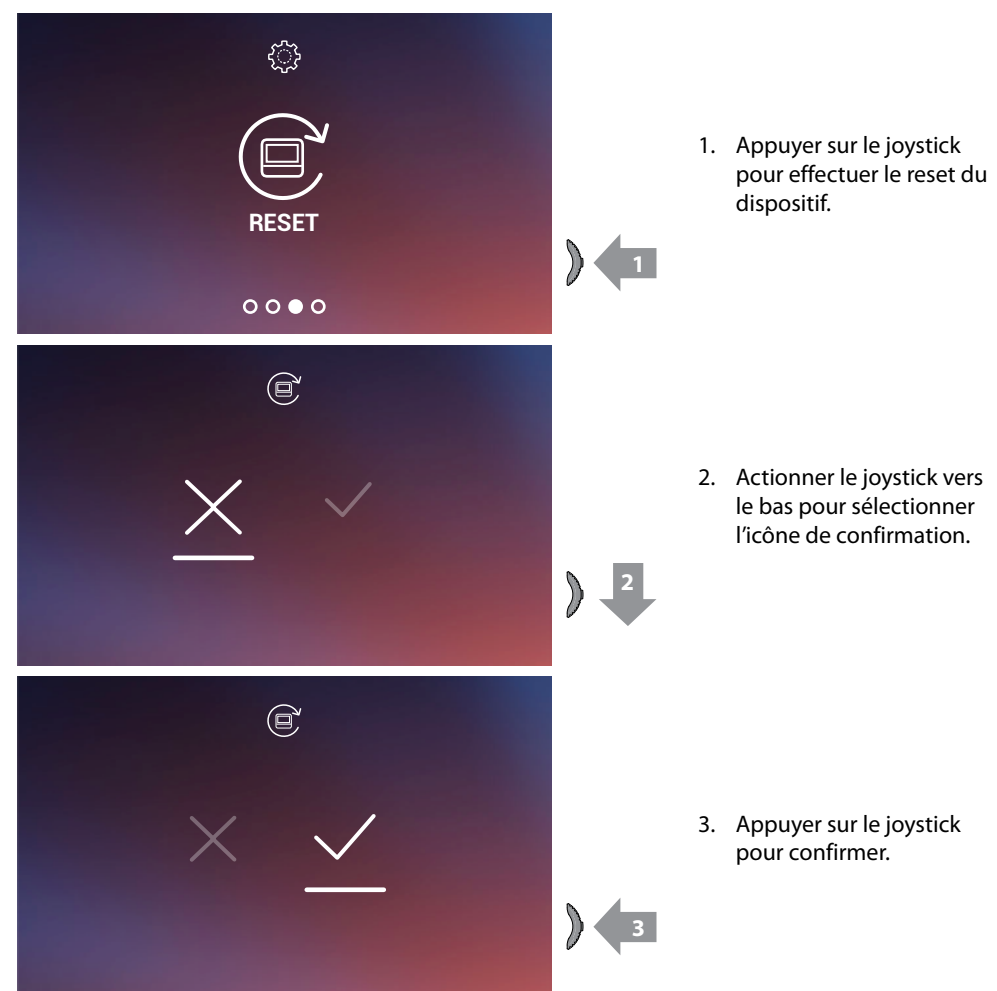

*Note: Toutes les données relatives aux comptes associées et Wi-Fi seront éliminées. Note: cette procédure effectue le reset du dispositif ; pour compléter le reset du système, faire référence au chapitre [Réglages/Reset vidéophone](#page-92-0).*

### <span id="page-50-0"></span>**Info dispositif**

Depuis la condition de stand-by appuyer sur le joystick pour activer l'écran et sélectionner la page correspondante.

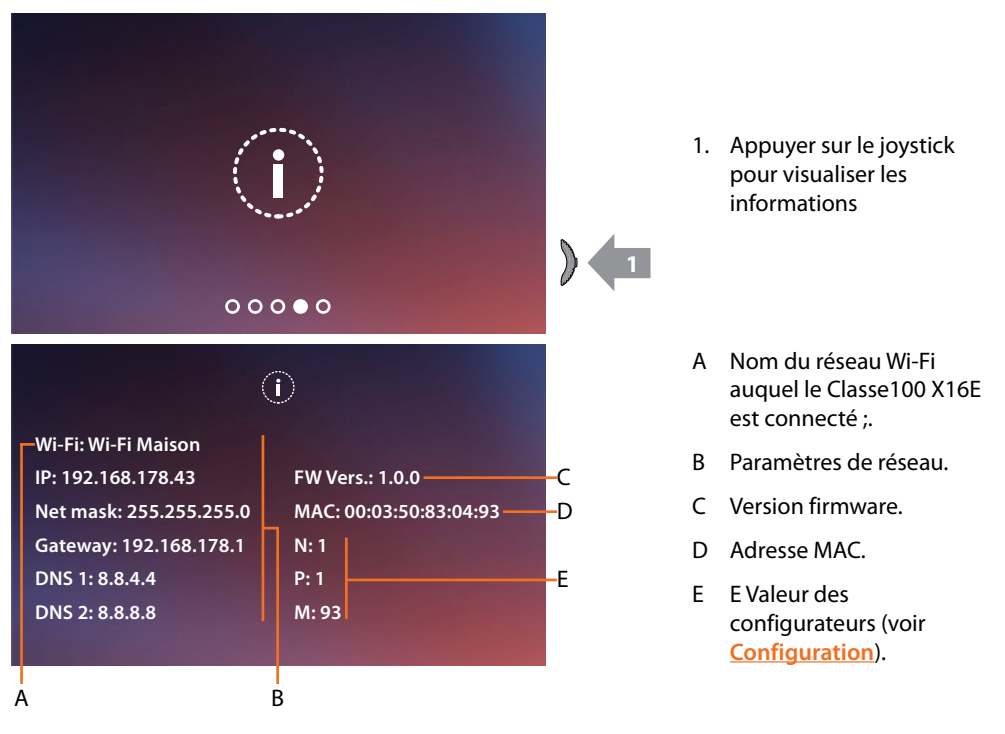

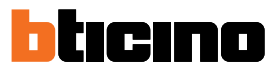

### **Réglages des paramètres audio/vidéo**

Pendant la connexion avec un Poste Interne, un Poste Externe ou en utilisant la fonction Appeler maison avec l'appli Door Entry CLASSE100X, il est possible de modifier le volume sonore et, en cas de connexion vidéo, la couleur, le contraste et la luminosité de l'image.

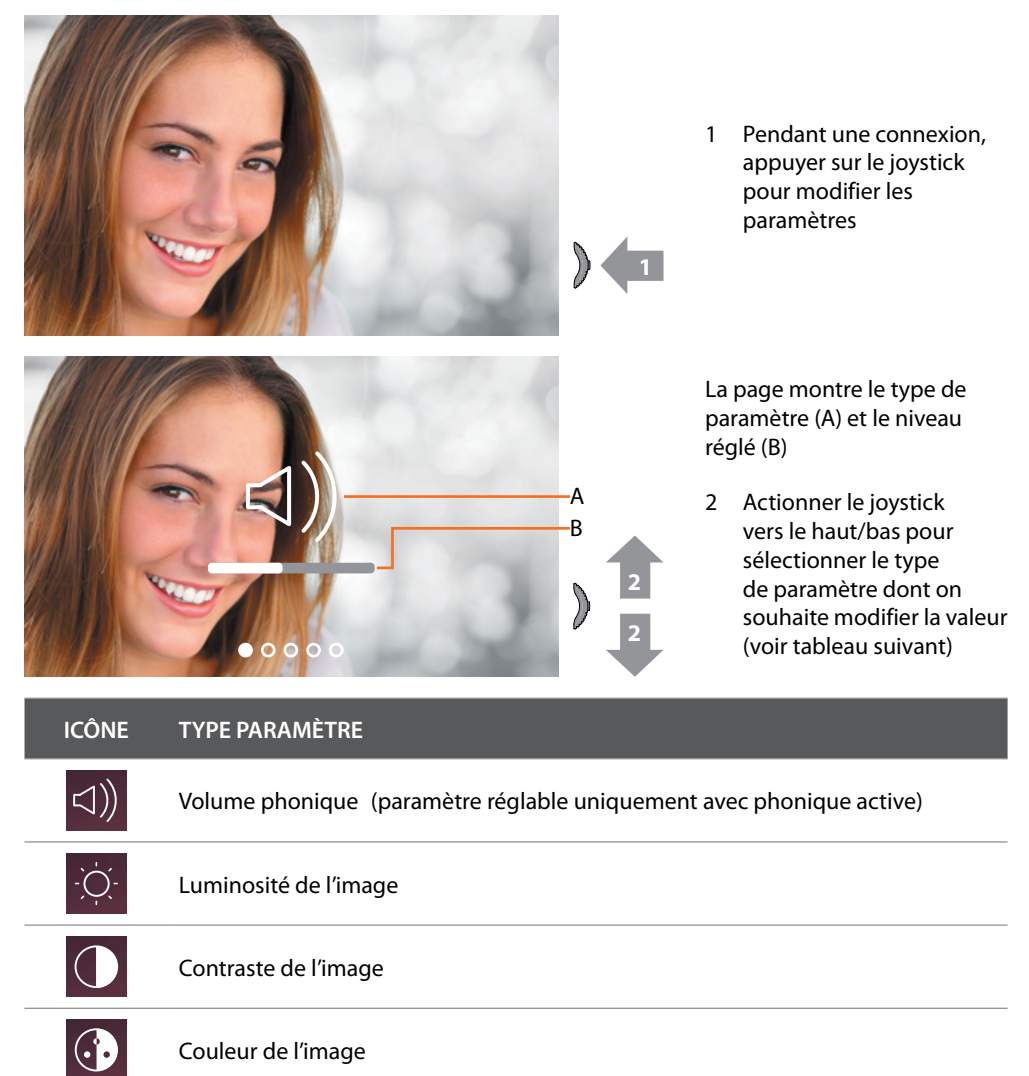

### **Classe100 X16E** *Manuel d'utilisation et d'installation*

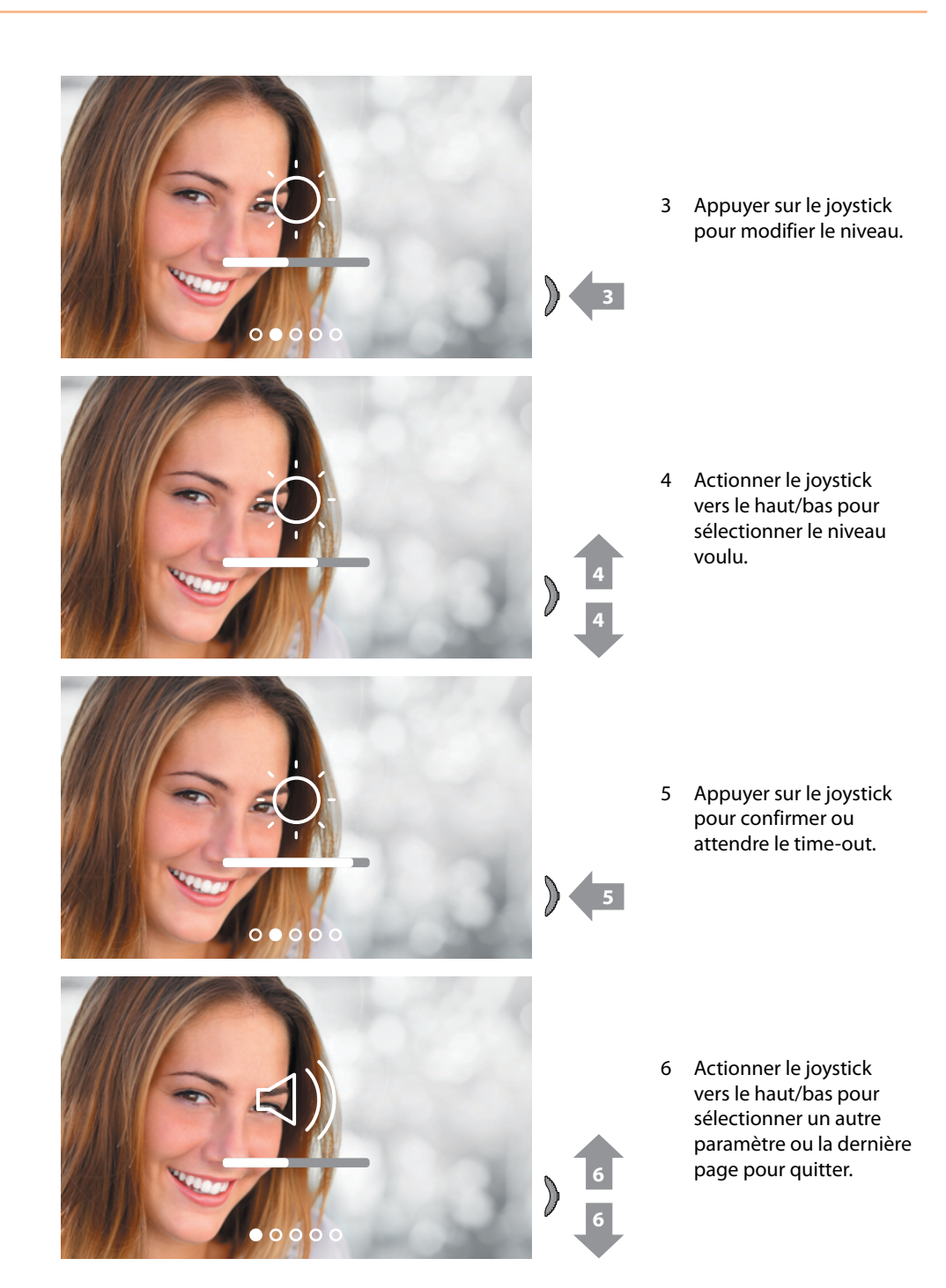

*Manuel d'utilisation et d'installation*

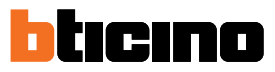

### **Réglages**

 $\blacktriangle$ 

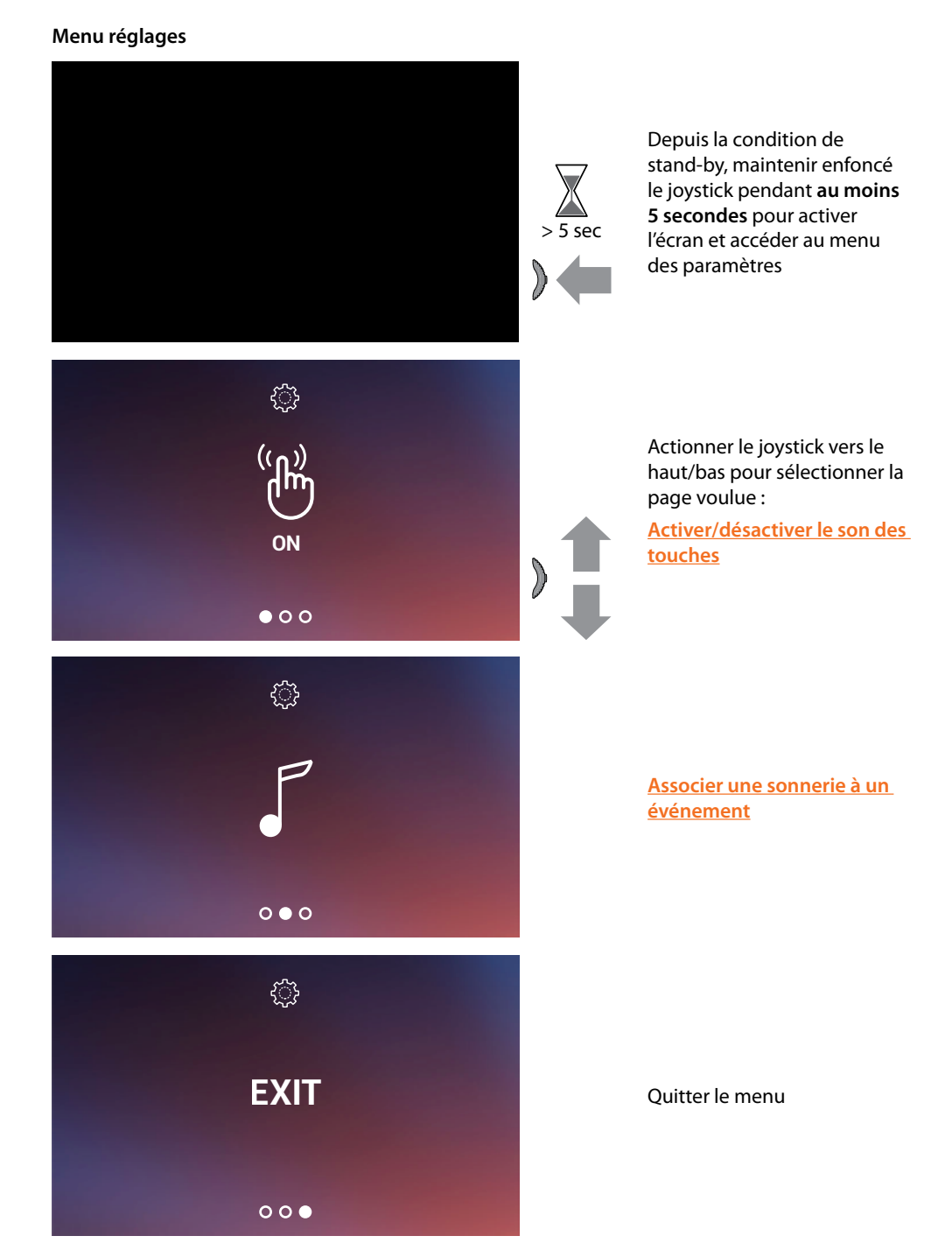

#### <span id="page-54-1"></span>**Activation/désactivation tonalité touches**

Cette fonction active/désactive l'émission d'un BIP à chaque pression sur les touches. Par défaut, la fonction est désactivée ; pour la modifier, procéder comme suit :

Depuis la condition de stand-by **maintenir enfoncée le joystick pendant 5 secondes** pour accéder au menu avancé et sélectionner la page correspondante.

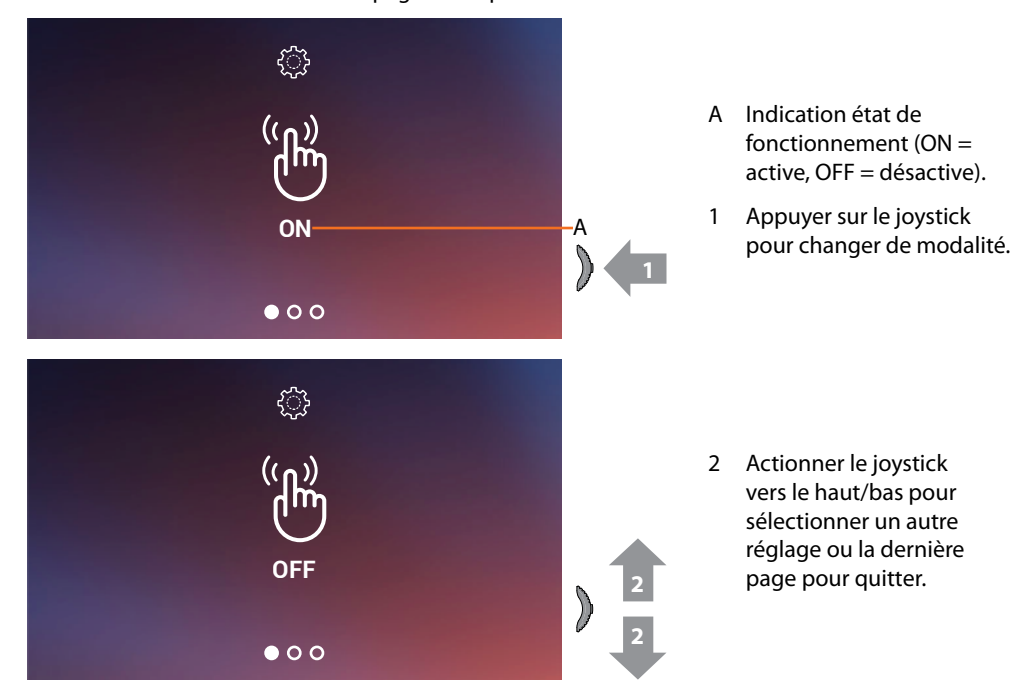

#### <span id="page-54-0"></span>**Association d'une sonnerie à un événement (appel)**

Cette page permet de modifier les mélodies associées à différents types d'appel. Les mélodies reproduites en cas d'appel provenant de PE configurés avec S = 2 et S = 3 sont définies par défaut et ne peuvent pas être modifiées (vérifier la configuration des Postes Externes avec l'installateur).

Depuis la condition de stand-by **maintenir enfoncée le joystick pendant 5 secondes** pour accéder au menu avancé et sélectionner la page correspondante.

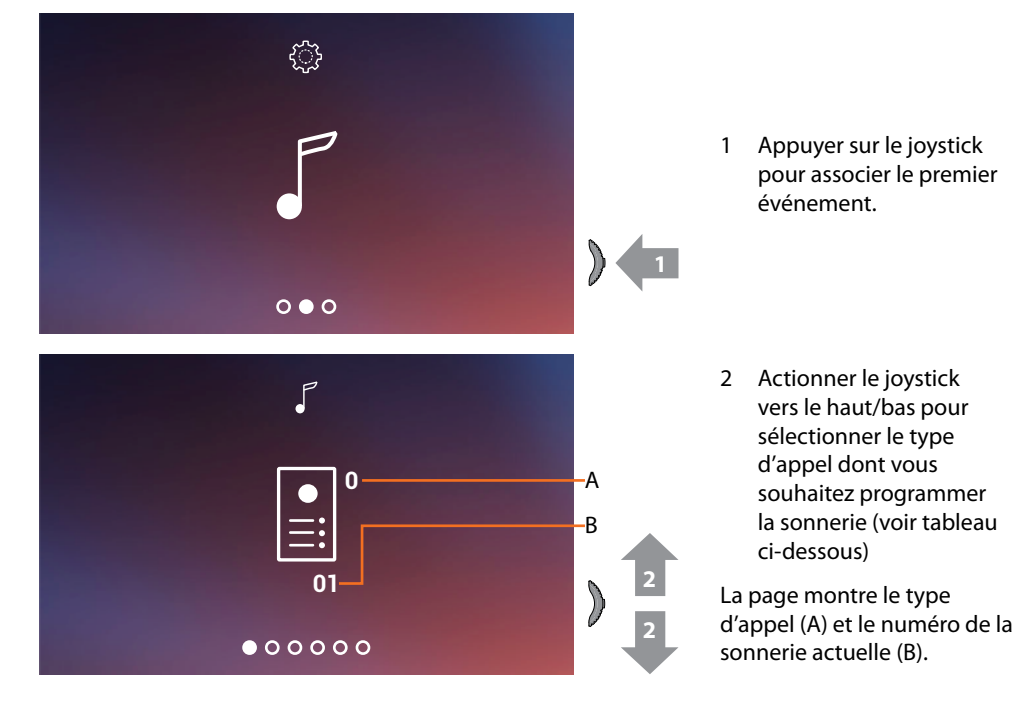

*Manuel d'utilisation et d'installation*

 $\blacktriangle$ 

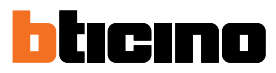

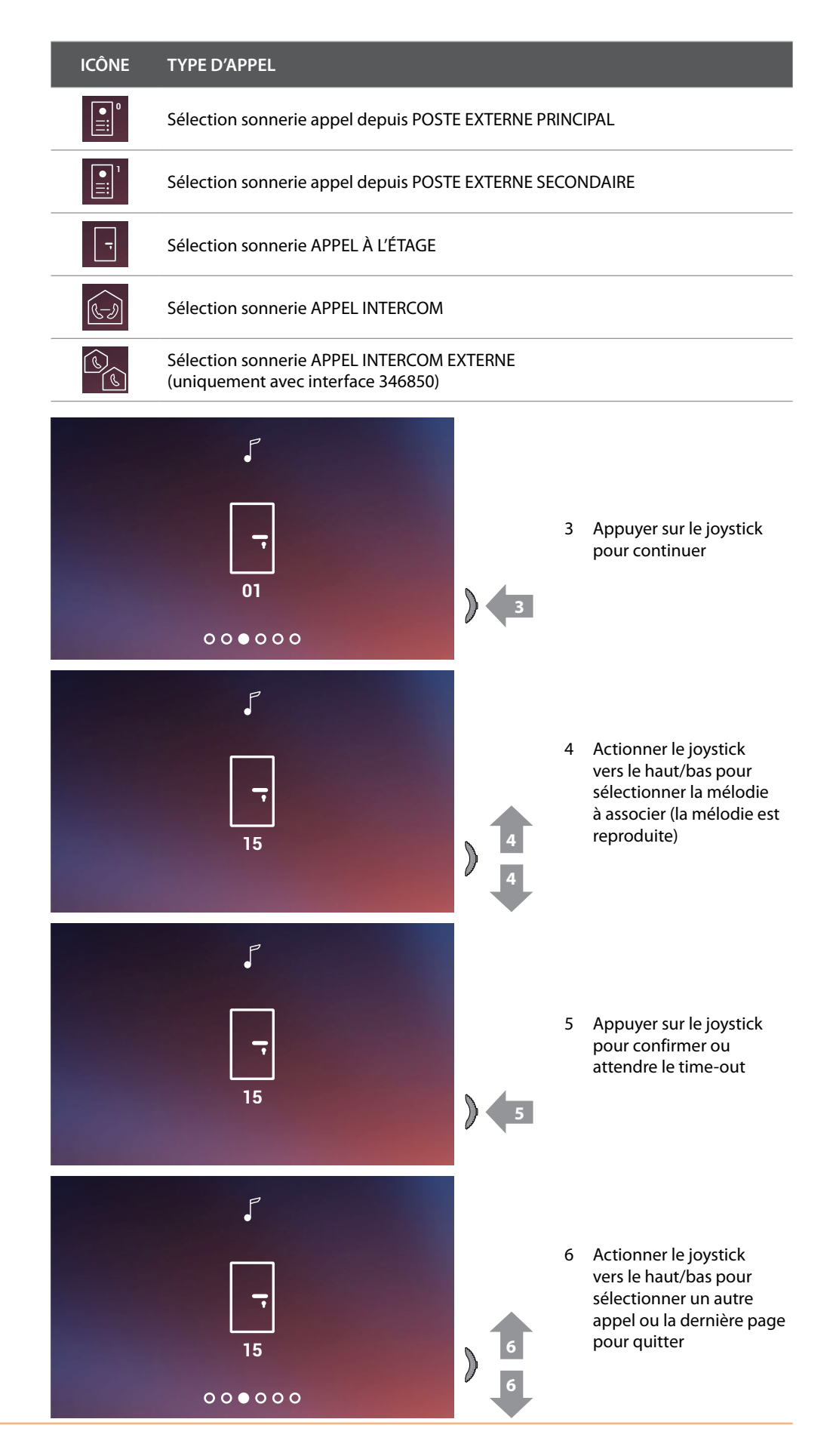

### **Utilisation au moyen de l'appli Door Entry CLASSE100X**

### **Introduction**

Il est possible d'interagir avec le vidéophone Classe100 X16E à travers l' appli gratuite Door Entry CLASSE100X.

Après d'être enregistré et s'être authentifié, il est nécessaire d'effectuer l'association avec le dispositif ; ensuite, il est possible d'utiliser les fonctions suivantes :

- répondre à un appel vidéophonique passé depuis les Postes Externes ;
- Appeler maison (appeler le vidéophone Classe100 X16E) ;
- visualiser les images provenant des postes externes ou des caméras ;
- ouvrir la serrure des Postes Externes ;
- mettre à jour le Firmware du Classe100 X16E.

ŋ

Pour télécharger l'appli Door Entry CLASSE100X (pour les dispositifs iOS sur App Store et pour les dispositifs Android sur Play store), photographier le code QR avec le smartphone :

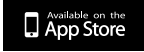

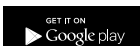

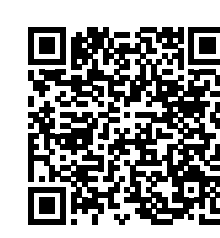

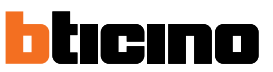

#### <span id="page-57-0"></span>**Enregistrement du compte**

Pour pouvoir utiliser l'appli Door Entry CLASSE100X et les fonctions d'interface du vidéophone Classe100 X16E, il est tout d'abord nécessaire de s'enregistrer.

Après avoir démarré l'appli, procéder comme suit pour s'enregistrer :

le compte créé est commun à toutes les appli des dispositifs connectés Legrand/BTicino.

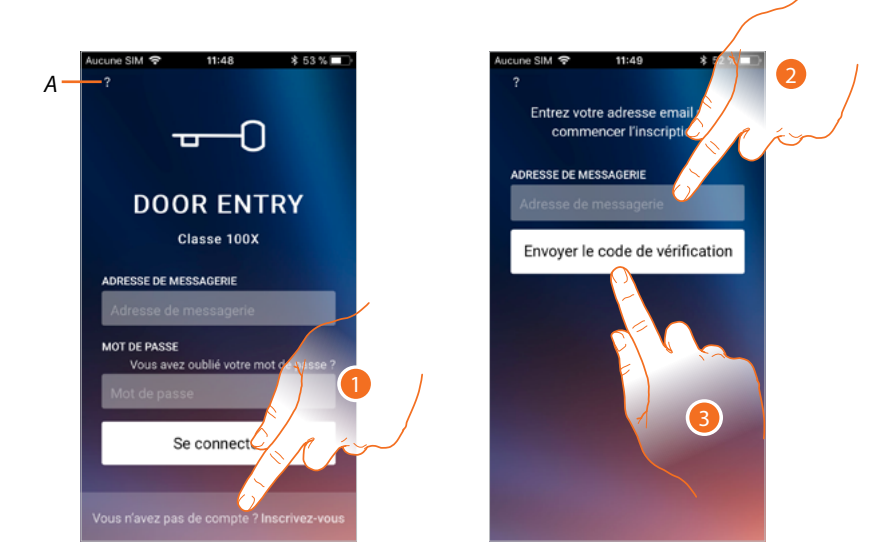

- *A Accéder à la section [Aide](#page-61-0)*
- 1. Toucher pour s'enregistrer et créer un compte
- 2. Saisir l'adresse e-mail à laquelle le système doit envoyer un code de vérification.
- 3. Toucher pour confirmer l'envoi du code de vérification.

Après avoir confirmé, le système envoie à l'adresse e-mail indiquée en phase d'enregistrement des données (code de vérification) à utiliser pour le premier accès.

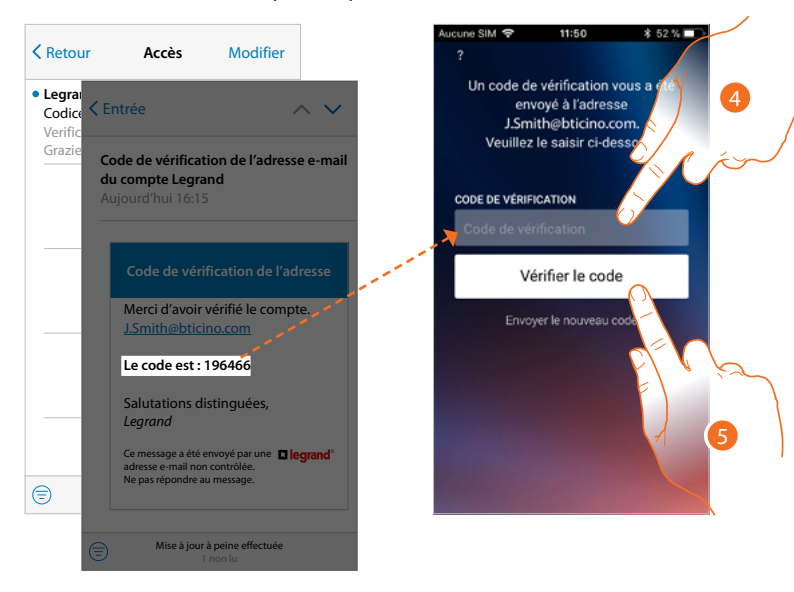

- 4. Saisir le code de vérification envoyé par e-mail.
- 5. Toucher pour confirmer.

*Manuel d'utilisation et d'installation*

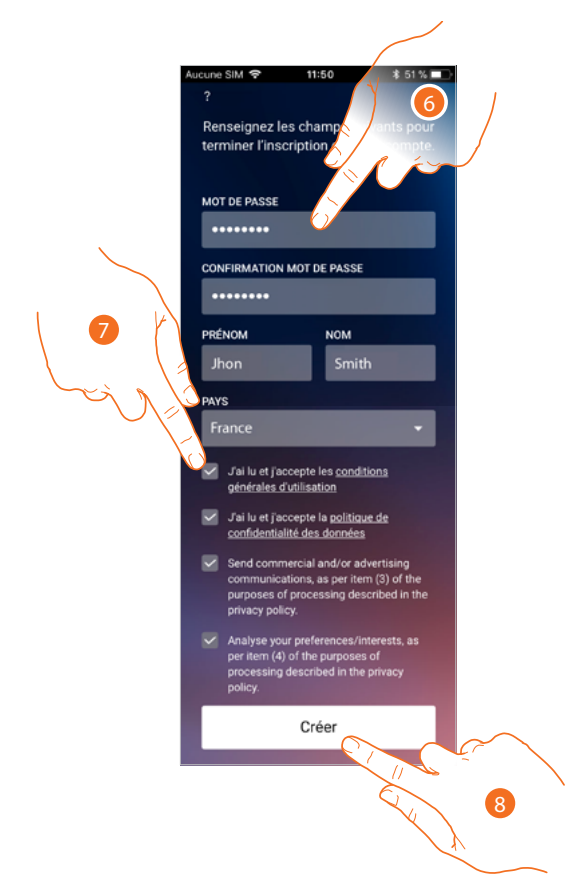

- 6. Saisir un mot de passe et remplir les champs en indiquant ses propres données.
- 7. Cocher pour accepter les conditions d'utilisation indiquées (obligatoire).
- 8. Toucher pour continuer.

 $\blacklozenge$ 

*Manuel d'utilisation et d'installation*

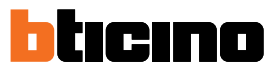

### **Authentification**

◢

Après s'être enregistré sur le portail, il est possible de s'authentifier en indiquant adresse e-mail et mot de passe.

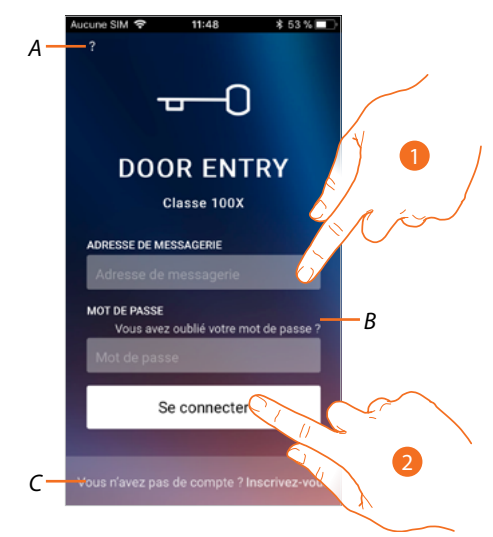

- *A Accéder à la section [aide](#page-61-0)*
- *B Toucher pour lancer la procédure de [récupération de mot de passe](#page-60-0)*
- *C Toucher pour [créer un nouveau compte](#page-57-0)*
- 1. Saisir adresse e-mail et mot de passe.
- 2. Toucher pour accéder.

*Note : au bout de trois tentatives d'accès non réussi (mot de passe erroné) en une heure, le système bloque le compte pendant 15 minutes.*

### **Classe100 X16E** *Manuel d'utilisation et d'installation*

### <span id="page-60-0"></span>**Mot de passe oublié**

En cas d'oubli du mot de passe :

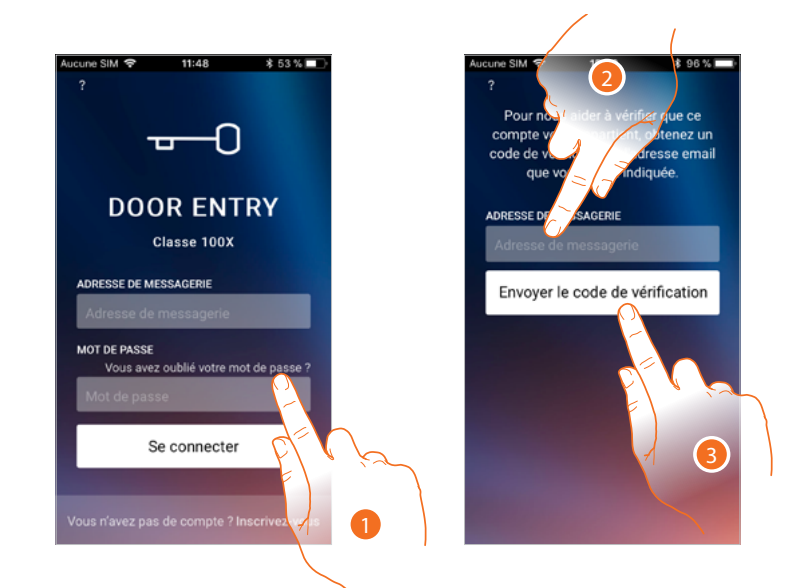

- 1. Toucher pour lancer la procédure de récupération de mot de passe.
- 2. Saisir l'adresse e-mail à laquelle le système doit envoyer un code de vérification.
- 3. Toucher pour confirmer l'envoi du code de vérification.

Après avoir confirmé, le système envoie à l'adresse e-mail indiquée des données (code de vérification) à utiliser pour le premier accès.

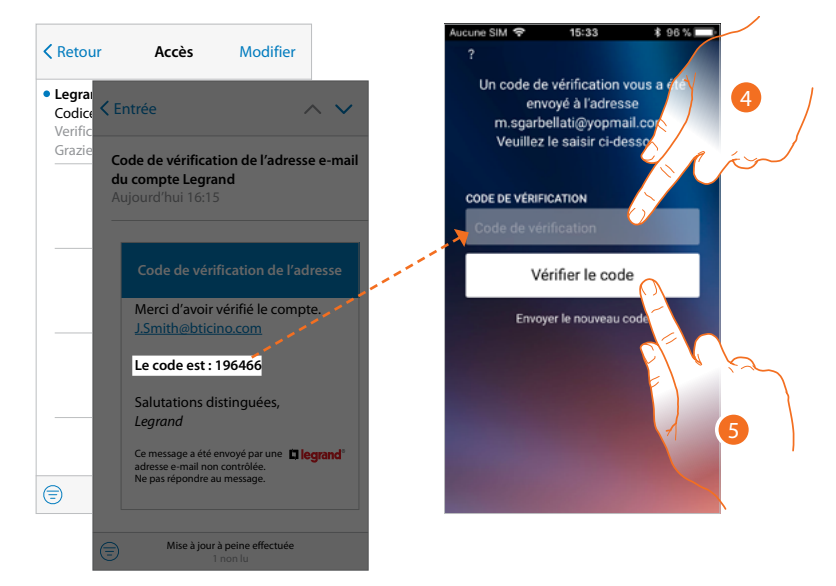

- 4. Saisir le code de vérification envoyé par e-mail.
- 5. Toucher pour vérifier le code.

*Manuel d'utilisation et d'installation*

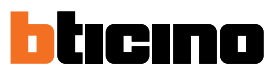

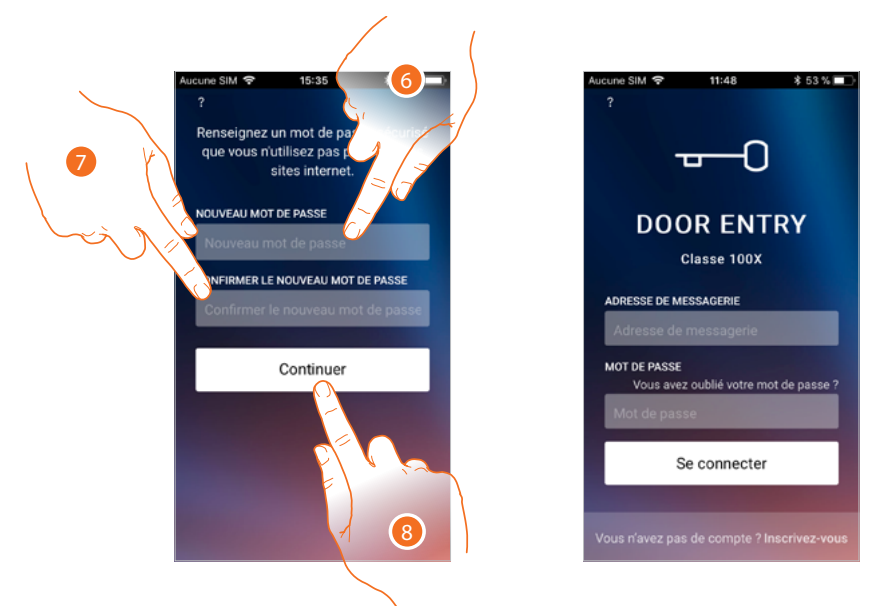

- 6. Saisir le nouveau mot de passe. Pour des raisons de sécurité, composer un nouveau mot de passe ayant les caractéristiques suivantes :
	- longueur minimum 8 caractères ;
	- doit contenir au moins une lettre et un chiffre ;
	- le mot de passe doit être différent des 5 derniers utilisés.
- 7. Saisir à nouveau le mot de passe
- 8. Toucher pour confirmer ; ensuite, la Page d'accueil s'affiche pour effectuer l'authentification.

#### <span id="page-61-0"></span>**Aide**

Dans cette section, il est possible de visualiser les FAQ et d'envoyer la notification d'un problème rencontré.

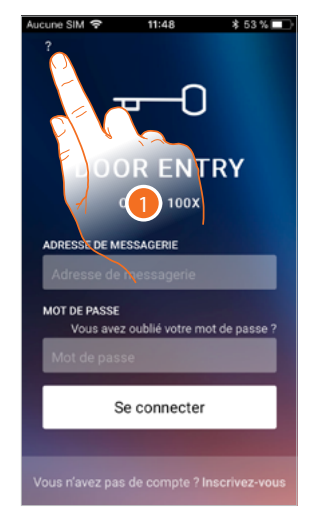

1. Toucher pour accéder dans la section AIDE.

### **FAQ**

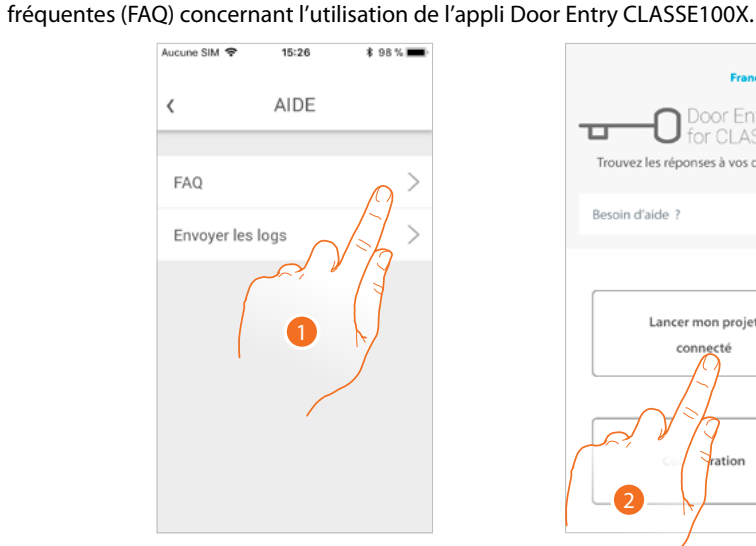

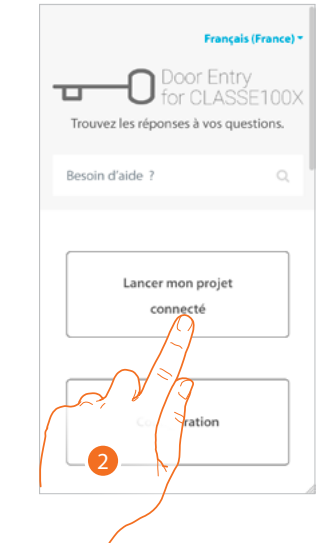

- 1. Toucher pour accéder à la section des FAQ.
- 2. Sélectionner le sujet sur lequel on souhaite obtenir des éclaircissements.

### **Envoi log**

Dans cette section, il est possible d'envoyer une notification d'un problème rencontré. *Note : aucune réponse directe n'est envoyée mais la notification sera utilisée par les développeurs pour améliorer le service.*

Dans cette section, il est possible de visualiser et de rechercher les réponses aux questions les plus

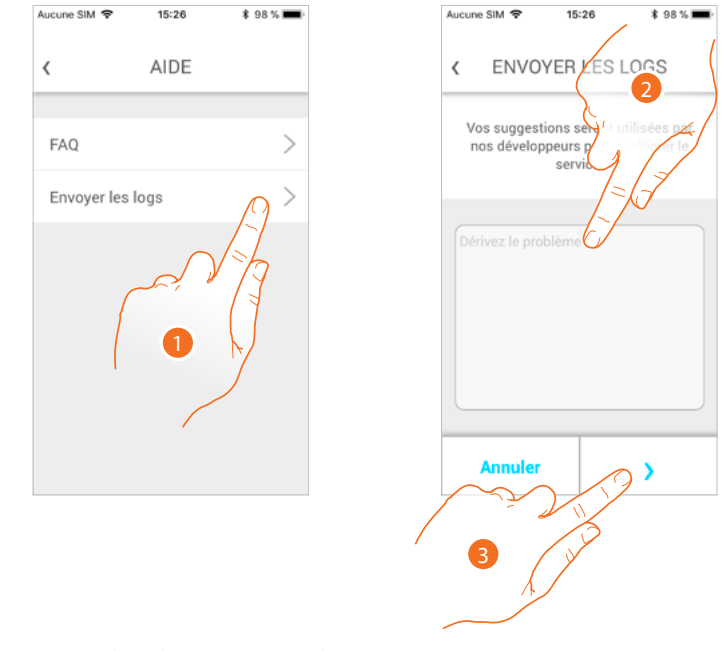

- 1. Toucher pour accéder à la section Envoi log.
- 2. Décrire dans le champ prévu à cet effet le problème à signaler.
- 3. Toucher pour envoyer le signal à l'assistance.

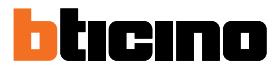

### **Association du dispositif**

Après s'être enregistré et avoir effectué l'authentification pour la première fois (premier smartphone), un guide est visualisé qui permet en le suivant d'effectuer l'association du compte au vidéophone Classe100 X16E.

Cette opération est nécessaire uniquement lors du premier accès et permet de connecter le Classe100 X16E au réseau Wi-Fi de l'habitation et d'activer la connexion entre les deux dispositifs. Il est en outre possible d'inviter d'autres utilisateurs de telle sorte qu'ils puissent utiliser les fonctions connectées du vidéophone Classe100 X16E.

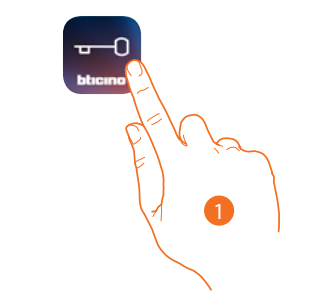

#### 1. Ouvrir l'appli **Q** Door Entry  $\infty$ 11:58 **\$49%■** Aucune SIM 全 11:55 **\$50 %**■ **√** Réglages Wi-Fi **BIENVENUE!** 3 Wi-Fi O Wi-Fi Maison  $\bullet \in \mathbb{C}$ **DOOR** CLASSE 100Y  $C1a$ CHOISIR UN  $\epsilon$  (i) Wi-Fi $<sub>0</sub>$ </sub> **RESSE DE MES** m  $\odot$ Wi-Fi 02 **MOT DE PASSE**  $\odot$ Wi-Fi 03 2 .<br>Vous avez oublié votre mot de passe Wi-Fi 04  $\odot$ En procédant aux opérations simples décrites ci-après, vous serez en mesure<br>de terminer la procédure de connexion Wi-Fi 05  $\widehat{\cdot}$  (i) Se mecter entre votre vidéophone et votre<br>smartphone. Wi-Fi 06  $\widehat{\mathbf{F}}$  (i) Autre... 3 4

- 2. En premier lieu, il est nécessaire de connecter le smartphone au réseau Wi-Fi de l'habitation.
- 3. Effectuer l'authentification après d'être enregistré.
- 4. Le smartphone n'ayant pas encore été associé au C100X16E, la présente page s'affiche, toucher pour lancer la procédure d'association.

*Note : si la procédure d'association est interrompu avant d'être terminée, il est nécessaire d'effectuer le reset du Classe100 X16E à travers la procédure prévue à cet effet.*

*Manuel d'utilisation et d'installation*

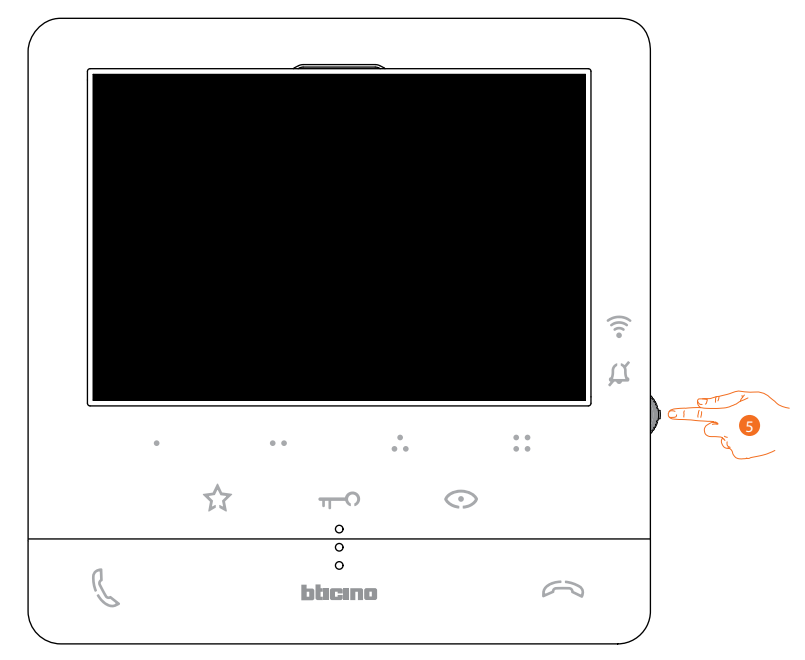

5. Depuis la condition de stand-by appuyer sur le joystick pour activer l'écran.

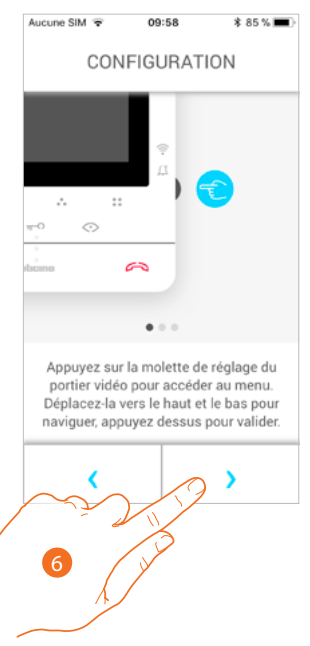

6. Toucher pour continuer.

*Manuel d'utilisation et d'installation*

◢

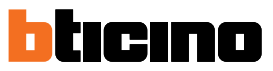

La page suivante s'affiche qui indique que le Classe100 X16E n'a jamais été associé et s'efface une fois que la procédure a été effectuée et réussie.

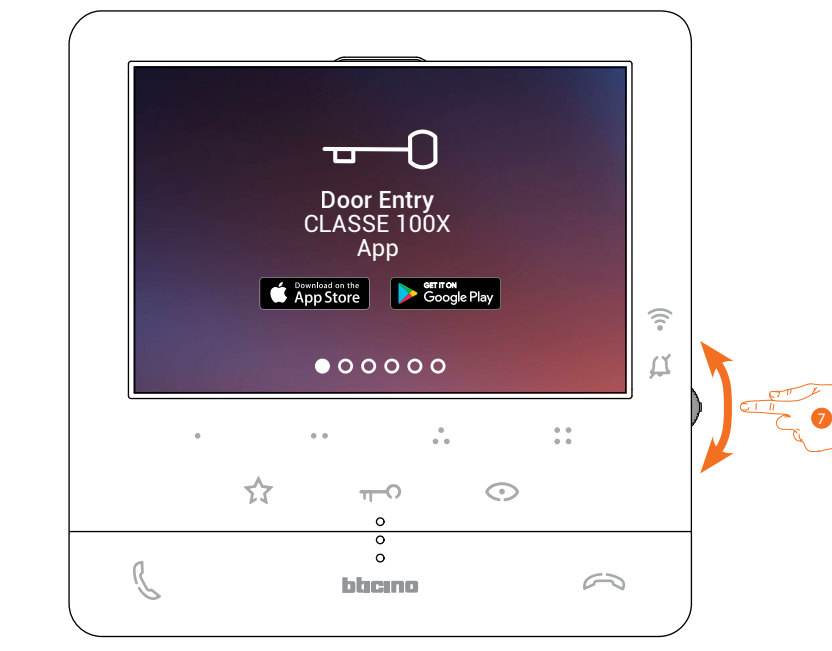

7. Actionner le joystick vers le bas pour sélectionner la page Réglages Wi–Fi.

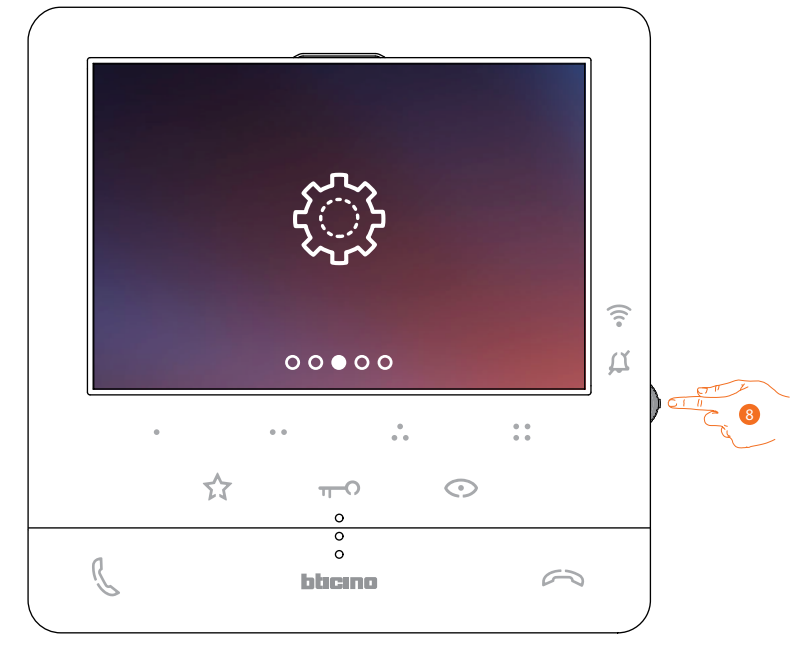

8. Appuyer sur le joystick pour accéder à la page.

### **Classe100 X16E** *Manuel d'utilisation et d'installation*

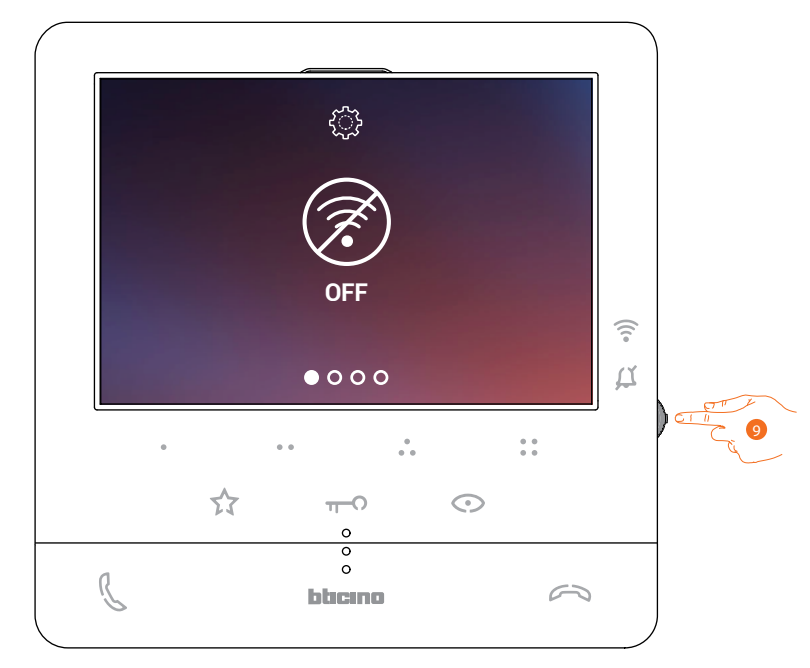

9. Toucher pour activer le réseau Wi-Fi temporaire qui crée le C100X16E. La page suivante s'affiche et, au bout de quelques secondes, un code QR apparaît.

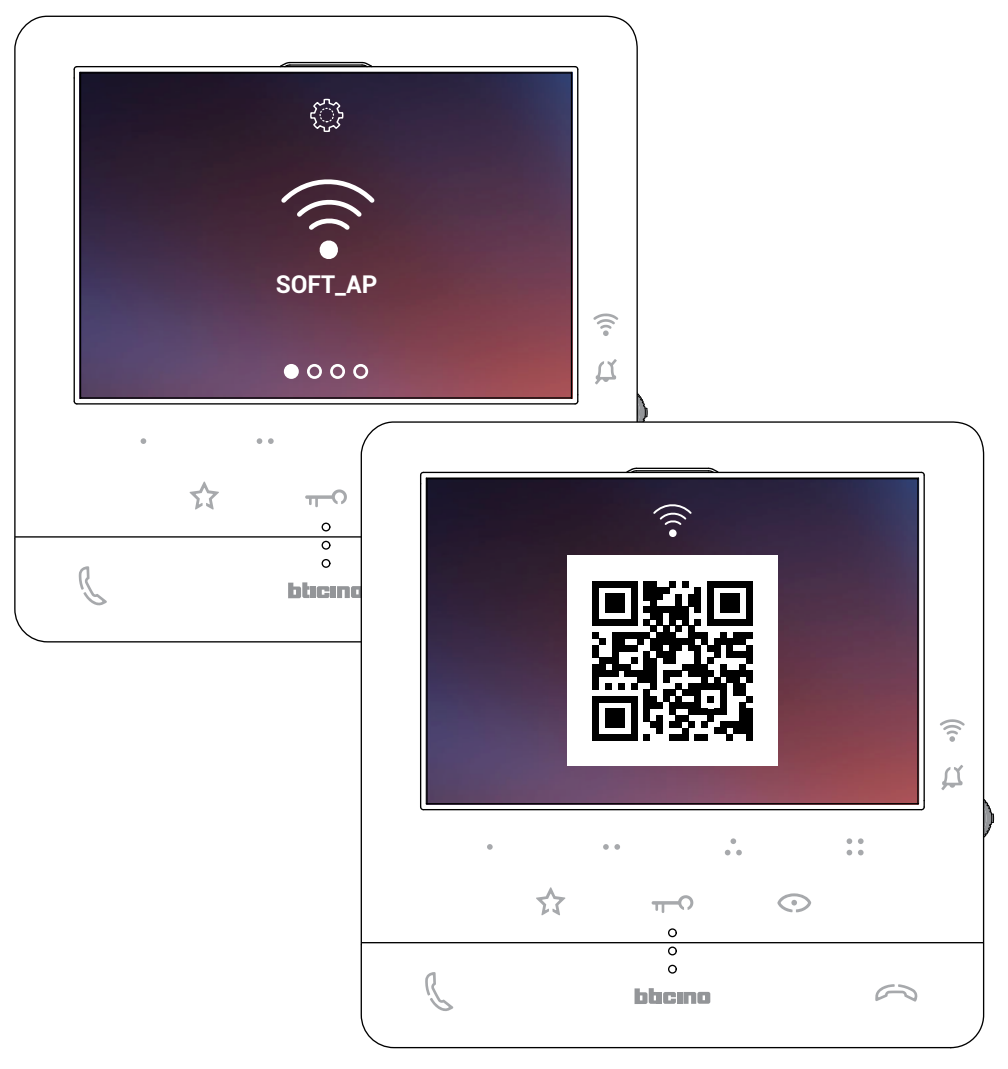

*Manuel d'utilisation et d'installation*

 $\blacklozenge$ 

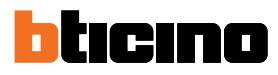

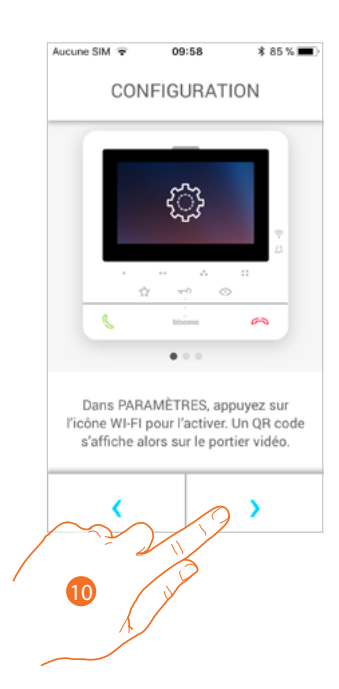

10. Toucher pour continuer.

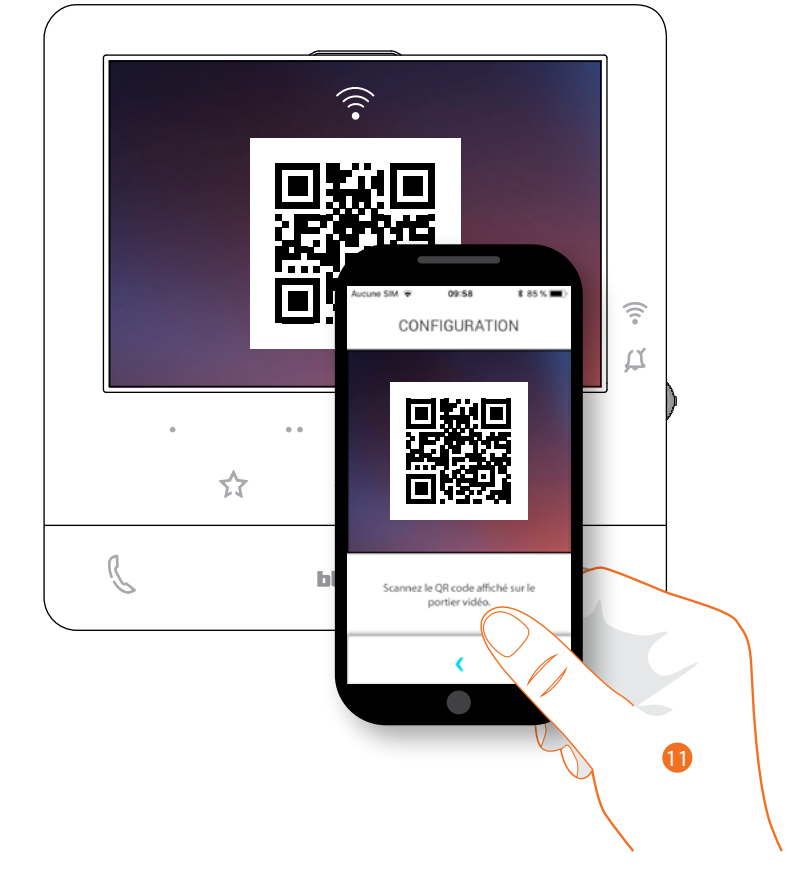

11. Cadrer le code QR avec le smartphone.

*Manuel d'utilisation et d'installation*

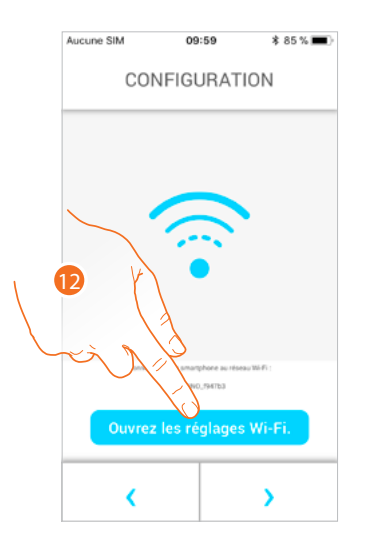

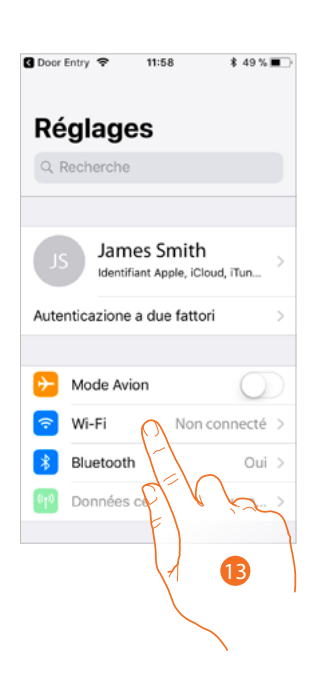

12. Toucher pour ouvrir les réglages du portable.

13. Toucher pour ouvrir les réglages du réseau Wi-Fi.

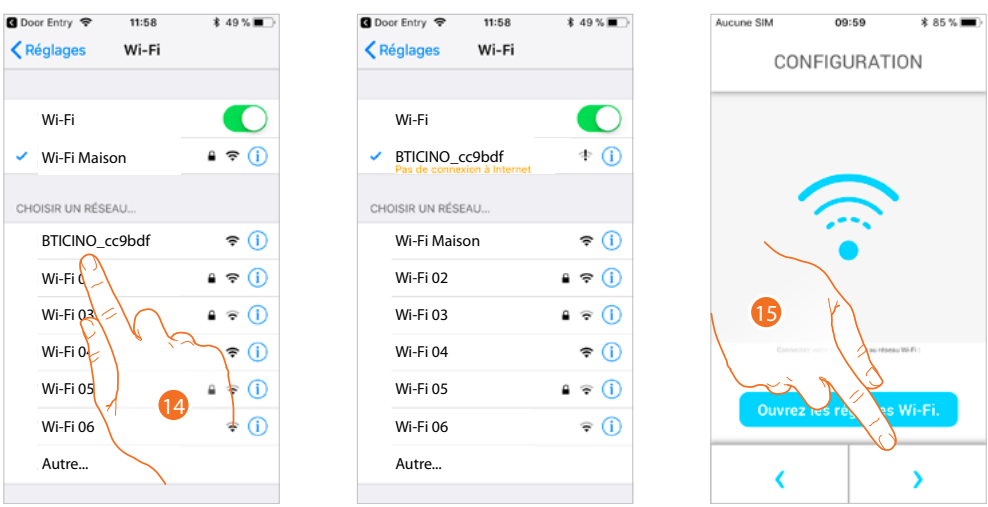

14. Sélectionner le réseau temporaire que crée le C100X16E pour se connecter au smartphone (ex. "BTICINO\_cc9bdf").

*Note : cette procédure pourrait ne pas être nécessaire pour les dispositifs Android.*

15. À présent, le C100X16E est connecté au réseau temporaire (*A*) ; toucher pour continuer.

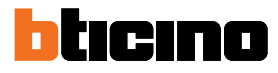

*Manuel d'utilisation et d'installation*

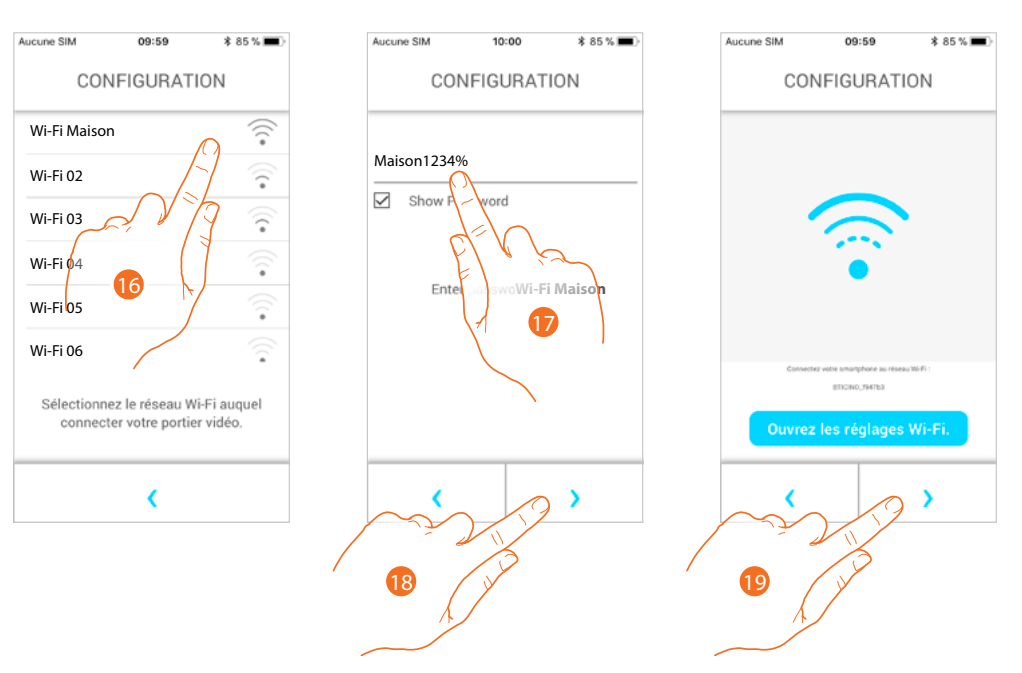

- 16. Sélectionner à présent le réseau Wi-Fi de l'habitation auquel on souhaite connecter le C100X16E.
- 17. Saisir le mot de passe du réseau Wi-Fi de l'habitation.
- 18. Toucher pour confirmer.
- 19. Toucher pour continuer

Commence alors l'échange de données entre le C100X16E et le smartphone : cette procédure peut prendre quelques minutes.

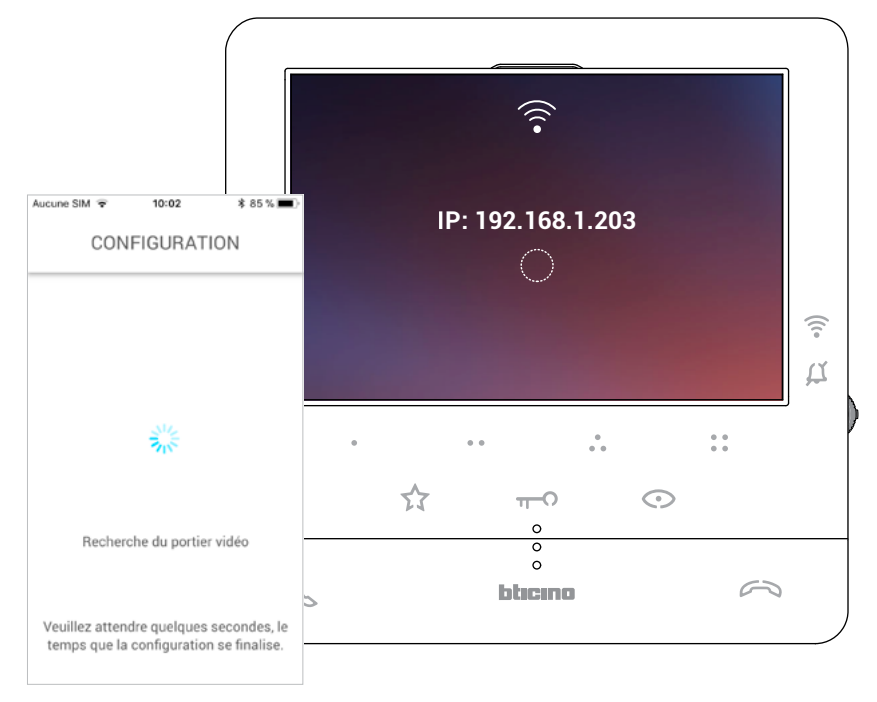

*Manuel d'utilisation et d'installation*

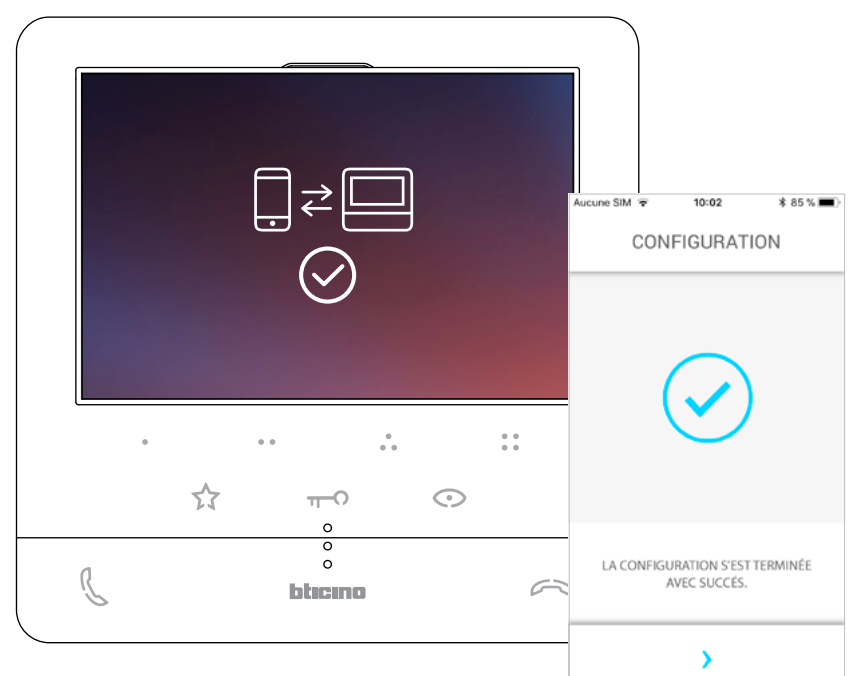

Quand l'association est terminée, les pages de confirmation s'affichent.

A présent, le Classe100 X16E est connecté au réseau Wi-Fi de l'habitation.

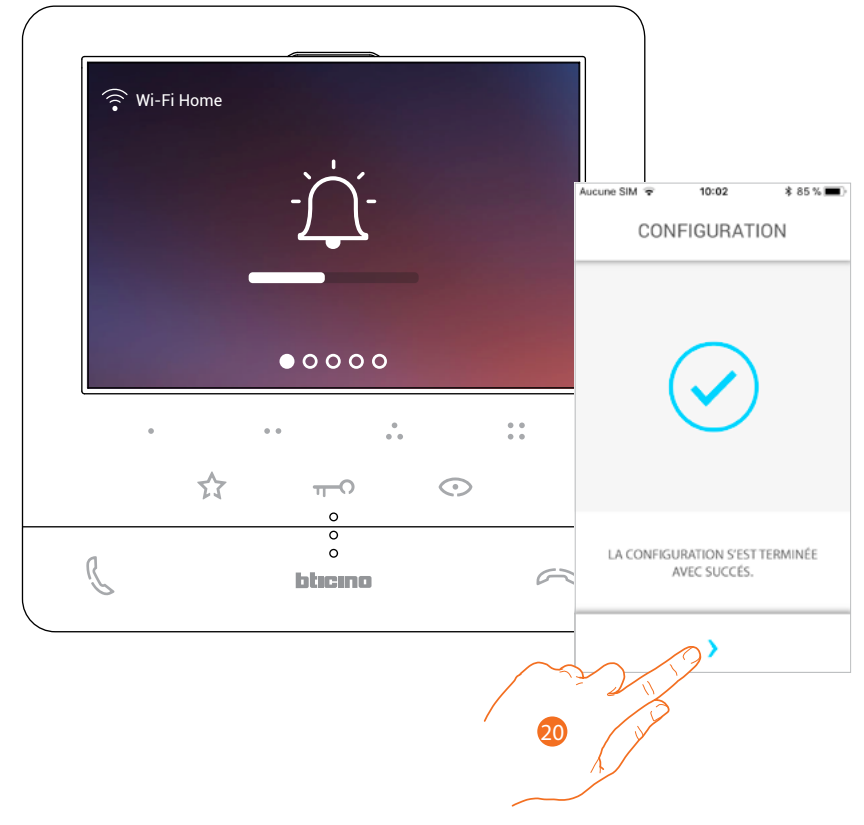

20. Toucher pour continuer

*É*

*Note : la désactivation de la connexion Wi-Fi du Classe100 X16E ou le reset du réseau Wi-Fi pour modifier le mot de passe peuvent être effectués simplement dans le menu prévu à cet effet [Réglages Wi-Fi](#page-46-0).*

*Manuel d'utilisation et d'installation*

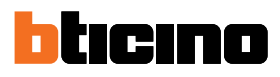

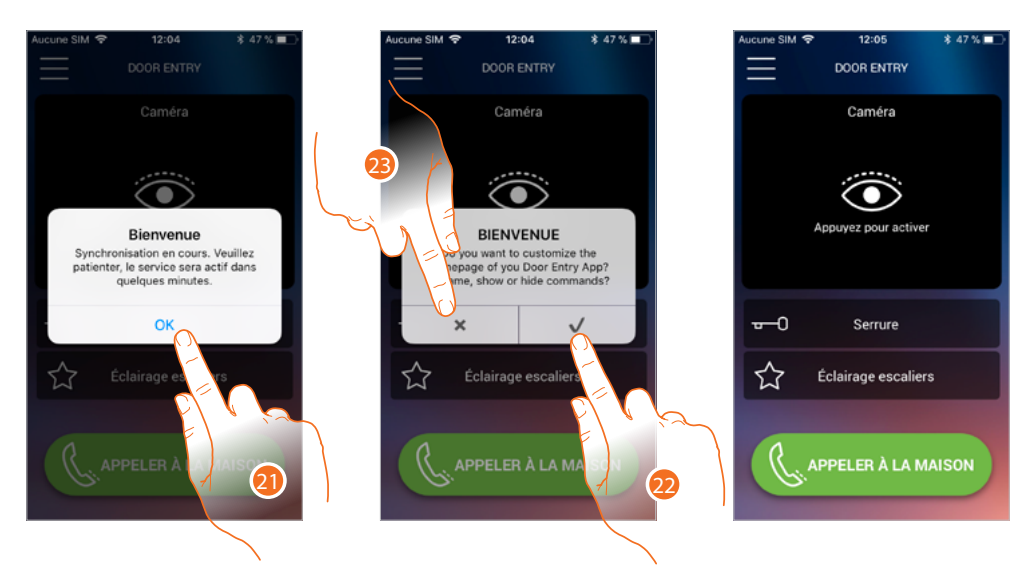

21. Toucher pour continuer.

22. Toucher pour personnaliser aussitôt la page d'accueil (voir **[Personnalisation Page d'accueil](#page-86-0)**).

Ou

 $\blacktriangle$ 

23. Toucher pour effectuer la personnalisation dans un deuxième temps ; la **[Page d'accueil](#page-72-0)** s'affiche
#### **Page d'accueil**

La Page d'accueil de l'appli Door Entry CLASSE100X peut être **[personnalisée](#page-86-0)** en fonction de ses propres besoins.

Après d'être **[authentifié](#page-59-0)**, depuis la page ci-dessous, il est possible d'interagir avec le Classe100 X16E et avec l'installation vidéophonique.

Il est en outre possible d'effectuer différents réglages à travers le menu déroulant prévu à cet effet.

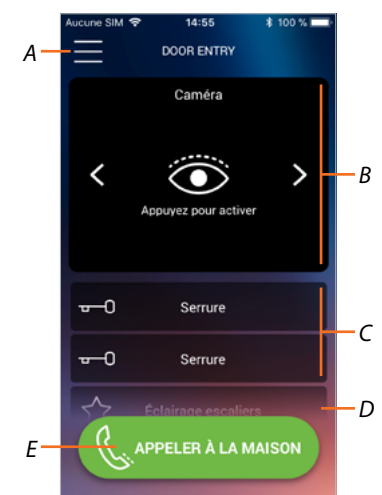

- *A Menu déroulant*
- *B Sélection et visualisation des caméras ou Postes Externes.*
- *C Activation des serrures.*
- *D Activation lumières escaliers.*
- *E Appeler le Classe100 X16E.*

*Note : Le fonctionnement de l'APPLI DOOR ENTRY alors que l'écran est éteint (background) peut être compromis par les applications installées sur le smartphone qui :*

*– optimisent l'utilisation de la batterie et les économies d'énergie ;*

- *protègent le smartphone (antivirus ou programmes similaires).*
- *Note : l'aspect de la Page d'accueil et des fonctions disponibles dépend :*
- *des dispositifs installés sur l'installation ;*
- *de la configuration du Classe100 X16E ;*
- *de la personnalisation de la Page d'accueil de l'appli Door Entry CLASSE100X.*

*Manuel d'utilisation et d'installation*

 $\blacktriangle$ 

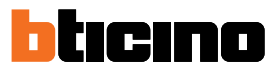

#### **Visualiser caméras ou Postes externes**

Cette fonction permet de visualiser les caméras et les Postes Externes configurés par l'installateur (voir **[Configuration](#page-22-0)**).

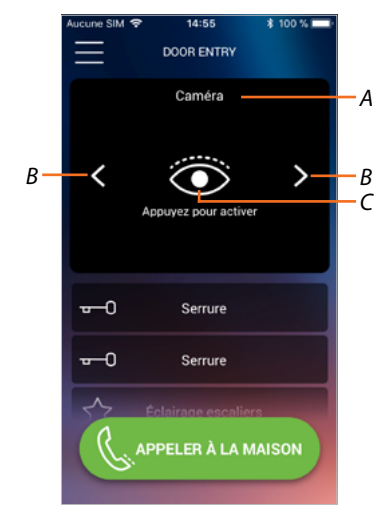

- *A Nom caméra ou Poste Externe.*
- *B Fait défiler les caméras ou les Postes Externes.*
- *C Visualise la caméra ou le Poste Externe.*

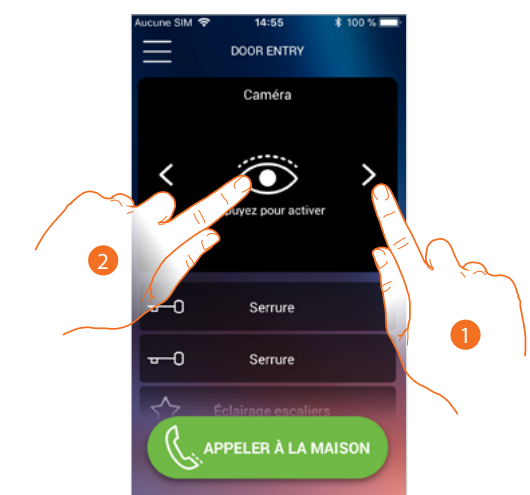

- 1. Sélectionne la caméra ou le Poste externe voulu.
- 2. Toucher pour le/la visualiser.

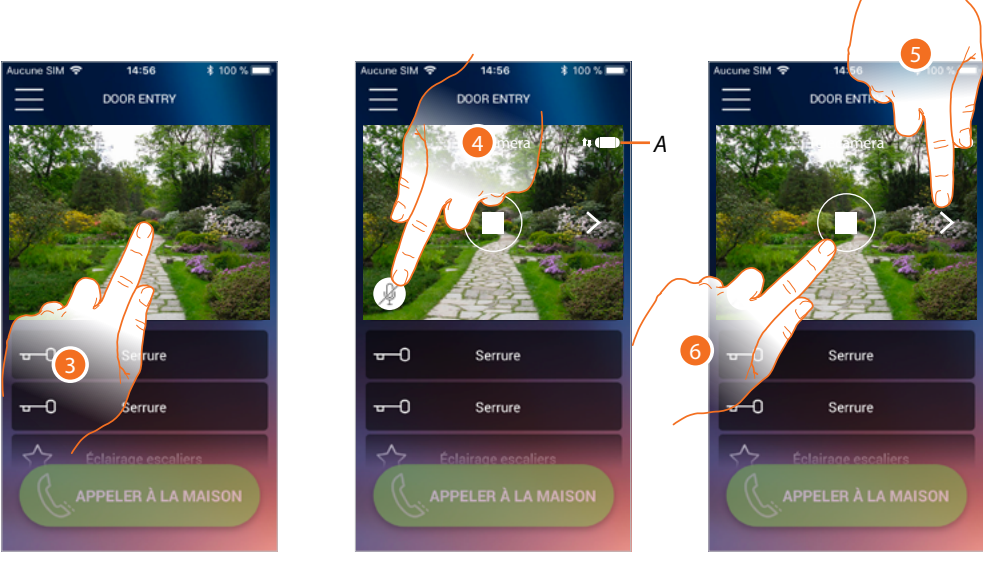

- 3. Toucher pour faire apparaître les touches de gestion.
- *A A Indicateur de qualité d'appel : indique si les conditions nécessaires à la communication (Cloud, Wi-Fi et connexion 3G/4G) sont satisfaites.*

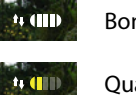

Bonne qualité

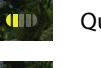

Qualité moyenne

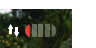

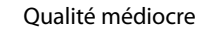

- 4. Toucher pour activer le micro et communiquer avec le Poste externe.
- 5. Toucher pour passer à la caméra suivante.
- 6. Toucher pour arrêter l'enregistrement

*Manuel d'utilisation et d'installation*

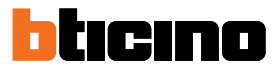

#### **Ouvrir serrures**

◢

Cette fonction permet d'ouvrir les serrures des Postes externes configurées sur le dispositif par un installateur.

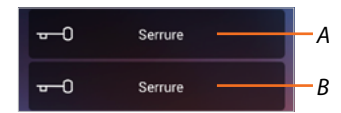

*A Serrure Poste Externe associé.*

#### *B Autres serrures.*

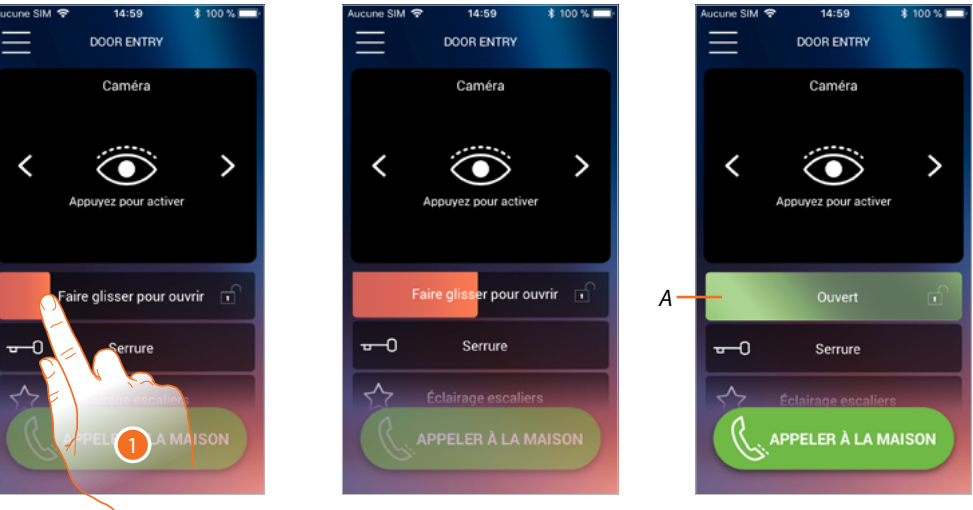

- 1. Glisser vers la droite pour activer la serrure.
- *A Quand elle devient verte, la serrure est activée ; si elle reste rouge, cela indique que la commande n'a pas été correctement effectuée.*

Éclairage escaliers

*A*

#### **Lumières escaliers**

Par l'intermédiaire de cette fonction, il est possible d'allumer les lumières des escaliers.

≿≿

- 14:59 **DOOR ENTRY DOOR ENTRY DOOR ENTRY** Caméra Caméra Caméra  $\checkmark$  $\overline{\phantom{0}}$  $\checkmark$ ی  $\mathbf{L}$  $\overline{\phantom{0}}$  $\rightarrow$ ⊙  $\bf \bf \bm\odot$ ez nour act  $\overline{ }$ Serrure  $\overline{\phantom{0}}$ Serrure  $\overline{0}$ Serrure ☆ Slide to activate ☆ *A* **clairage escaliers** ctivate **PPELER À LA MAISON** .<br>PELER À LA MAISON **AISON**
- 1. Glisser vers la droite pour allumer la lumière des escaliers.
- *A Quand elle devient verte, la lumière a été allumée , si elle reste rouge, cela indique que la commande n'a pas été correctement effectuée.*

*A Activation lumières escaliers.*

#### **Recevoir un appel vidéophonique**

Cette fonction permet de recevoir les appels provenant du Poste externe.

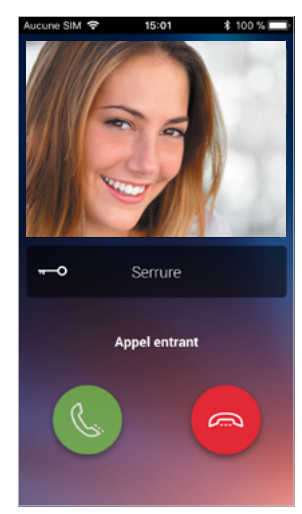

Avec le smartphone en stand-by, en cas d'appel provenant du Poste externe :

– sur Android, s'affiche l'image correspondante avec les icônes de gestion de l'appel (\*) ;

- sur iOS, s'affiche la notification d'appel ;
- les deux systèmes reçoivent ensuite une notification push.

*\*Les trois premiers smartphones qui reçoivent l'appel affichent directement l'image vidéo avant de répondre, en revanche les autres ne l'affichent qu'après avoir répondu. La réponse d'un smartphone exclut tous les autres.*

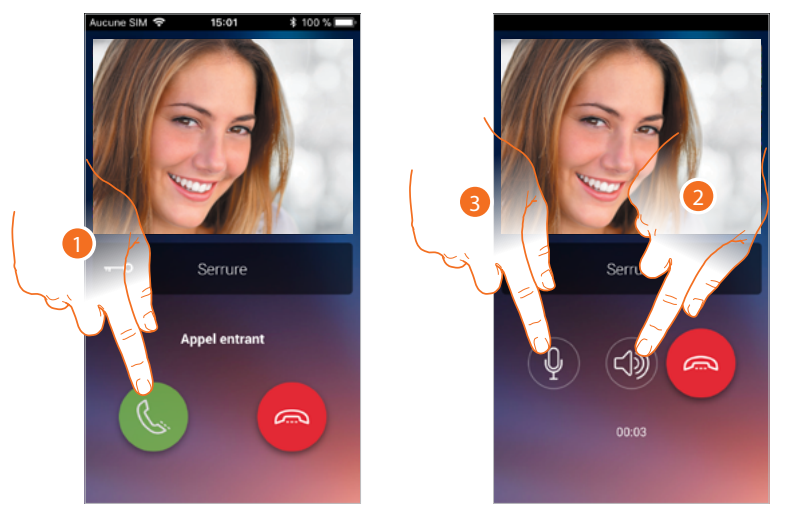

- 1. Toucher pour activer la source audio et répondre ; la source audio de l'appel est automatiquement diffusée en modalité mains libres.
- 2. Toucher pour passer de la modalité mains libres à la modalité téléphone.
- 3. Toucher éventuellement pour couper le micro.

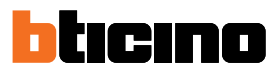

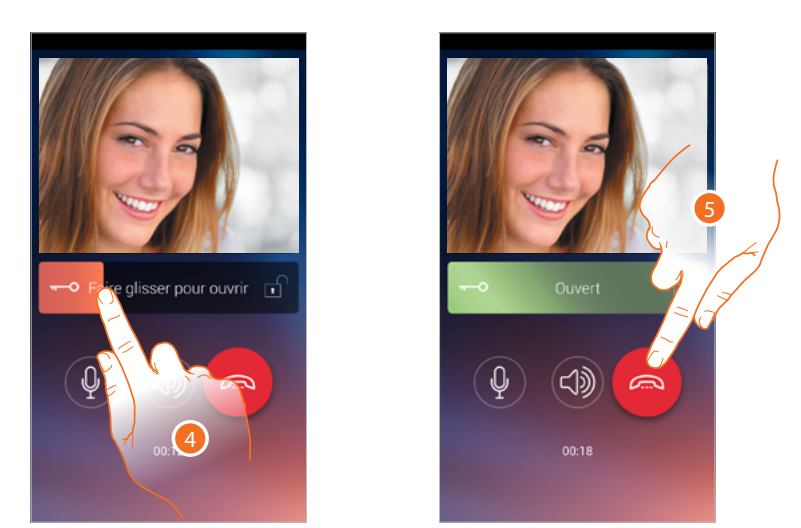

- 4. Il est en outre possible d'ouvrir la serrure du Poste externe dont provient l'appel, en glissant l'interrupteur ; quand elle devient verte, la serrure est activée ; si elle reste rouge, cela indique que la commande n'a pas été correctement effectuée.
- 5. Toucher pour terminer l'appel.

#### **Appeler maison : Appeler le Classe100 X16E**

Cette fonction permet de communiquer avec le Classe100 X16E.

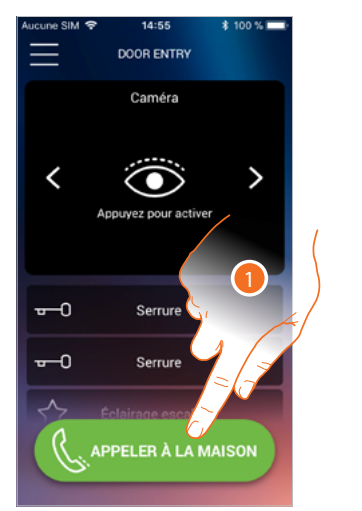

1. Toucher pour appeler le Classe100 X16E.

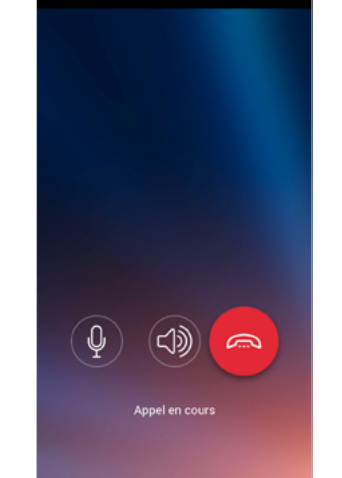

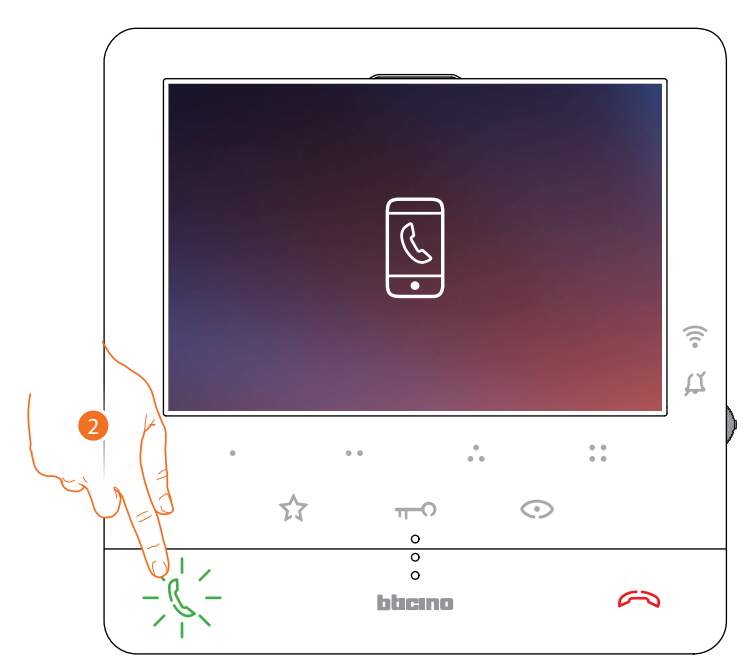

2. Quand l'appelé répond depuis le Classe100 X16E la communication audio est activée.

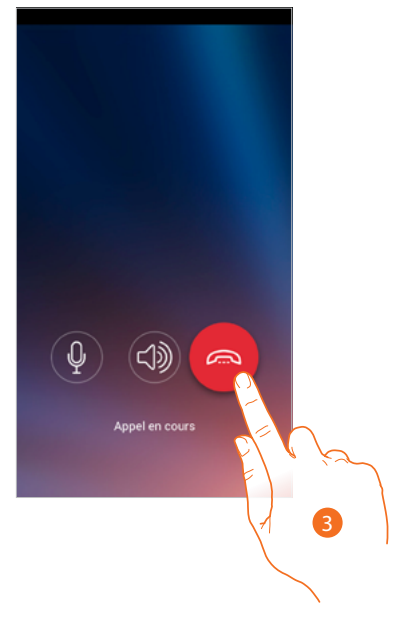

3. Toucher pour terminer l'appel

*Manuel d'utilisation et d'installation*

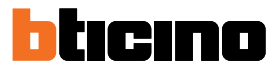

#### **Menu**

 $\overline{\phantom{a}}$ 

du Classe100 X16E.

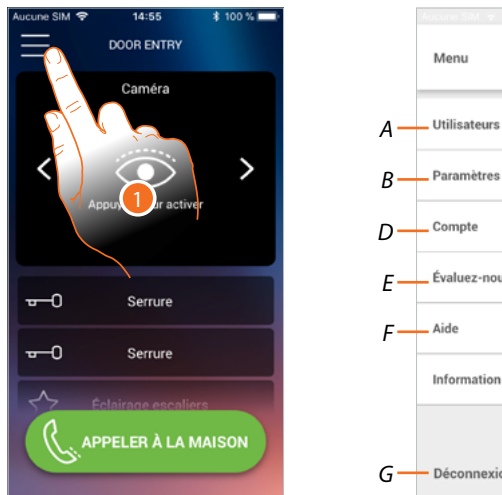

Par l'intermédiaire de ce menu déroulant, il est possible de gérer les utilisateurs associés, de personnaliser la Page d'accueil, de régler la connexion Wi-Fi et d'effectuer le reset et la mise à jour

> *C* Évaluez-nous! Information Déconnexion

- 1. Toucher pour ouvrir le menu déroulant
- *A Ouvre la section Utilisateurs.*
- *B Ouvre la section Réglages.*
- *C Ferme le menu déroulant.*
- *D Ouvre la section Compte.*
- *E Ouvre la page des FAQ et Envoi log.*
- *F Ouvre une page contenant quelques informations sur l'APPLI (version et autres informations).*
- *G Effectue la déconnexion.*

#### **Utilisateurs**

Dans cette section, il est possible :

- de visualiser les utilisateurs associés et les dispositifs avec lesquels on peut interagir par l'intermédiaire du Classe100 X16E ;
- de dissocier les utilisateurs ou les dispositifs ;
- d'inviter d'autres utilisateurs et d'associer leur compte au vidéophone Classe100 X16E ; de la sorte, ils pourront utiliser les fonctions connectées du vidéophone Classe100 X16E.

Si l'utilisateur principal ( $\bigstar$ ), est dissocié, il est nécessaire d'indiquer quel utilisateur le remplace. L'utilisateur principal est le premier utilisateur à avoir effectué l'association ; il peut dissocier tous les comptes tandis que les autres utilisateurs ne peuvent dissocier que leur propre compte.

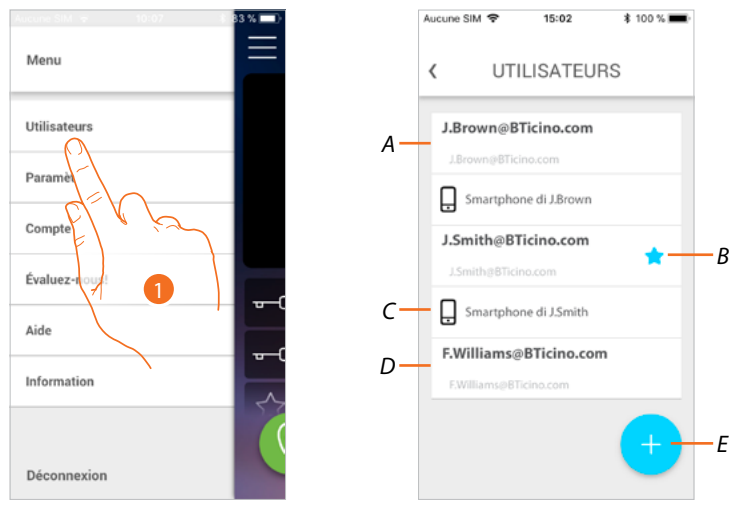

- 1. Toucher pour ouvrir la section utilisateurs
- *A Utilisateur invité et associé.*
- *B Utilisateur principal*
- *C Smartphone associé à l'utilisateur.*
- *D Utilisateur invité mais non encore associé.*
- *E Lancer la procédure pour inviter un autre utilisateur.*

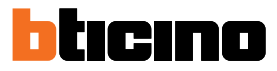

#### **Inviter un utilisateur**

Cette procédure permet d'inviter d'autres utilisateurs pour leur permettre d'utiliser les fonctions du vidéophone Classe100 X16E ; de la sorte, il leur est possible d'utiliser les fonctions connectées du vidéophone Classe100 X16E.

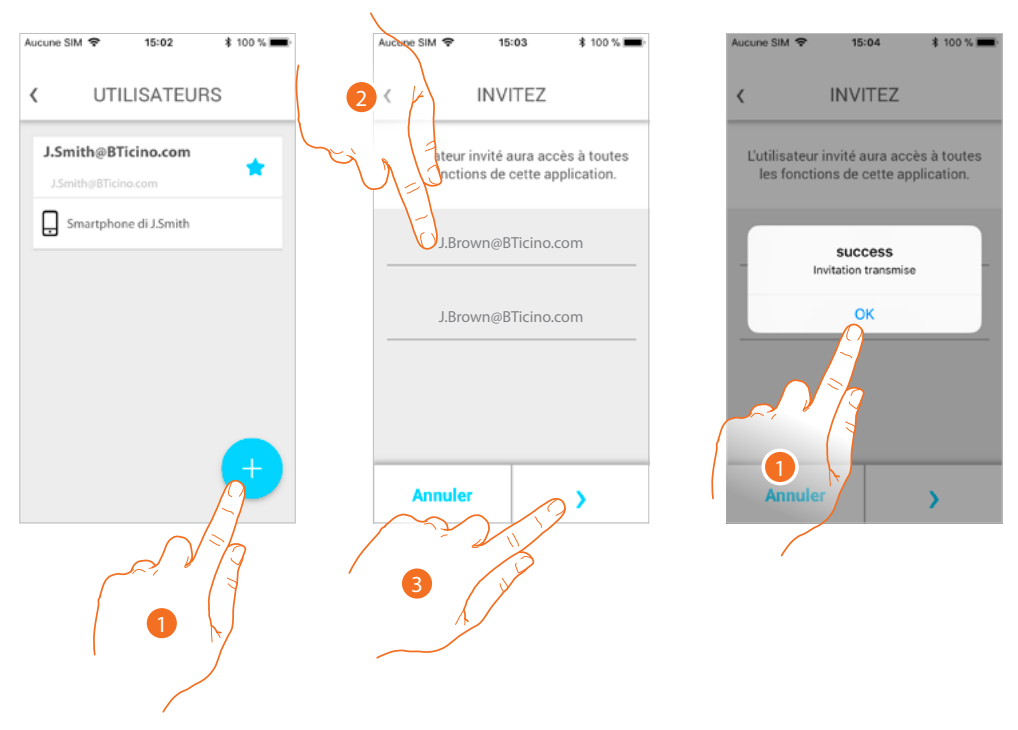

- 1. Toucher pour inviter un autre utilisateur.
- 2. Saisir l'adresse e-mail de l'utilisateur à associer et la confirmer.
- 3. Toucher pour confirmer l'invitation.
- 4. Invitation envoyée, toucher pour fermer.

L'utilisateur invité reçoit un message e-mail l'invitant à contrôler l'installation. Si l'utilisateur invité **possède déjà un compte** Legrand, il est automatiquement autorisé à accéder à l'installation après s'être authentifié ; inversement, **s'il ne possède pas de compte** Legrand, il s'affiche dans la liste des invités (*A*).

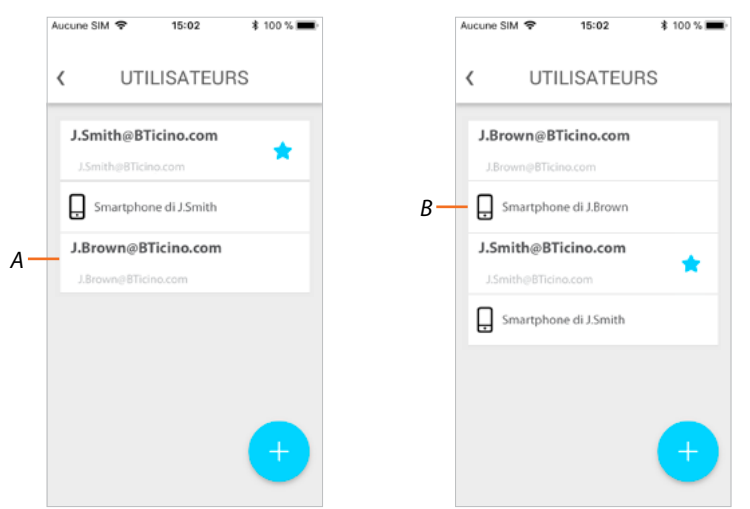

Une fois qu'il s'est enregistré et authentifié, il est associé à l'installation et dans la liste, s'affichent également les dispositifs associés à son compte (*B*).

3

 $\mathbf{x}$ 

**UTILISATEURS** 

AVERTISSEMENT

Souhaitez-vous supprimer le<br>périphérique ?

 $\bigcirc$ 

J.Brown@BTicino.com

*Manuel d'utilisation et d'installation*

#### **Dissocier un smartphone**

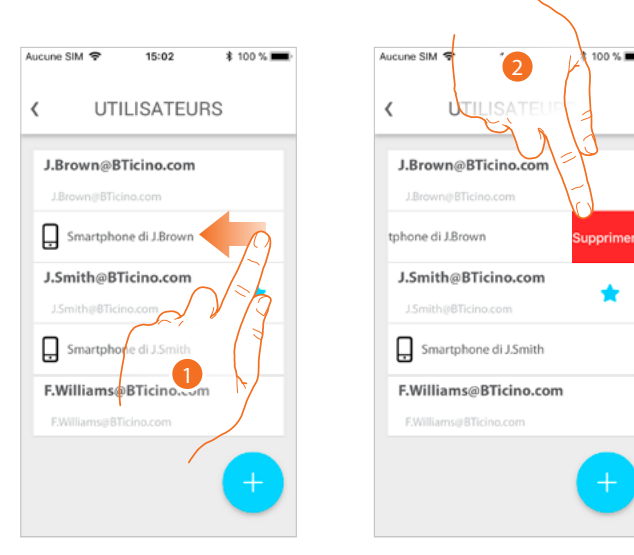

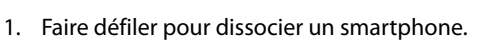

- 2. Toucher pour continuer.
- 3. Toucher pour confirmer.

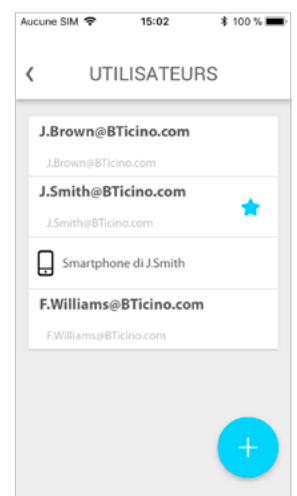

Ensuite, l'utilisateur ne peut plus gérer l'installation à l'aide de ce smartphone. Pour associer à nouveau le smartphone, il suffit de procéder nouvellement à **[l'authentification](#page-59-0)**. *Manuel d'utilisation et d'installation*

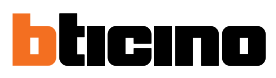

#### **Dissocier un utilisateur**

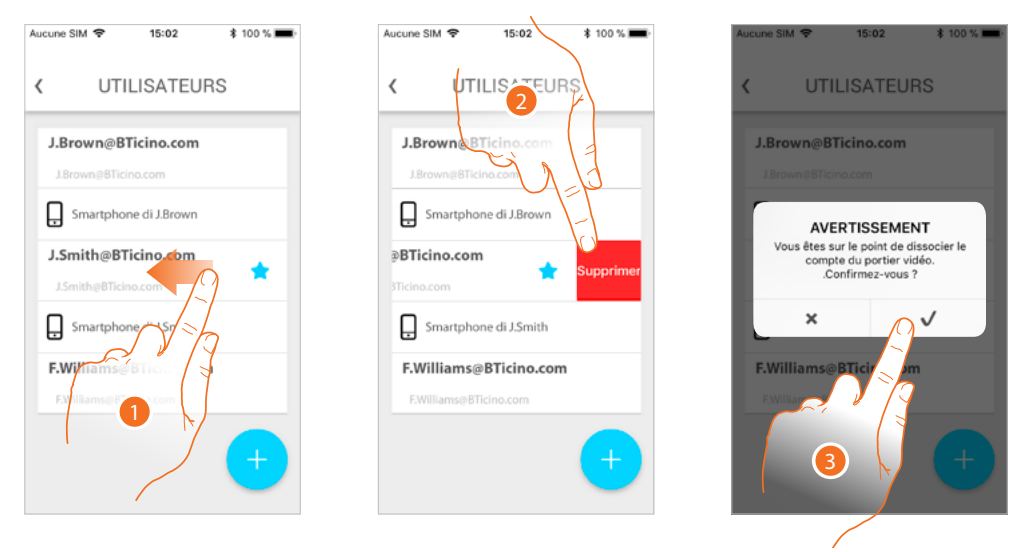

- 1. Faire défiler pour dissocier un utilisateur et tous les dispositifs qui lui sont associés.
- 2. Toucher pour continuer.
- 3. Toucher pour confirmer.

Dans le cas où l'utilisateur ne serait pas l'utilisateur principal, il est nécessaire d'indiquer quel utilisateur le remplace.

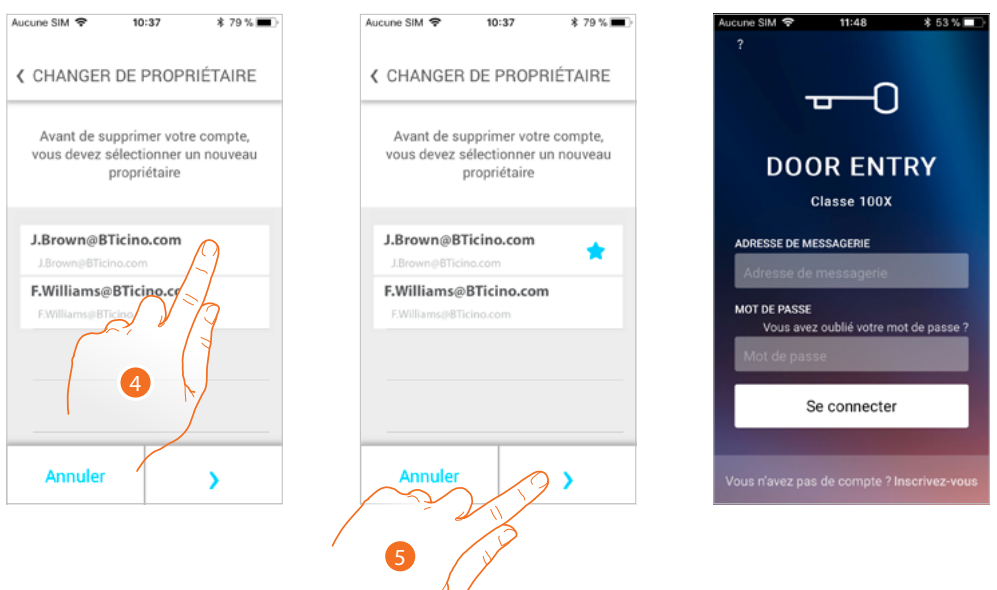

- 4. Toucher pour indiquer le nouvel utilisateur principal.
- 5. Toucher pour confirmer ; ensuite, la Page d'accueil s'affiche à nouveau.

À présent, l'utilisateur principal a été dissocié et pour pouvoir à nouveau gérer l'installation, il doit être à nouveau invité.

*Attention : dans le cas où l'utilisateur à associer serait le seul restant, le système propose un tutoriel pour effectuer le reset du dispositif*

#### **Réglages**

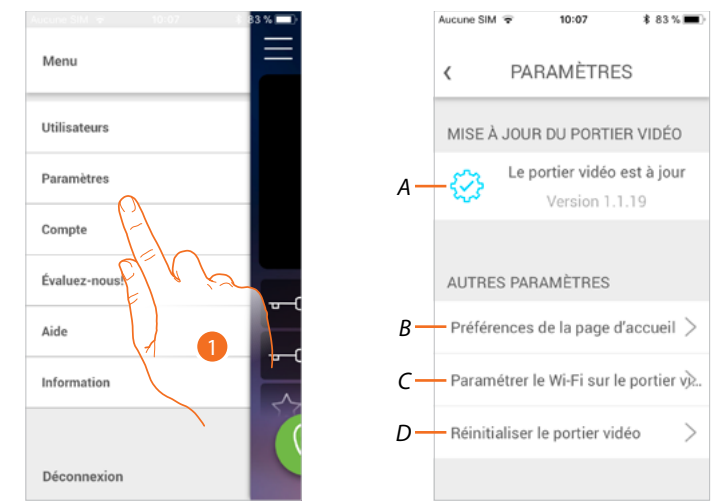

Cette section permet d'effectuer la mise à jour du firmware, de personnaliser la Page d'accueil, de régler la connexion Wi-Fi et d'effectuer le reset et la mise à jour du Classe100 X16E.

- 1. Toucher pour ouvrir la section réglages.
- *A Exécute la procédure de [mise à jour du firmware](#page-85-0) du Classe100 X16E.*
- *B [Personnalise la Page d'accueil](#page-86-0).*
- *C Exécute la procédure de [réglage de la connexion Wi-Fi du Classe100 X16E](#page-87-0).*
- *D Exécute la procédure de [reset du Classe100 X16E](#page-92-0).*

◢

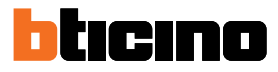

<span id="page-85-0"></span>**Mise à jour firmware du vidéophone Classe100 X16E (uniquement à travers une connexion au même réseau Wi-Fi que le vidéophone Classe100 X16E)**

Quand un nouveau firmware est disponible, une notification est envoyée sur le smartphone et une alerte signale qu'une mise à jour est disponible ; différemment, en accédant à tout moment à cette section, il est possible d'effectuer la mise à jour du firmware du Classe100 X16E.

En accédant à cette section, si une mise à jour est disponible, une touche s'affiche pour l'installer ; différemment, s'affiche la version actuellement présente sur le vidéophone Classe100 X16E.

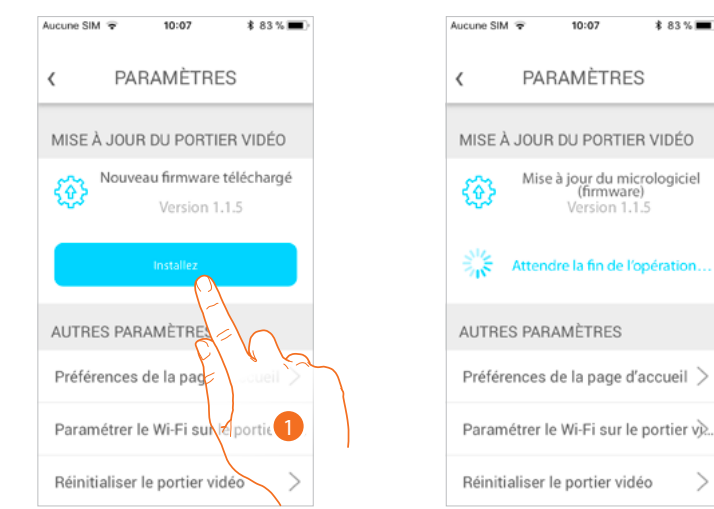

1. Toucher pour l'installer.

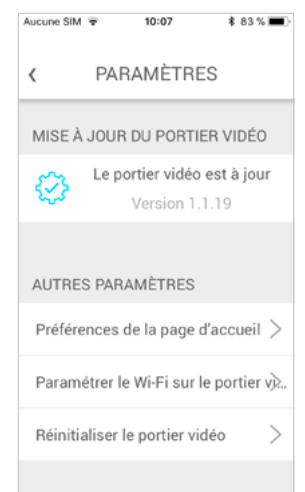

Au terme de l'installation, il est possible de visualiser la version du firmware installée sur le vidéophone Classe100 X16E.

#### <span id="page-86-0"></span>**Personnaliser la Page d'accueil**

Dans cette section, il est possible de renommer les objets Poste Externe/Caméra et Serrure, présents sur la Page d'accueil.

Il est également possible de renommer et de rendre visible l'objet Lumières escaliers et les objets correspondants aux touches programmables du Classe100 X16E.

*Note : le nombre et le type d'objets disponibles pour la personnalisation dépendent de la façon dont l'installateur a configuré le Classe100 X16E (voir [Programmation des touches programmables](#page-23-0)).*

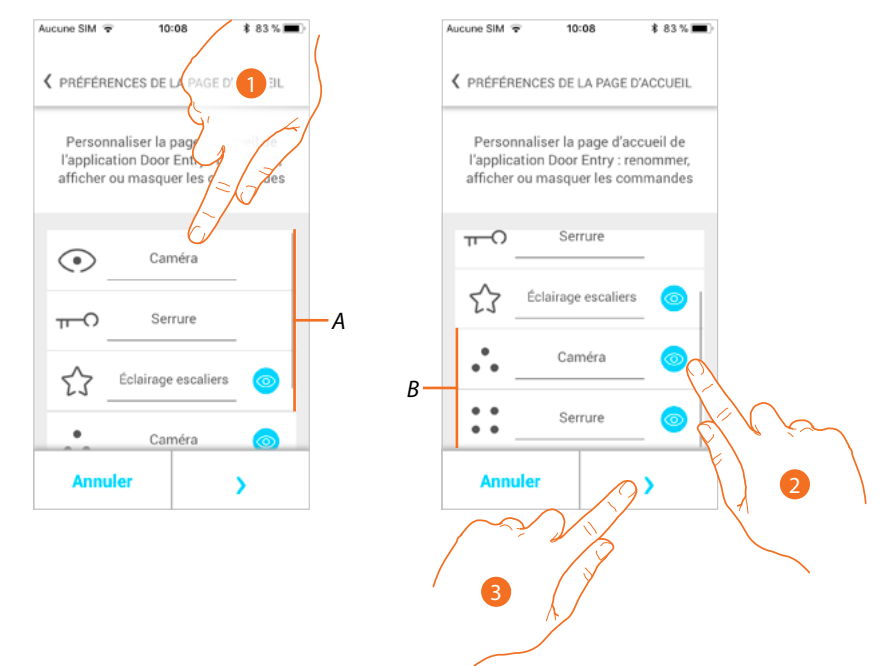

- 1. Toucher pour renommer l'objet.
- 2. Toucher pour visualiser l'objet sur la Page d'accueil.
- 3. Toucher pour rendre le réglage effectif et revenir à la Page d'accueil.
- *A Objets vidéophoniques.*
- *B Touches programmables.*

*Manuel d'utilisation et d'installation*

◢

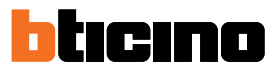

#### <span id="page-87-0"></span>**Réglage Wi–Fi Vidéophone**

Cette section permet de régler la connexion Wi-Fi du Classe100 X16E sur le réseau Wi-Fi de l'habitation.

Il est possible d'utiliser cette procédure :

- pour régler la connexion sur un autre réseau (ex. changement de routeur)
- pour régler la connexion sur le réseau de l'habitation en modifiant le mot de passe (ex. nouveau mot de passe de réseau).

En accédant à cette section, un tutoriel s'affiche pour guider l'utilisateur lors de la procédure.

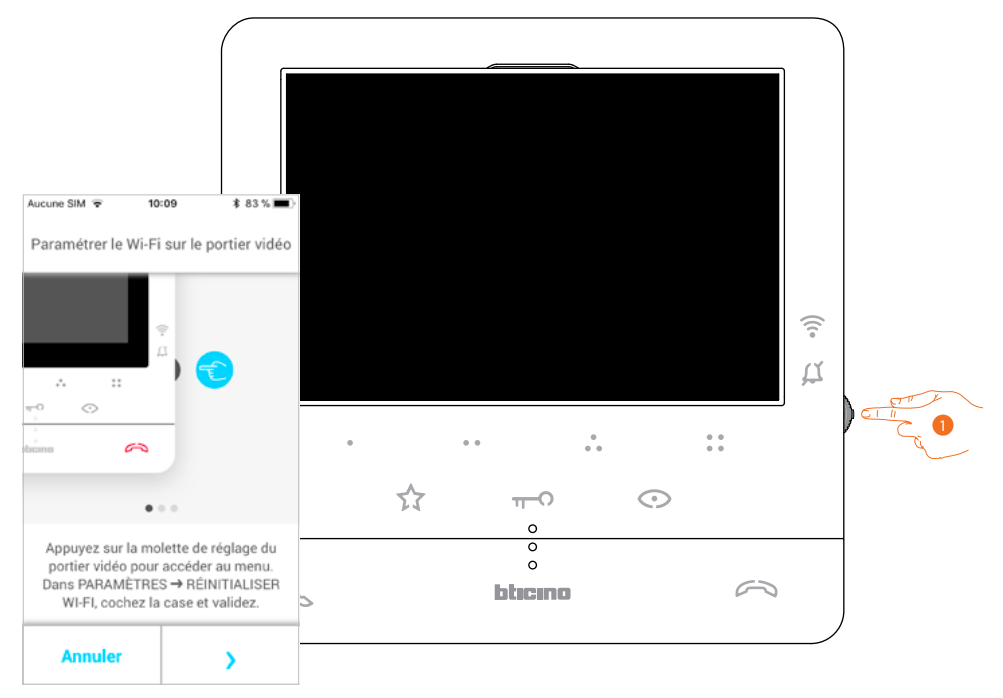

1. Depuis la condition de stand-by appuyer sur le joystick pour activer l'écran.

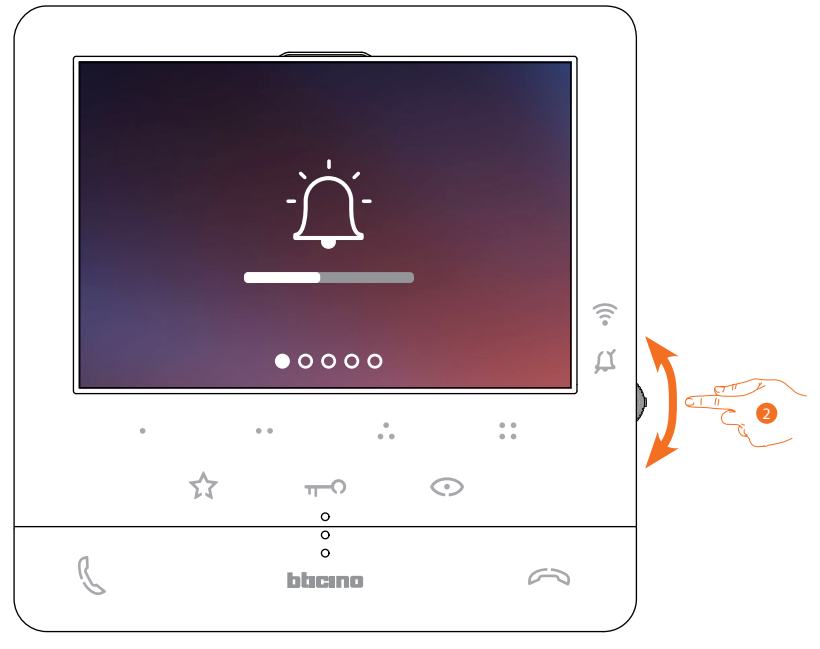

2. Actionner le joystick pour sélectionner la page Réglages.

### **Classe100 X16E** *Manuel d'utilisation et d'installation*

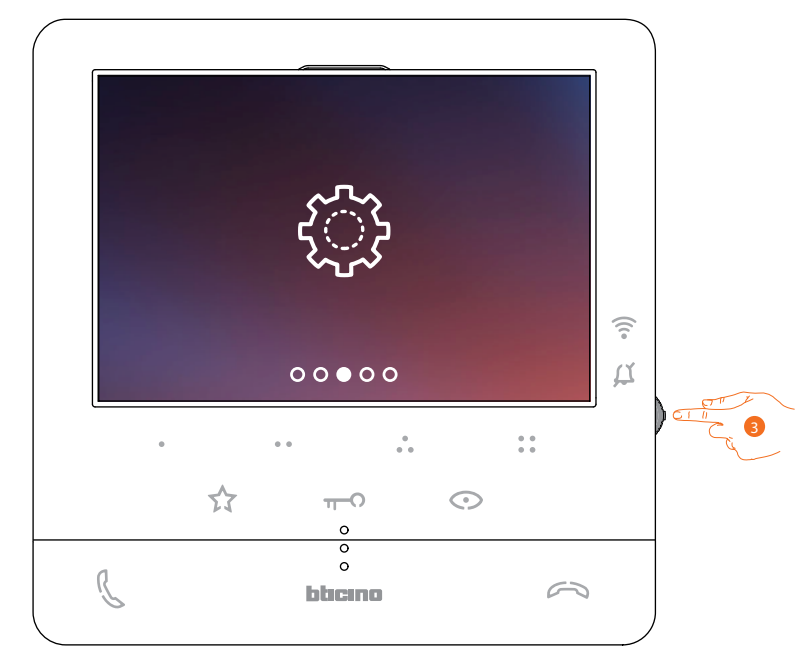

3. Appuyer sur le joystick pour accéder à la page.

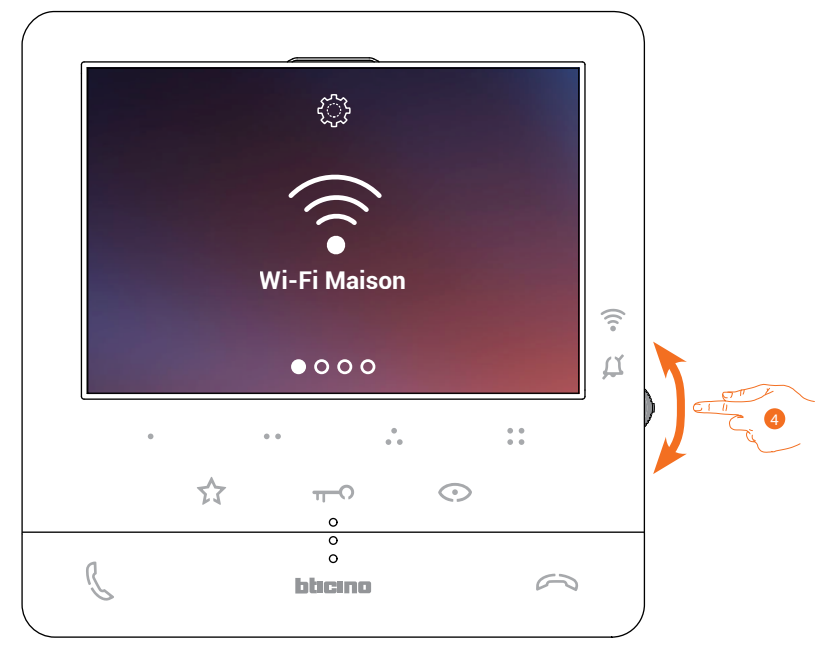

4. Actionner le joystick pour sélectionner la page Reset.

*Manuel d'utilisation et d'installation*

 $\blacktriangle$ 

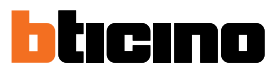

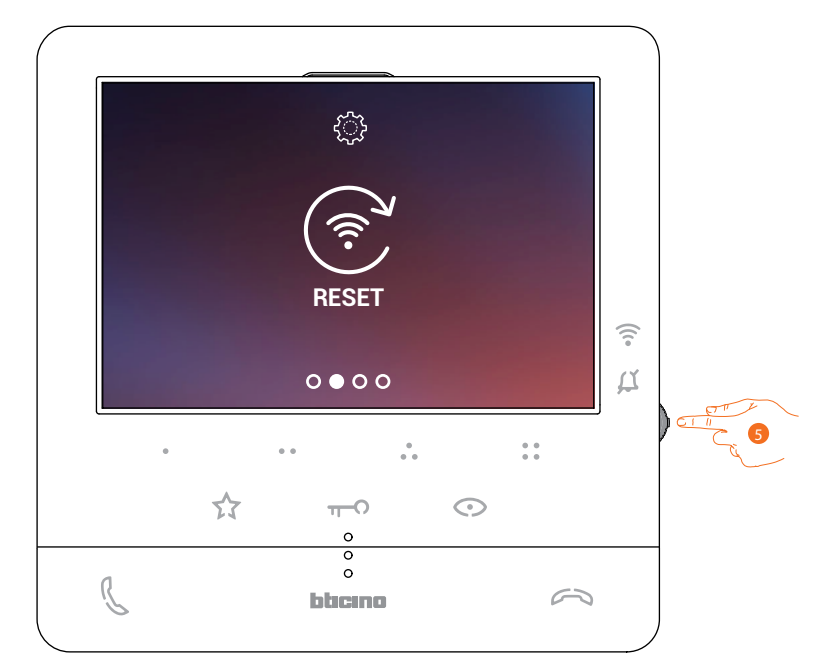

5. Appuyer sur le joystick pour effectuer le reset du réseau Wi-Fi et connecter le Classe100 X16E à un autre réseau ou au même réseau en modifiant le mot de passe.

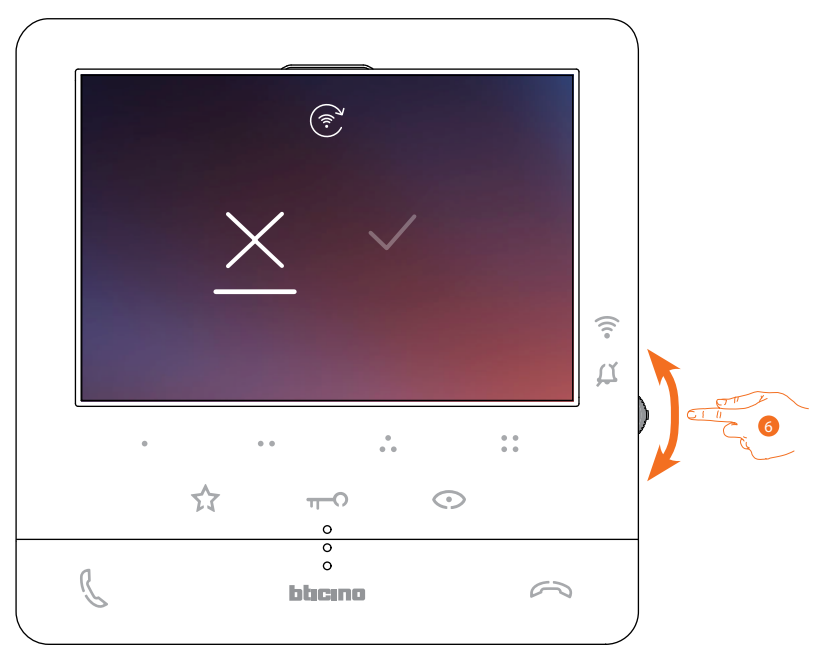

6. Actionner le joystick vers le bas pour sélectionner l'icône de confirmation.

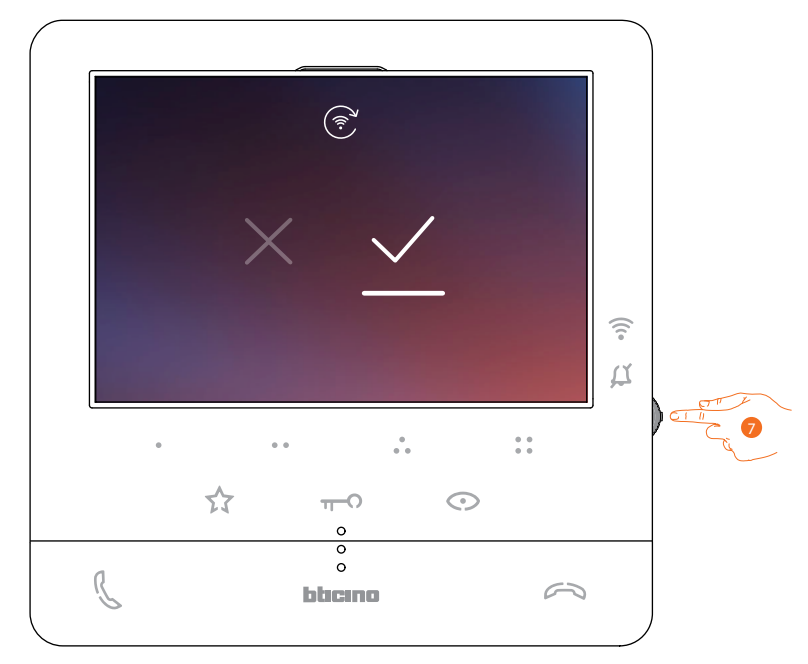

7. Appuyer sur le joystick pour confirmer.

 $\blacktriangle$ 

À présent, le dispositif n'est plus connecté au réseau Wi-Fi et la page affiche le code QR permettant de créer une nouvelle connexion.

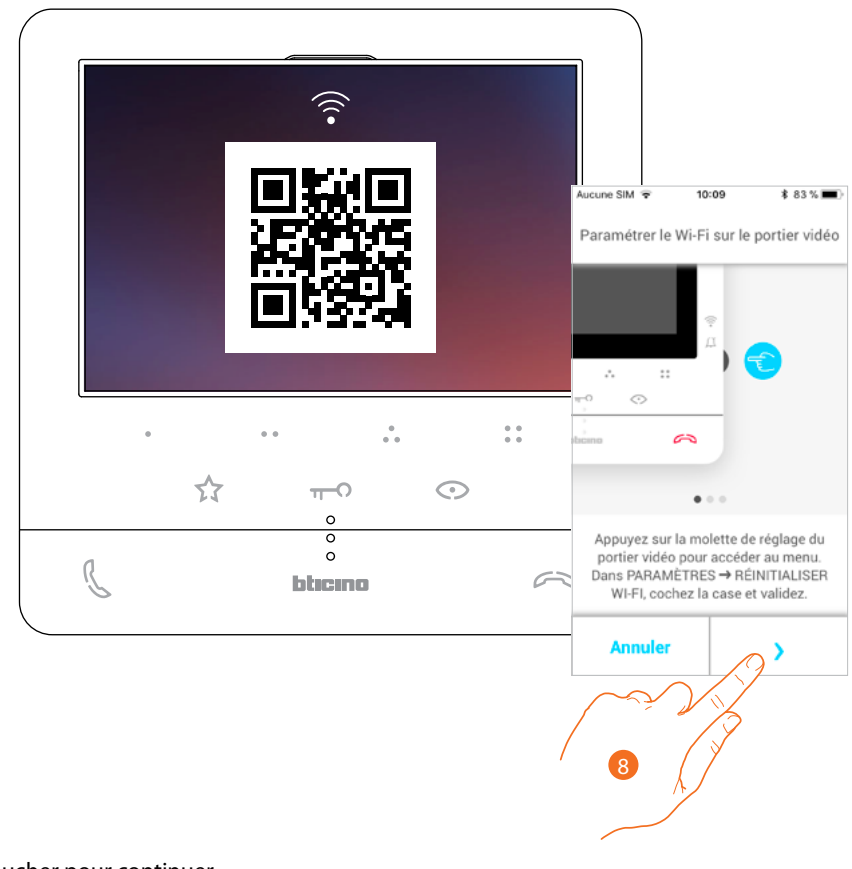

8. Toucher pour continuer.

*Manuel d'utilisation et d'installation*

 $\blacktriangle$ 

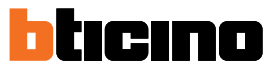

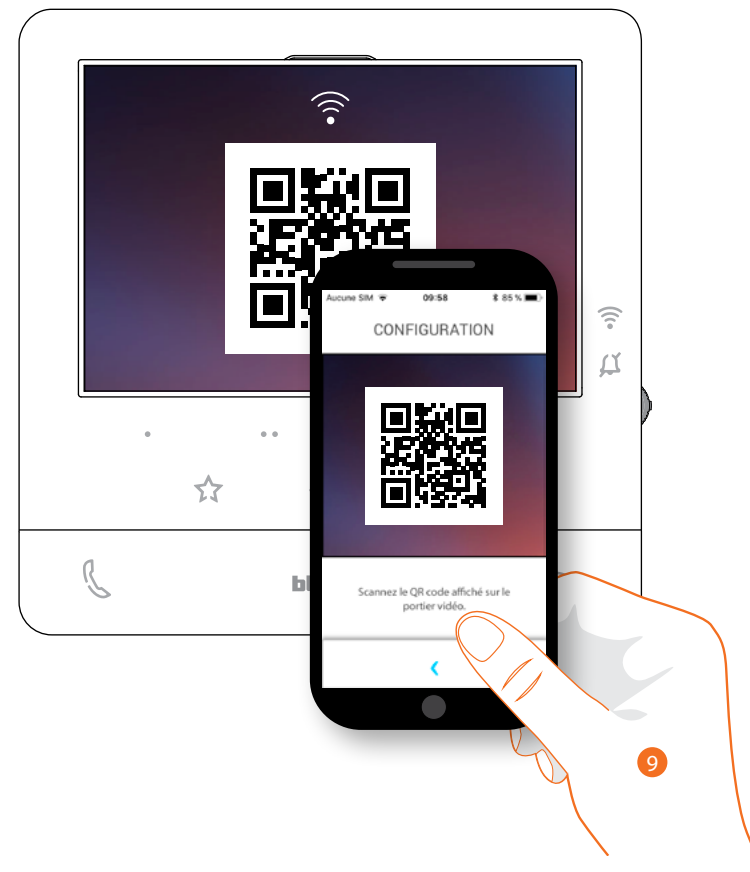

9. Cadrer le code QR avec le smartphone et continuer la procédure comme indiqué dans le chapitre **[Association du dispositif \(au point 12\)](#page-68-0)**.

#### <span id="page-92-0"></span>**Reset du vidéophone**

Dans cette section, il est possible d'effectuer le reset du Classe100 X16E ; au terme de la procédure :

- tous les comptes (association des comptes au Classe100 X16E) sont éliminés ;
- la connexion du Classe100 X16E au réseau Wi-Fi est éliminée ;
- les personnalisations de la Page d'accueil effectuées avec l'appli sont éliminées ;
- la configuration de l'installation sera maintenue pour assurer le bon fonctionnement du Classe100 X16E.

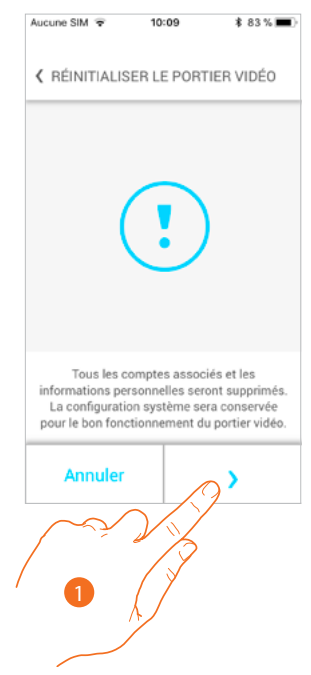

- 1. Toucher pour lancer la procédure.
- Un tutoriel s'affiche pour guider l'utilisateur lors de la procédure.

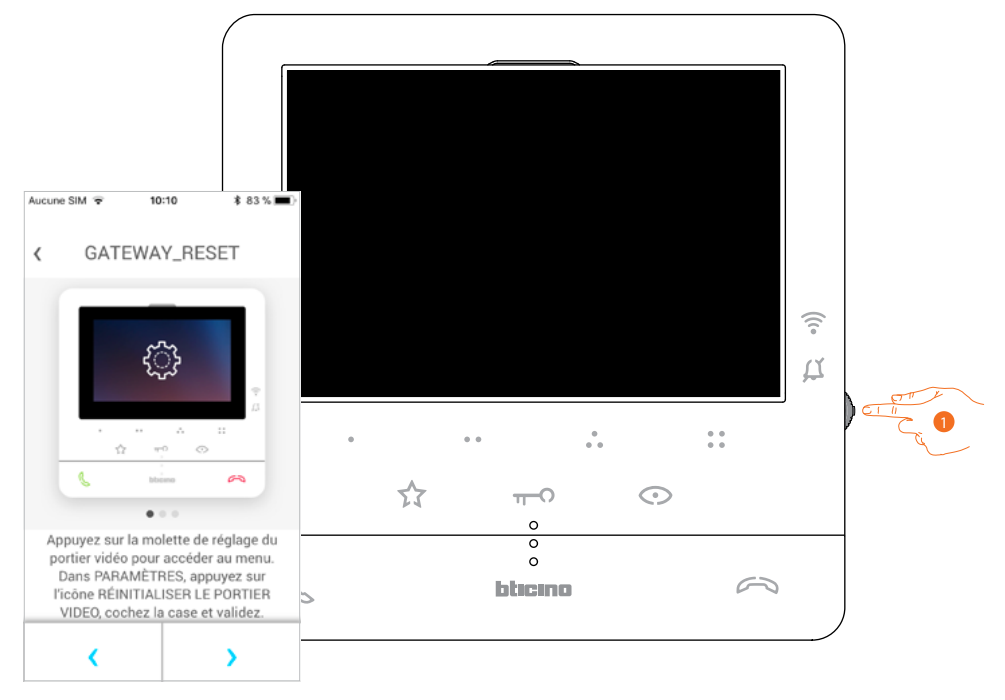

1. Depuis la condition de stand-by appuyer sur le joystick pour activer l'écran.

*Manuel d'utilisation et d'installation*

 $\blacktriangle$ 

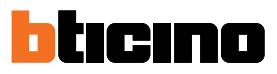

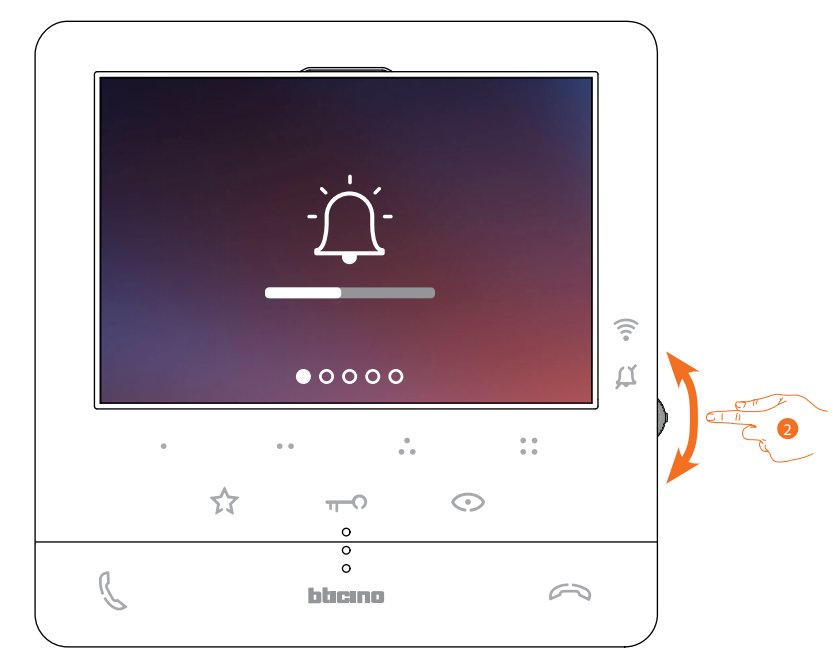

2. Actionner le joystick pour sélectionner la page Réglages.

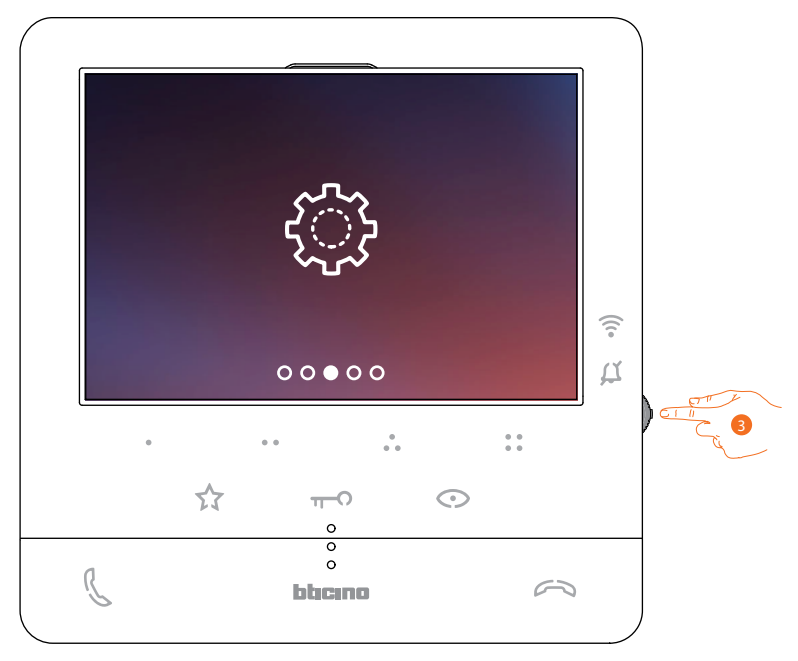

3. Appuyer sur le joystick pour accéder à la page.

*Manuel d'utilisation et d'installation*

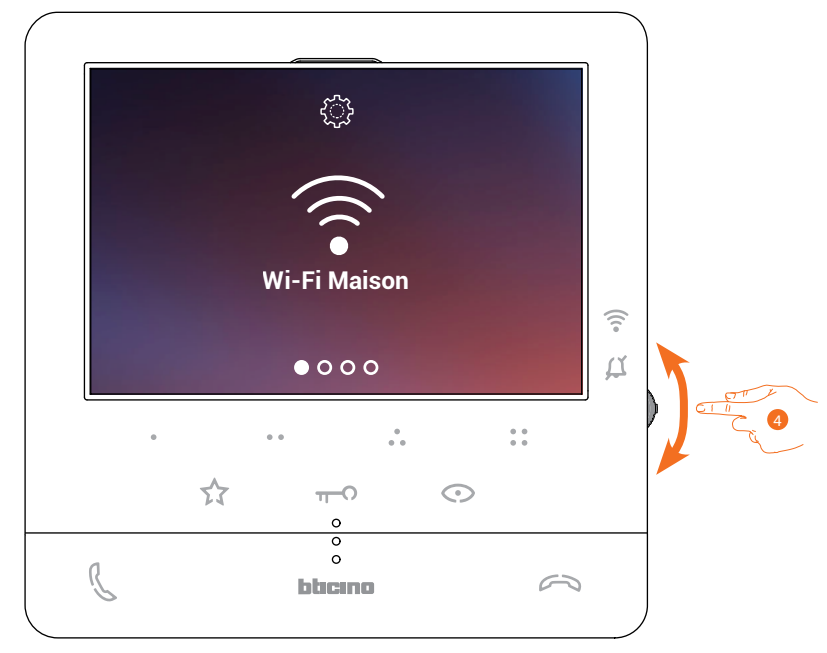

4. Actionner le joystick pour sélectionner la page Reset dispositif.

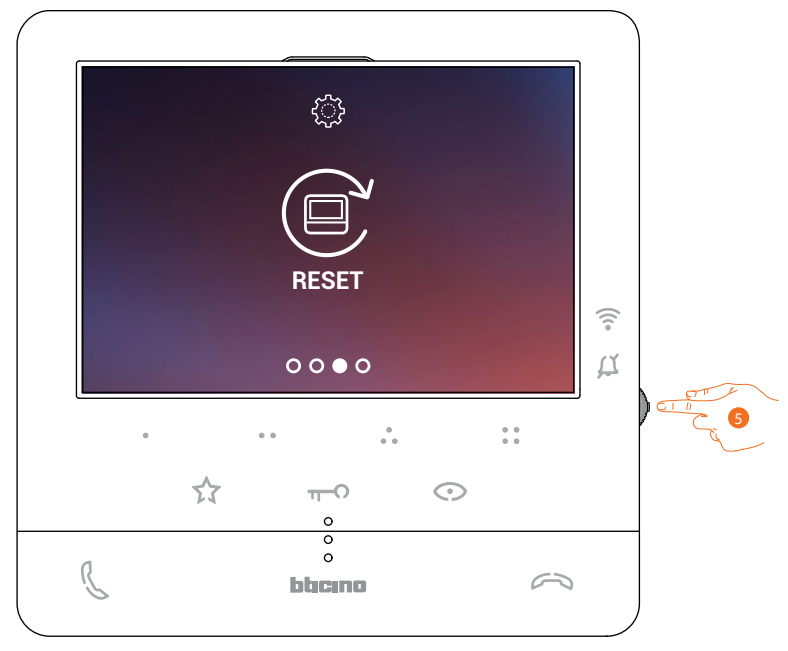

5. Appuyer sur le joystick pour effectuer le reset du Classe100 X16E

*Manuel d'utilisation et d'installation*

 $\blacktriangle$ 

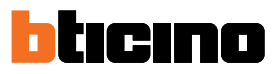

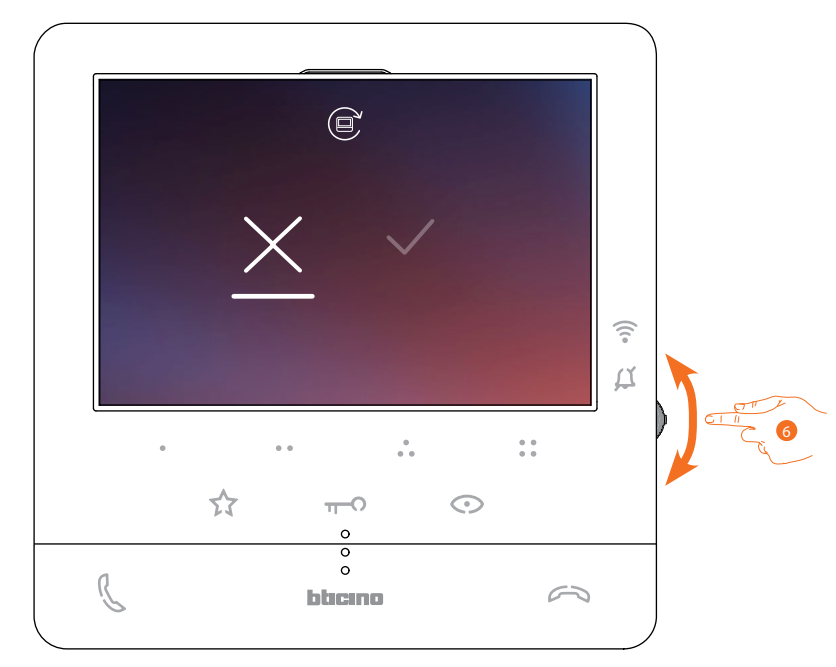

6. Actionner le joystick vers le bas pour sélectionner l'icône de confirmation.

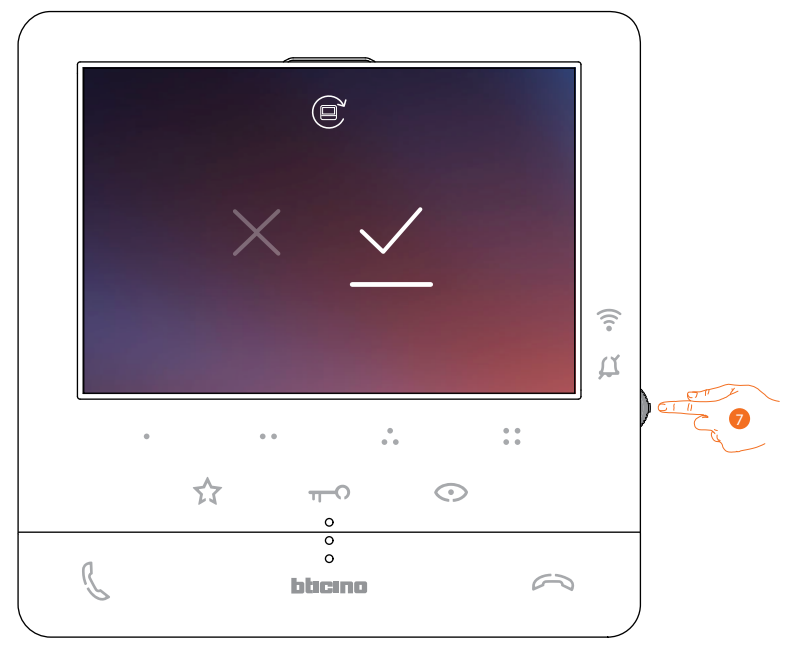

7. Appuyer sur le joystick pour confirmer.

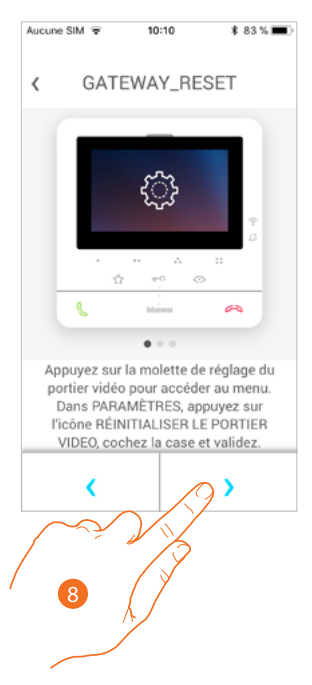

8. Appuyer pour effectuer le reset.

 $\blacklozenge$ 

Au terme de la procédure, s'affiche la page d'authentification.

Il est possible d'utiliser le Classe100 X16E pour les fonctions qui ne nécessitent pas l'**[association](#page-63-0)** avec l'appli Door Entry CLASSE100X.

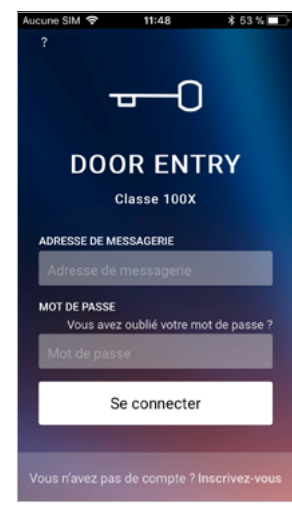

*Manuel d'utilisation et d'installation*

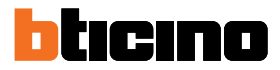

#### **Compte**

▲

Le compte est commun aux appli des dispositifs connectés Legrand/BTicino. Dans cette section, il est possible de visualiser des informations sur son propre compte et/ou de l'éliminer.

Il est également possible de modifier le mot de passe d'authentification.

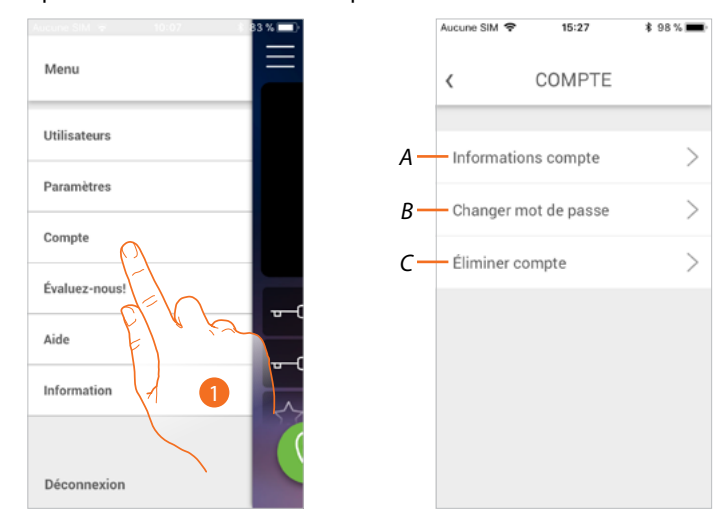

- 1. Toucher pour gérer le compte.
- *A Visualise et modifie les conditions du compte.*
- *B [Modifie le mot de passe](#page-98-0) du compte.*
- *C [Éliminer](#page-98-1) le compte.*

#### **Informations compte**

Dans cette section, il est possible de visualiser et éventuellement de modifier les conditions d'utilisation.

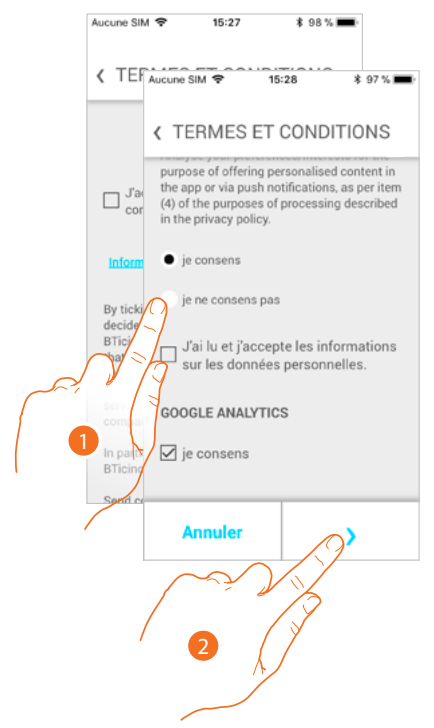

- 1. Toucher pour modifier les conditions d'utilisation
- 2. Toucher pour confirmer et sauvegarder la modification.

*Manuel d'utilisation et d'installation*

#### <span id="page-98-0"></span>**Changer mot de passe**

Dans cette section, il est possible de modifier le mot de passe du compte.

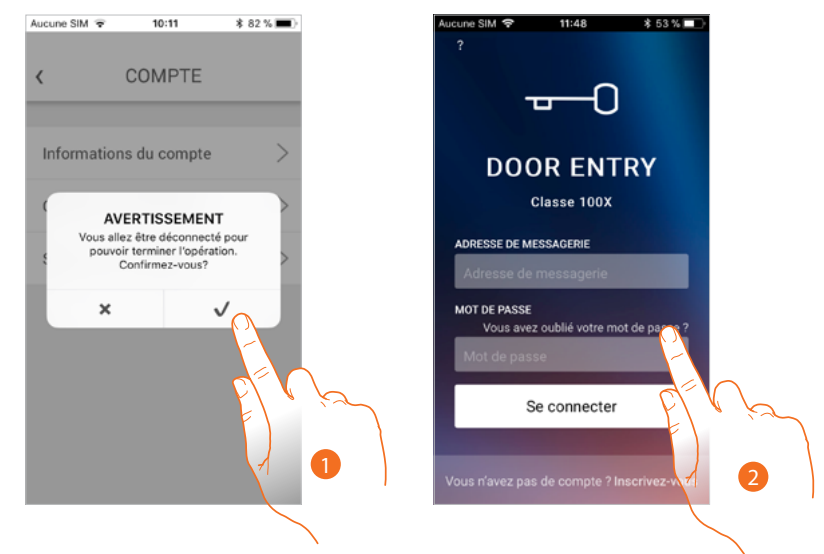

1. Toucher pour confirmer.

*Note : pour modifier le mot de passe, la connexion est interrompue et la Page d'accueil s'affiche*

2. Pour modifier le mot de passe, il est nécessaire d'utiliser la procédure "**[Mot de passe oublié](#page-60-0)** " , toucher pour commencer

#### <span id="page-98-1"></span>**Éliminer compte**

Dans cette section, il est possible d'éliminer définitivement son propre compte.

*Attention : dans le cas où l'utilisateur éliminé sera l'utilisateur principal, l'installation et tous les utilisateurs connectés à celle-ci sont éliminés. Pour avoir à nouveau accès à l'installation, il nécessaire d'effectuer la procédure d'[Association du dispositif](#page-63-0).*

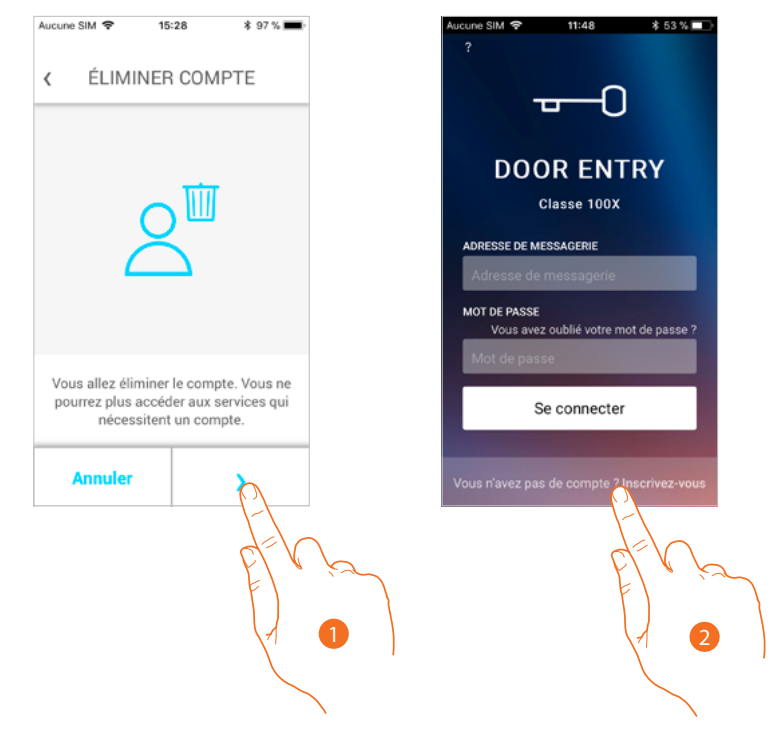

- 1. Toucher pour éliminer le compte.
- 2. Au terme de la procédure, la page d'authentification depuis laquelle il est possible d'effectuer un **[nouvel enregistrement](#page-57-0)** s'affiche.

**BTicino SpA Viale Borri, 231 21100 Varese www.bticino.com**